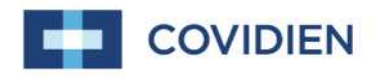

Service Manual

# Nellcor<sup>™</sup> Portable SpO<sub>2</sub> Patient Monitoring System

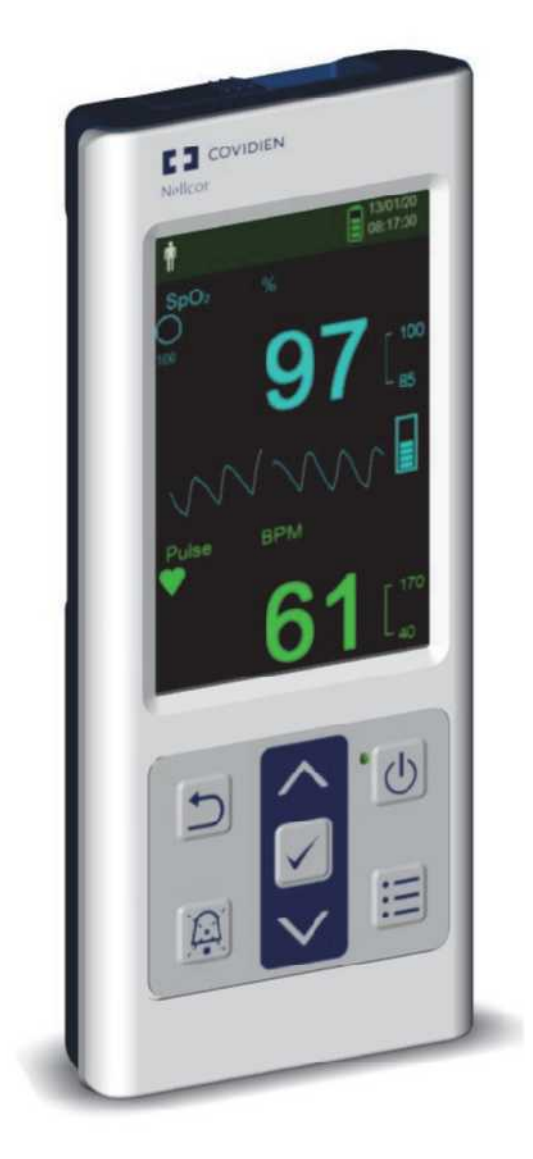

COVIDIEN, COVIDIEN with logo, the Covidien logo and *positive results for life* are U.S. and internationally registered trademarks of Covidien AG. Other brands are trademarks of a Covidien company.

©2014 Covidien. All rights reserved.

Microsoft and Windows CE are registered trademarks of Microsoft Corporation in the United States and other countries.

The information contained in this manual is the sole property of Covidien and may not be duplicated without permission. This manual may be revised or replaced by Covidien at any time and without notice. It is the responsibility of the reader to have the most current applicable version of this manual. If in doubt, contact Covidien Technical Services.

While the information set forth herein is believed to be accurate, it is not a substitute for the exercise of professional judgment.

The equipment and software should only be operated and serviced by trained professionals. Covidien's sole responsibility with respect to the equipment and software, and its use, is as stated in the limited warranty provided.

Nothing in this manual shall limit or restrict in any way Covidien's right to revise or otherwise change or modify the equipment and software described herein, without notice. In the absence of an express, written agreement to the contrary, Covidien has no obligation to furnish any such revisions, changes, or modifications to the owner or user of the equipment and software described herein.

# **Table of Contents**

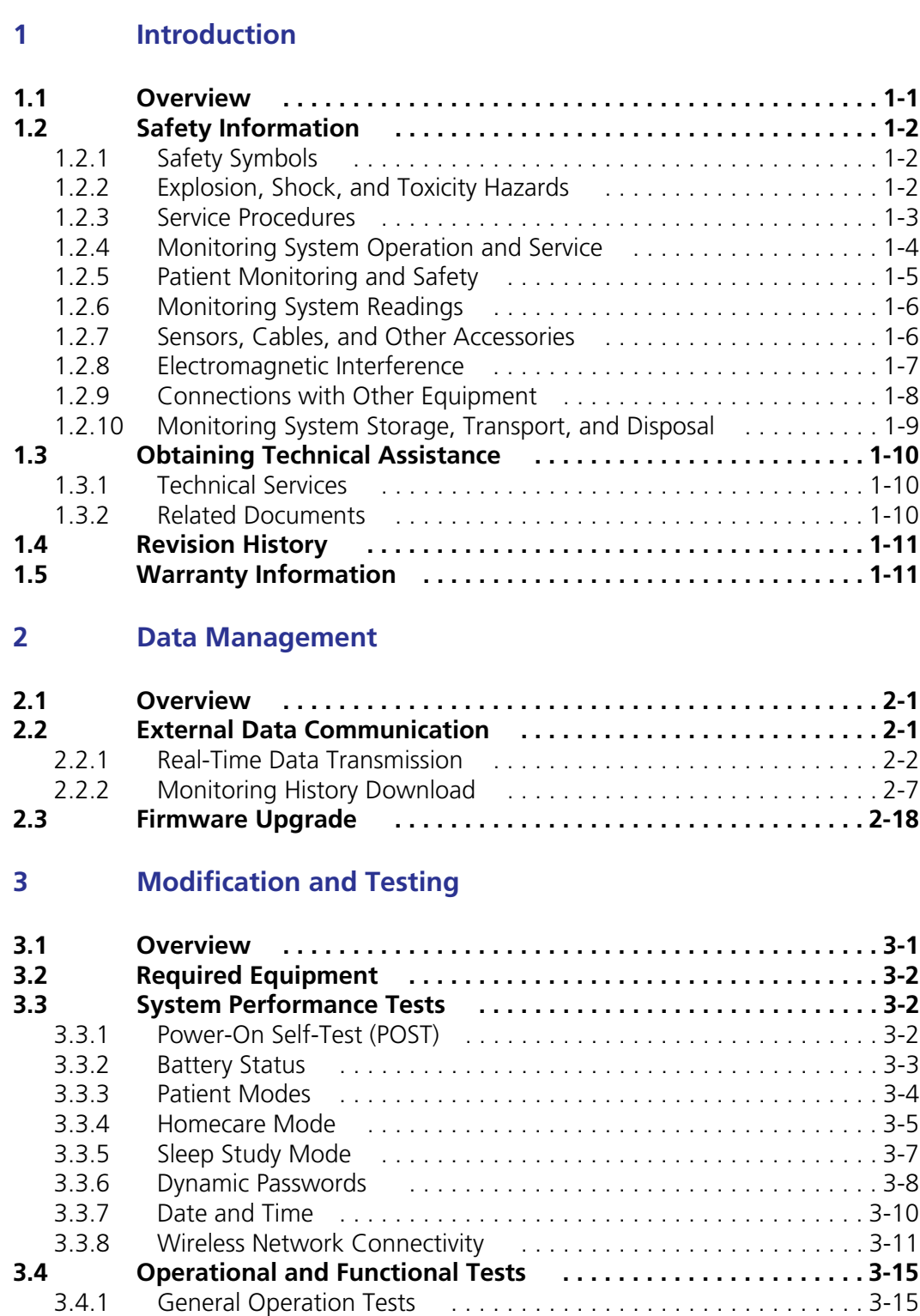

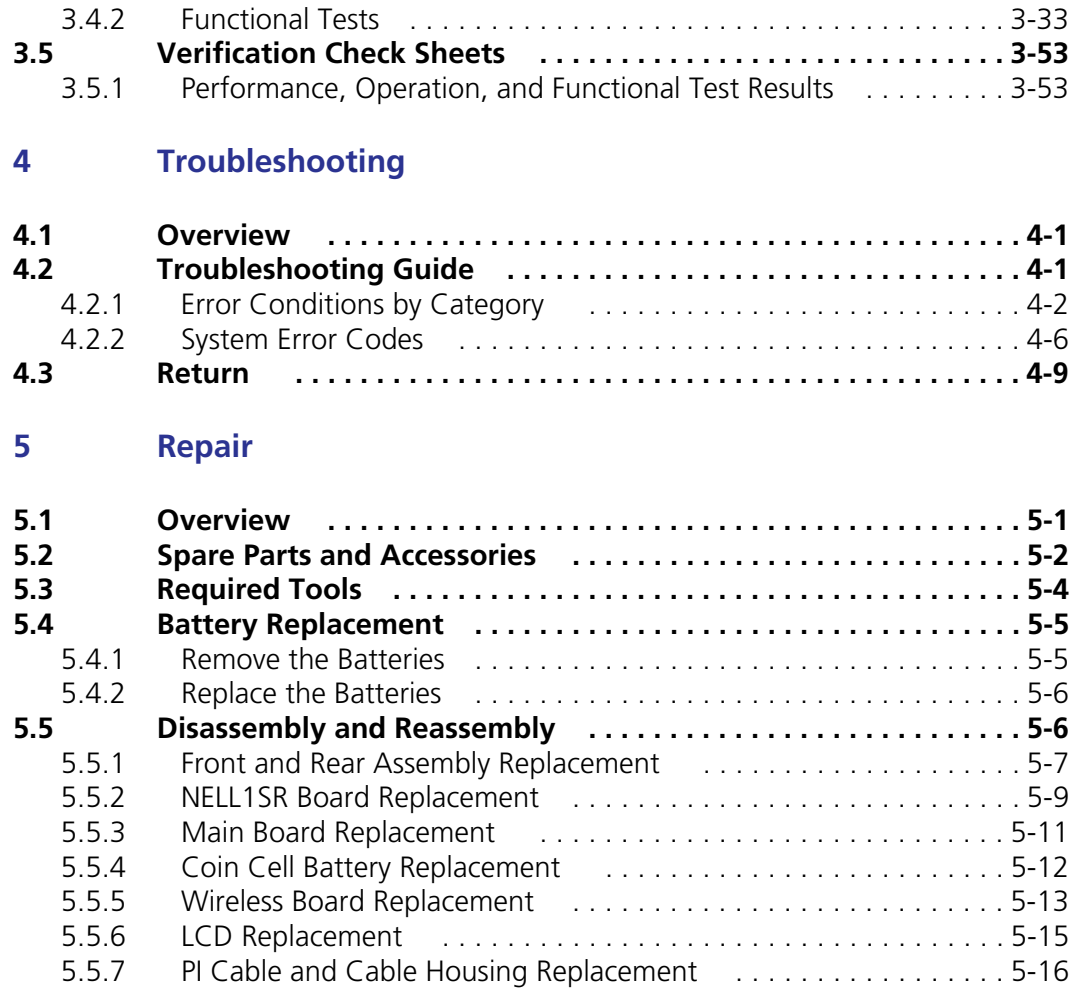

# **List of Figures**

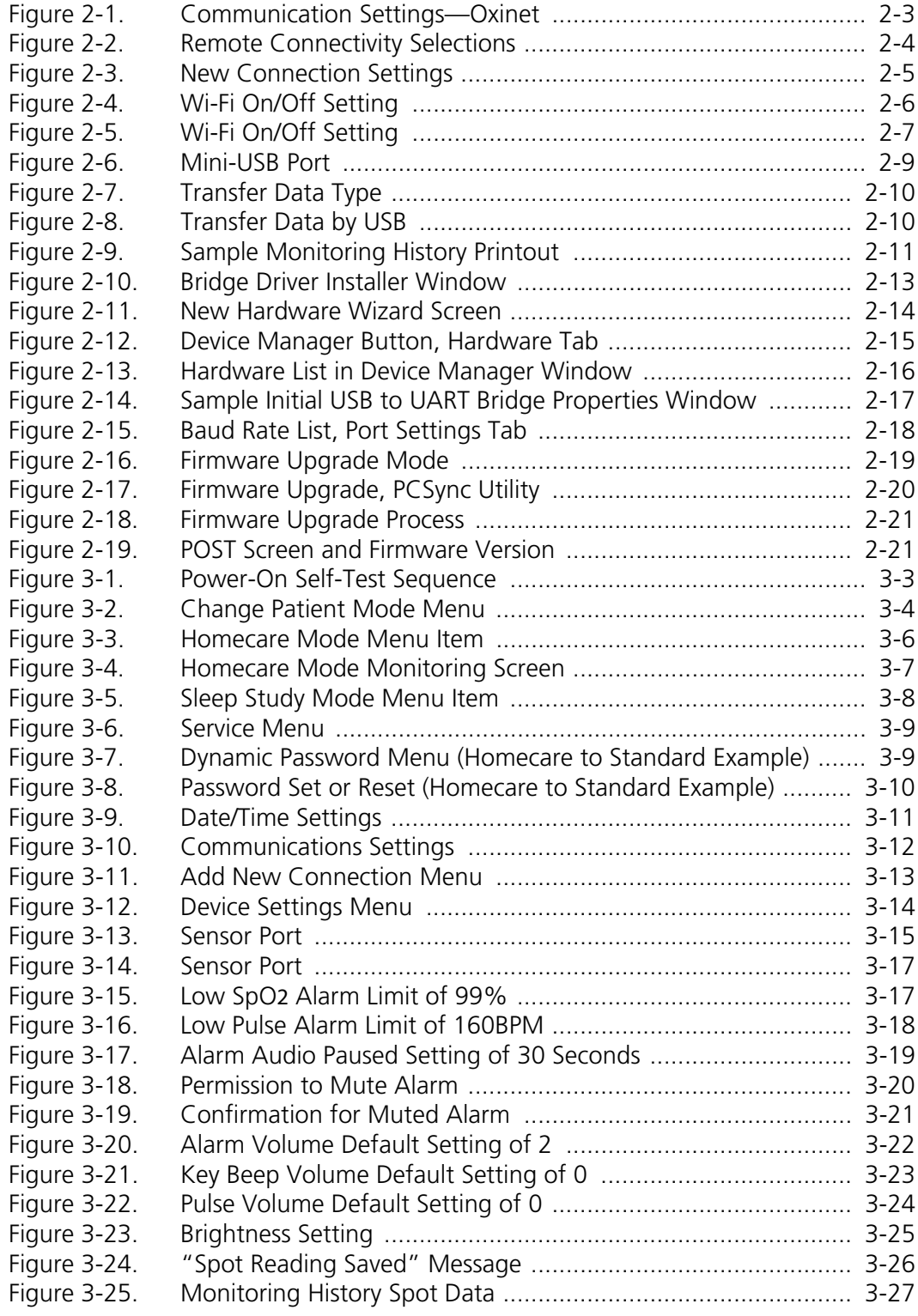

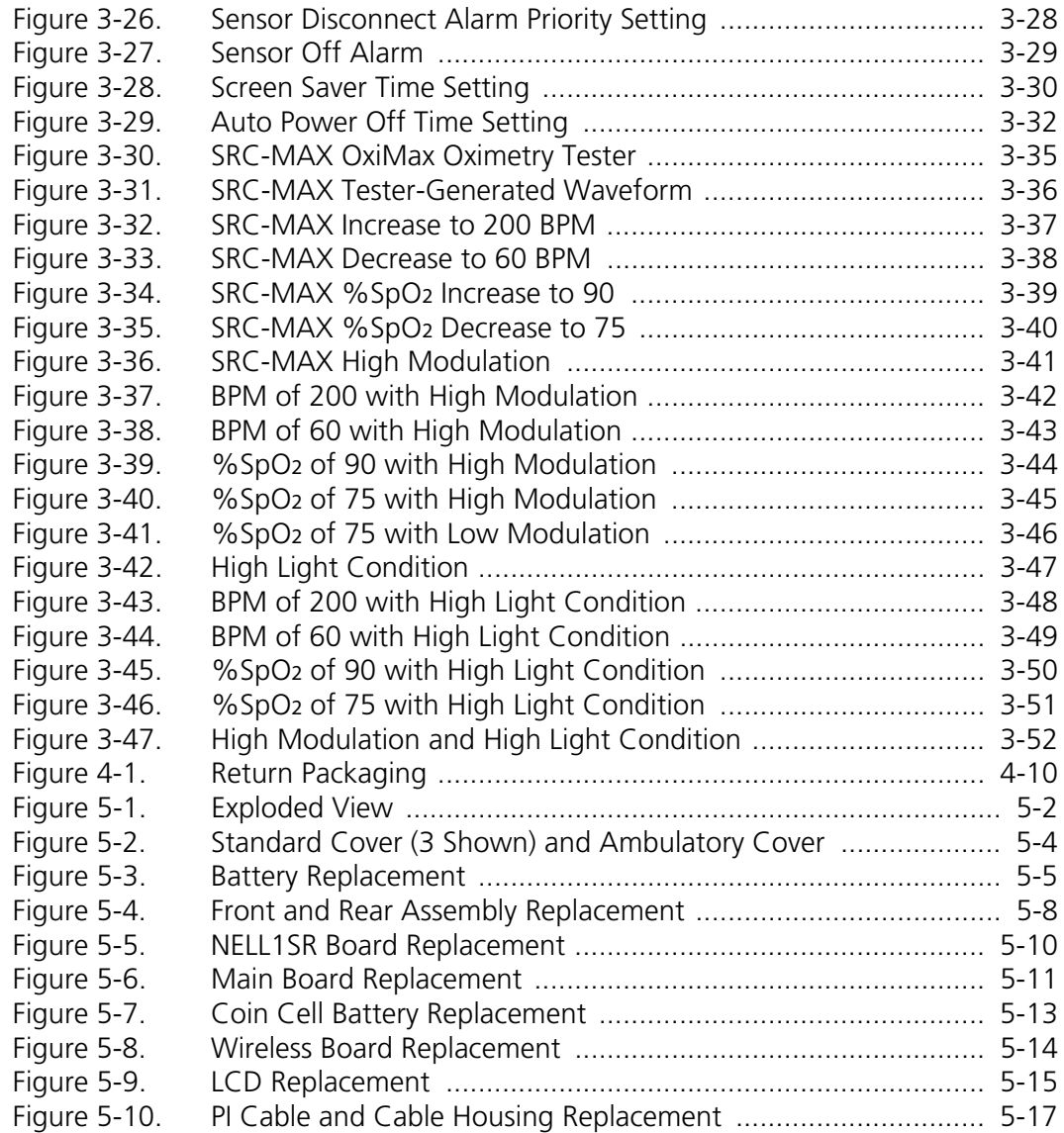

# **List of Tables**

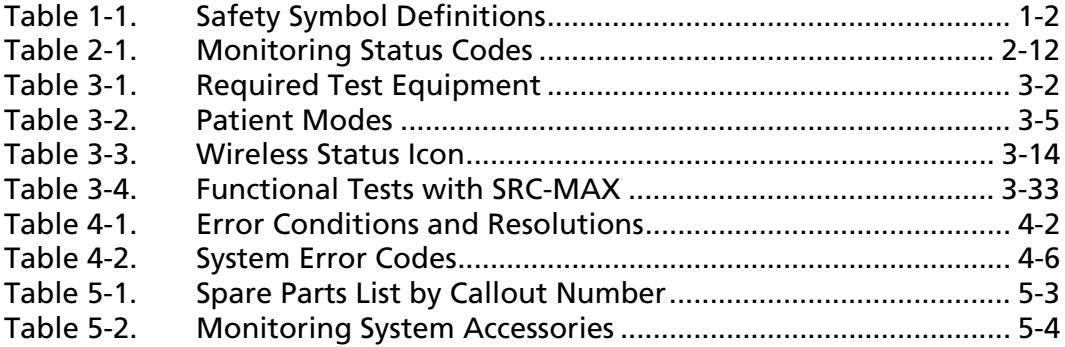

Page Left Intentionally Blank

# <span id="page-8-0"></span>1 Introduction

# <span id="page-8-1"></span>**1.1 Overview**

This manual contains information for servicing the Nellcor™ Portable SpO2 Patient Monitoring System.

This manual applies to the following products:

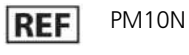

PM10N-W**REF** 

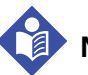

# **Note:**

Before use, carefully read this manual, the *Operator's Manual*, accessory *Instructions for Use*, and all precautionary information and specifications.

Reference the *Operator's Manual* for the following information:

- Intended Use statement
- Operations-related warnings and cautions
- Overviews of the display and operating buttons
- Descriptions of product and packaging symbols
- Installation instructions
- Alarms management
- Preventive maintenance
- Performance considerations
- Accessories
- Theory of operations
- Clinical studies

# <span id="page-9-0"></span>**1.2 Safety Information**

This section contains important safety information related to general use of the Nellcor™ Portable SpO2 Patient Monitoring System. Other important safety information appears throughout the manual. The Nellcor™ Portable SpO2 Patient Monitoring System is referred to as the "monitoring system" throughout this manual.

# <span id="page-9-1"></span>**1.2.1 Safety Symbols**

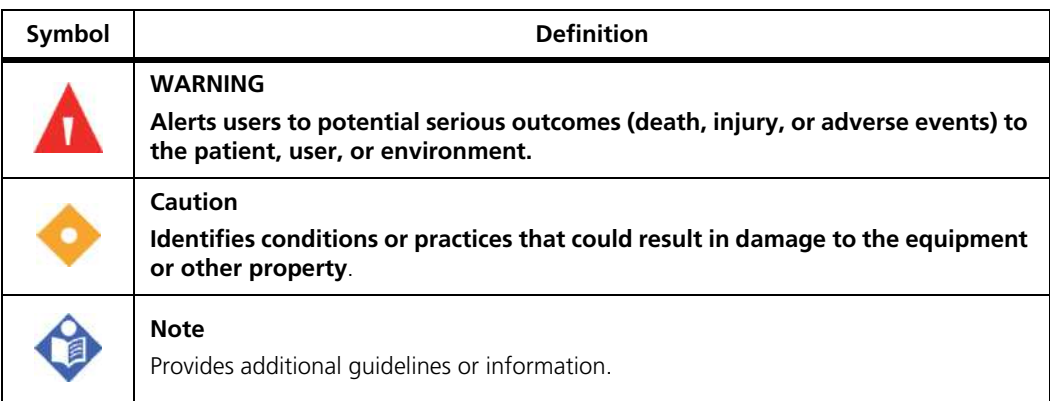

#### <span id="page-9-3"></span>**Table 1-1.** Safety Symbol Definitions

# <span id="page-9-2"></span>**1.2.2 Explosion, Shock, and Toxicity Hazards**

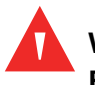

### **WARNING:**

**Explosion hazard — Do not use the monitoring system in the presence of flammable anesthetics.**

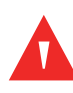

### **WARNING:**

**Shock hazard—Do not pour or spill liquids onto the monitoring system.**

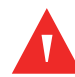

# **WARNING:**

**Shock hazard—Firmly close the battery cover to prevent moisture from entering the monitoring system.**

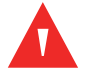

# **WARNING:**

**The LCD panel (display) contains toxic chemicals. Do not touch broken LCD panels. Physical contact with a broken LCD panel can result in transmission or ingestion of toxic substances.**

# <span id="page-10-0"></span>**1.2.3 Service Procedures**

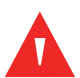

# **WARNING:**

**To avoid possible injury, do not attempt to service the monitoring system if there are any signs of burning or smoking coming from the monitoring system.**

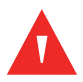

#### **WARNING:**

**Before attempting to service the monitoring system, disconnect it from the patient to avoid possible injury to the patient.**

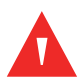

### **WARNING:**

**Before attempting to disassemble the monitoring system, remove the batteries to prevent possible injury.**

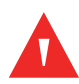

### **WARNING:**

**Ensure that conductive portions of the electrodes, leads, and cable do not come into contact with any other conductive parts.**

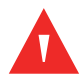

### **WARNING:**

**High voltage is generated by the LCD backlight driver. Exercise caution when operating the monitoring system with covers open.**

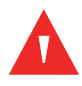

### **WARNING:**

**Extreme care must be taken in modifying default or other settings to ensure they are appropriate to the intended use.**

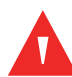

### **WARNING:**

**Make sure to complete all performance and safety tests outlined in** *[Chapter](#page-42-2)  [3, Modification and Testing](#page-42-2)* **before placing the monitoring system into operation after repair or maintenance. Failure to perform all tests could result in erroneous monitoring system readings.**

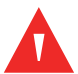

# **WARNING:**

**Any connections between this monitoring system and other devices must comply with applicable medical systems safety standards such as IEC 60601-1. Failure to do so could result in unsafe leakage current and grounding conditions.**

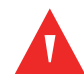

### **WARNING:**

**To ensure accurate performance and prevent device failure, do not expose the monitoring system to extreme moisture, such as direct exposure to rain. Such exposure may cause inaccurate performance or device failure. Reference the** *Operator's Manual* **for fluid ingress specifications.**

# <span id="page-11-0"></span>**1.2.4 Monitoring System Operation and Service**

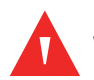

### **WARNING:**

**Inspect the monitoring system and all accessories before use to ensure there are no signs of physical damage or improper function. Do not use if damaged.**

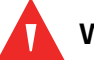

# **WARNING:**

**To ensure accurate performance and prevent device failure, do not expose the monitoring system to extreme moisture, such as direct exposure to rain. Such exposure may cause inaccurate performance or device failure. Do not immerse in water, solvents, or cleaning solutions, since the monitoring system and pulse oximetry sensors and connectors are not waterproof.** 

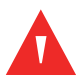

### **WARNING:**

**Do not sterilize the monitoring system by irradiation, steam, or ethylene oxide.**

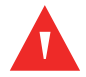

### **WARNING:**

**The monitoring system should not be used adjacent to or stacked with other equipment. If adjacent or stacked use is necessary, observe the monitoring system to verify normal operation in the desired configuration.**

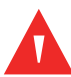

### **WARNING:**

**The only user-serviceable parts inside the monitoring system are the four AA batteries. While users can open the battery cover to change the batteries,** 

**only qualified service personnel should remove the cover or access internal components for any other reason. Users should not modify any components of the monitoring system.**

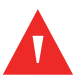

# **WARNING:**

**Do not spray, pour, or spill any liquid on the monitoring system, its accessories, connectors, switches, or openings in the casing, since this may cause damage to the monitoring system. Never place fluids on the monitoring system. If fluid spills on the monitoring system, remove batteries, wipe all components dry immediately, and have the monitoring system serviced to ensure no hazard exists.**

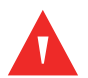

#### **WARNING:**

**Do not damage the batteries by applying pressure. Do not throw, hit, or drop or impact the batteries.**

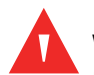

#### **WARNING:**

**Keep the monitoring system and batteries out of reach of children to avoid any accidents.**

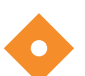

# **Caution:**

**The monitoring system may not operate properly if it is operated or stored at conditions outside the ranges stated in this manual, or if it is subjected to excessive shock or dropping.**

# <span id="page-12-0"></span>**1.2.5 Patient Monitoring and Safety**

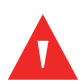

#### **WARNING:**

**Always disconnect and remove the monitoring system and sensors during magnetic resonance imaging (MRI) scanning. Attempting to use the monitoring system during an MRI procedure could cause burns or adversely affect the MRI image or the monitoring system's accuracy.**

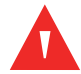

#### **WARNING:**

**Keep patients under close surveillance when monitoring. It is possible, although unlikely, that radiated electromagnetic signals from sources external to the patient and the monitoring system can cause inaccurate measurement readings.**

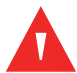

# **WARNING:**

**As with all medical equipment, carefully route patient cabling to reduce the possibility of patient entanglement or strangulation.**

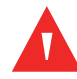

# **WARNING:**

**Do not lift or carry the monitoring system by the pulse oximetry sensor or pulse oximetry interface cable. The cable may disconnect and cause the monitoring system to drop on a patient or cause damage to monitoring system surfaces.**

# <span id="page-13-0"></span>**1.2.6 Monitoring System Readings**

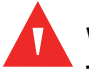

#### **WARNING:**

**The monitoring system may remain attached to the patient during defibrillation or during use of an electrosurgical unit; however, the monitoring system is not defibrillator-proof, and readings may be inaccurate during defibrillation and shortly thereafter.**

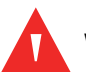

### **WARNING:**

**Check the patient's vital signs by alternate means should there be any doubt about the accuracy of any measurement. Request a qualified service technician confirm the monitoring system is functioning correctly.**

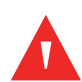

#### **WARNING:**

**For best product performance and measurement accuracy, use only accessories supplied or recommended by Covidien. Use accessories according to their respective** *Instructions for Use***.**

# <span id="page-13-1"></span>**1.2.7 Sensors, Cables, and Other Accessories**

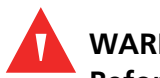

# **WARNING:**

**Before use, carefully read the pulse oximetry sensor** *Instructions for Use***, including all warnings, cautions, and instructions.**

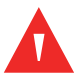

# **WARNING:**

**Use only the Covidien-approved pulse oximetry sensors, interface cables, and accessories. Use of other sensors, cables, and accessories can result in inaccurate readings and increased monitoring system emissions.**

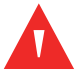

# **WARNING:**

**Do not use any other cables to extend the length of the Covidien-approved interface cable. Increasing the length will degrade signal quality and may lead to inaccurate measurements.**

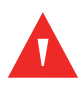

# **WARNING:**

**To prevent damage, avoid undue bending of the sensor cable.**

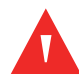

# **WARNING:**

**The sensor disconnect error message and associated alarm indicate the pulse oximetry sensor is either disconnected or has faulty wiring. Check the connection and, if necessary, replace the sensor, the pulse oximetry cable, or both.**

# <span id="page-14-0"></span>**1.2.8 Electromagnetic Interference**

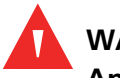

### **WARNING:**

**Any radio frequency transmitting equipment or other nearby sources of electrical noise may result in disruption of the monitoring system.**

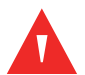

### **WARNING:**

**The monitoring system is designed for use in environments in which the signal can be obscured by electromagnetic interference. During such interference, measurements may seem inappropriate or the monitoring system may not seem to operate correctly.**

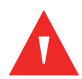

# **WARNING:**

**Large equipment using a switching relay for its power on/off may affect monitoring system operation. Do not operate the monitoring system in such environments.**

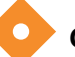

### **Caution:**

**This device has been tested and found to comply with the limits for medical devices related to IEC 60601-1-2: 2007. These limits are designed to provide reasonable protection against harmful interference in a typical medical installation.**

# **Caution:**

**This monitoring system generates, uses, and can radiate radio frequency energy and, if not installed and used in accordance with the instructions, may cause harmful interference to other devices in the vicinity. If interference is suspected, move pulse oximetry cables away from the susceptible device.**

#### **Caution:**

**Be aware of possible interference from sources of electromagnetic interference, such as cellular phones, radio transmitters, motors, telephones, lamps, electrosurgical units, defibrillators, and other medical devices. If pulse oximetry readings are not as expected for the patient's condition, remove the sources of possible interference.**

# <span id="page-15-0"></span>**1.2.9 Connections with Other Equipment**

### **Caution:**

**Accessory equipment connected to the monitoring system's data interface must be certified according to IEC 60950-1 for data-processing equipment. All combinations of equipment must be in compliance with IEC 60601-1:2005 Requirements for Medical Electrical Systems. Anyone who connects additional equipment to the signal input or signal output port configures a medical system and is therefore responsible for ensuring the system complies with the requirements of IEC 60601-1:2005 and IEC 60601-1-2:2007.**

#### **Caution:**

**When connecting the monitoring system to any instrument, verify proper operation before clinical use.**

# **Caution:**

**Anyone who connects a PC to the data output port configures a medical system and is therefore responsible for ensuring that the system complies**  **with the requirements of IEC 60601-1-1 and the electromagnetic compatibility IEC 60601-1-2.**

# <span id="page-16-0"></span>**1.2.10 Monitoring System Storage, Transport, and Disposal**

# **Caution:**

**Remove the batteries from the monitoring system before placing it in storage or when not using it for a long period.**

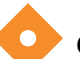

# **Caution:**

**Do not short-circuit the batteries, as they may generate heat. To avoid shortcircuiting, do not let the batteries come in contact with metal objects at any time, especially during transport.**

# **Caution:**

**Follow local government ordinances and recycling instructions regarding disposal or recycling of the monitoring system and its components, including batteries and accessories.**

# <span id="page-17-0"></span>**1.3 Obtaining Technical Assistance**

# <span id="page-17-1"></span>**1.3.1 Technical Services**

For technical information and assistance, contact Covidien or a local Covidien representative.

#### **Covidien Technical Services: Patient Monitoring**

15 Hampshire Street

Mansfield, MA 02048 USA

1.800.635.5267, 1.925.463.4635, or contact a local Covidien representative

#### **www.covidien.com**

When calling Covidien or a local Covidien representative, have the monitoring system serial number available. The serial number label is located on the bottom of the monitoring system. Provide the firmware version number displayed during the power-on self-test (POST).

# <span id="page-17-2"></span>**1.3.2 Related Documents**

#### **Nellcor™ Portable SpO2 Patient Monitoring System**

**Operator's Manual —** Provides basic information for operating the monitoring system and troubleshooting errors or malfunctions.

**Nellcor™ Pulse Oximetry Sensor Instructions for Use —** Guides sensor selection and usage. Before attaching any of the various Covidien-approved pulse oximetry sensors to the monitoring system, refer to the individual *Directions for Use*.

**Saturation Accuracy Grid —** Provides sensor-specific guidance related to desired SpO2 saturation accuracy measurements. Available online at www.covidien.com.

# <span id="page-18-0"></span>**1.4 Revision History**

The documentation part number and revision number indicate its current edition. The revision number changes when Covidien prints a new edition. Minor corrections and updates incorporated at reprint do not cause a change in the revision number. Extensive changes may require a new document part number.

# <span id="page-18-1"></span>**1.5 Warranty Information**

The information contained in this document is subject to change without notice. Covidien makes no warranty of any kind with regard to this material, including, but not limited to, the implied warranties of merchantability and fitness for a particular purpose. Covidien shall not be liable for errors contained herein or for incidental or consequential damages in connection with the furnishing, performance, or use of this material.

Page Left Intentionally Blank

# <span id="page-20-0"></span>2 Data Management

# <span id="page-20-1"></span>**2.1 Overview**

This chapter contains information for accessing, transmitting, and downloading patient monitoring data and history. This chapter also contains instructions for upgrading firmware for the Nellcor™ Portable SpO2 Patient Monitoring System. The monitoring system supports the following types of data viewing and transmission:

- **Transmit real-time data —** Real-time patient data transmission by Wi-Fi to the Oxinet III Remote Patient Monitoring System or the Vital Sync Virtual Patient Monitoring System. Reference the *Operator's Manual*.
- **• Access stored monitoring history** Monitoring history (trend data) can be viewed anytime it is stored in the monitoring system. Reference the *Operator's Manual*.
- **• Download stored monitoring history** Monitoring history can be downloaded to a PC using HyperTerminal or other data transmission and analysis tools.
- Upgrade the monitoring system's firmware Occasionally, Covidien will provide upgrades to the firmware for the monitoring system, which must be loaded via the mini-USB port.

# **Note:**

The Wi-Fi feature is an option and does not exist on all Portable SpO2 Patient Monitoring Systems.

# <span id="page-20-2"></span>**2.2 External Data Communication**

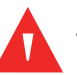

### **WARNING:**

**Any connections between this monitoring system and other devices must comply with applicable medical systems safety standards such as IEC 60601-1 and applicable collaterals. Failure to do so may result in unsafe leakage current and grounding conditions.**

**Caution:**

**Do not attach any cable intended for computer use to the sensor port connector.**

### **Caution:**

**Connect the monitoring system to a medical grade PC that is on an isolated AC circuit.**

# **Note:**

Reference the manuals for the Covidien Nellcor™ Oxinet III Remote Monitoring System and Vital Sync™ System 2.0 or above for operation information and recommendations for the placement of the monitoring system relative to the distributed alarm system.

The monitoring system supports the following types of data communication:

- **• Real-time data transmission** Real-time data transmission by Wi-Fi to the Covidien Nellcor™ Oxinet III Remote Monitoring System or the Vital Sync™ System 2.0 (or above) Virtual Patient Monitoring System.
- **Monitoring history (trend data) download** Monitoring history downloads by mini-USB connection to a PC using data transmission and analysis tools.

# **Note:**

To use the Wi-Fi feature (if available), a qualified service technician must first configure the monitoring system to connect to a wireless network, as described in the following sections.

# <span id="page-21-0"></span>**2.2.1 Real-Time Data Transmission**

Transfer real-time monitoring data to Covidien Nellcor™ Oxinet III or Vital Sync™ System 2.0 or above. First, set up a new connection, and then connect the monitoring system to one of these applications.

#### <span id="page-21-1"></span>**To set up a new connection for Oxinet or VitalSync**

- 1. Start Oxinet III or VitalSync 2.0 or above.
- 2. Turn on the monitoring system and go to the Service Menu (pass code required).
- 3. In the Service Menu, select Communication Settings.

<span id="page-22-0"></span>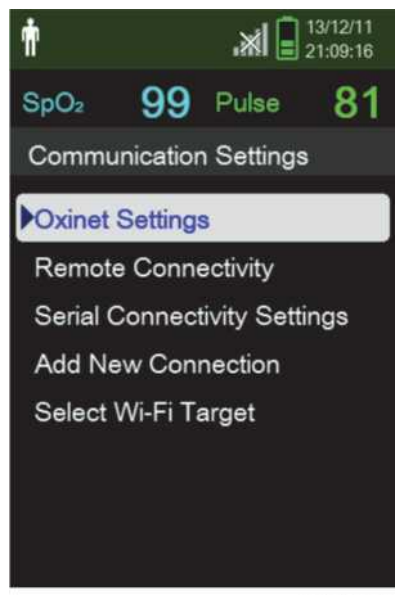

Figure 2-1. Communication Settings-Oxinet

POX 20485 A

- 4. Select Oxinet Settings and make the following settings:
- **• Destination IP Address** Set the IP address of the computer with the Oxinet or VitalSync program installed
- **• Port** 18000 for Oxinet; 10001 for VitalSync
- 5. Select the data packet type (ASCII, SPDout) by selecting Remote Connectivity.

<span id="page-23-0"></span>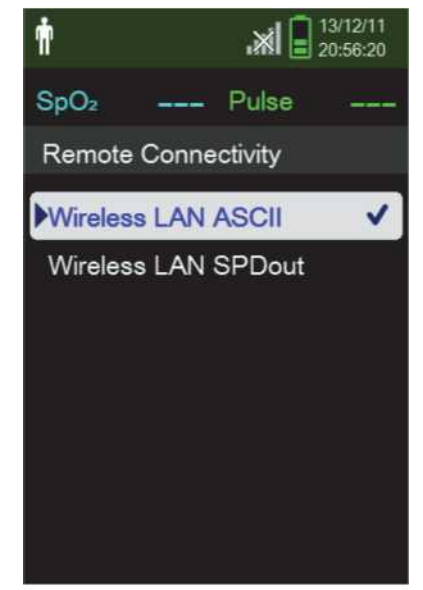

**Figure 2-2.** Remote Connectivity Selections

POX\_20473\_A

- 6. Select Add New Connection and set as follows:
	- a. SSID: Enter the SSID name of the AP (access point).
	- b. Encryption: Select the encryption type of the current AP.
	- c. Encryption Type: Set the password for each encryption type.
	- d. DHCP: Turn DHCP On or Off. (When On, the IP Address, Subnet Mask, and Gateway setting are automatically assigned using DHCP.)
	- e. IP Address: If DHCP is Off, set the IP address of the monitoring system.
	- f. Subnet Mask: If DHCP is Off, set the subnet mask of the monitoring system.
	- g. Gateway: If DHCP is Off, set the gateway of the monitoring system.
	- h. After setting the new connection, select Save Connection to add the settings to the Wi-Fi Target.

<span id="page-24-0"></span>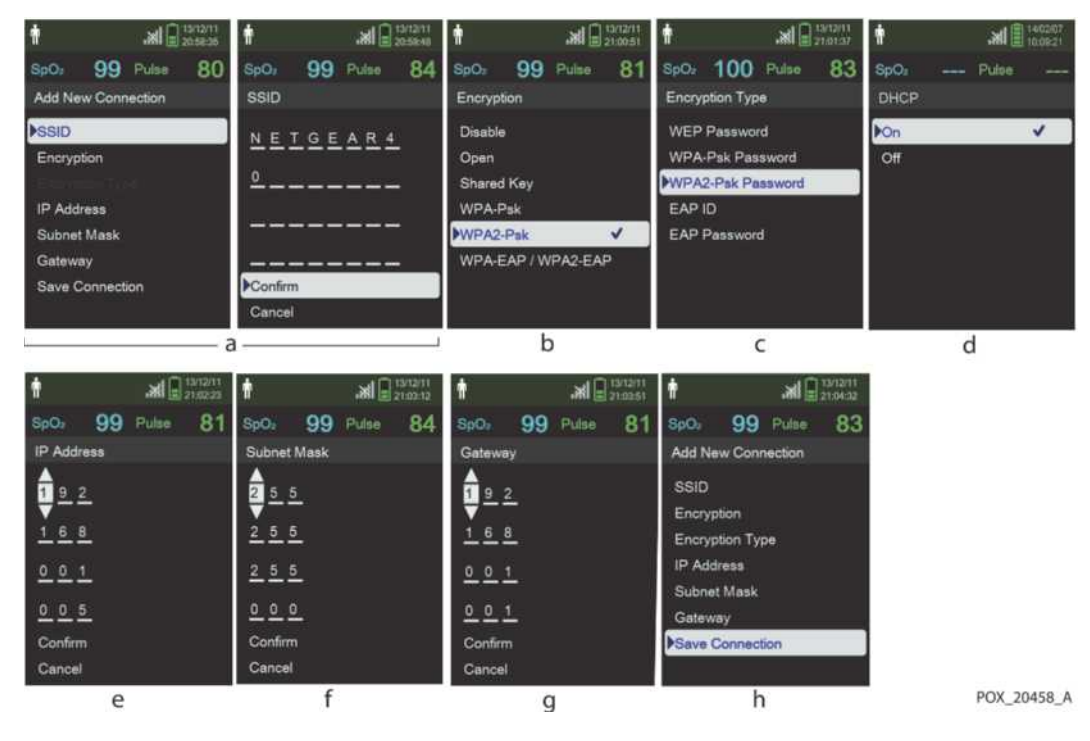

**Figure 2-3. New Connection Settings** 

- 7. From the Select Wi-Fi Target menu, select the AP saved in the previous step.
- 8. Exit the Service Menu and go to the Device Settings Menu.

#### **To transfer real-time data to Oxinet**

1. On the Device Settings menu, select Wi-Fi to activate the Wi-Fi connection.

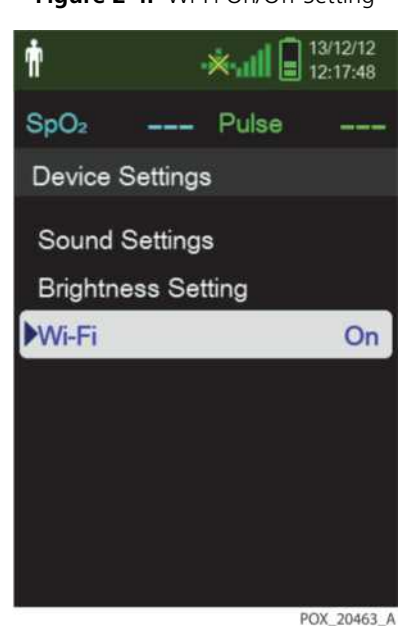

<span id="page-25-0"></span>**Figure 2-4.** Wi-Fi On/Off Setting

- 2. On the Oxinet interface, click the Administration button at the bottom of the screen and verify that the BEDs are connected. (When a connection is first established, a BED is displayed in an orange color.)
- 3. Select the connected BED and select the room number.
- 4. After verifying that the room is selected, register the patient information.
- 5. Click the Monitor button on the middle of the Oxinet screen and verify that the selected room is displayed on the screen.
- 6. To confirm the settings of the monitoring system, select the measurement value on the Oxinet screen. Then verify the following items:
	- a. The high and low limit values of the %SpO2 and pulse rate.
	- b. Patient type (Adult or Neonate).
	- c. Protocol: ASCII.
	- d. SatSeconds settings.
	- e. Model: NPSPMS (Nellcor™ Portable SpO2 Patient Monitoring System). To check the model name, select the Addition Information window at the bottom right of the Oxinet screen.

#### **To transfer real-time data to Vital Sync 2.0 or above**

- 1. Reference *[To set up a new connection for Oxinet or VitalSync](#page-21-1)*, p. 2-2 to connect to a wireless network.
- 2. On the Device Settings menu, select Wi-Fi to activate the Wi-Fi connection.

<span id="page-26-1"></span>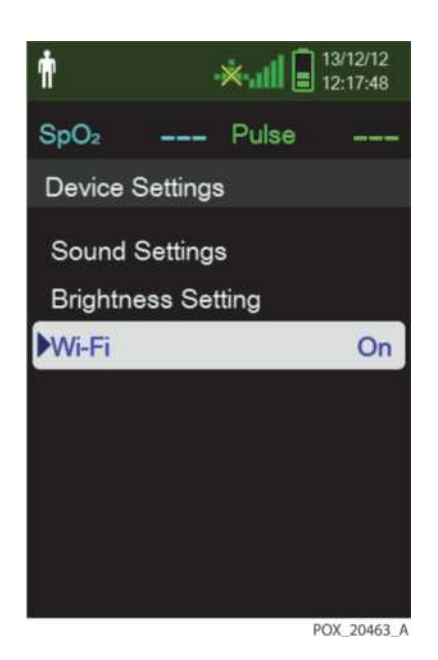

**Figure 2-5.** Wi-Fi On/Off Setting

3. The real-time data displays on the Vital Sync screen.

# <span id="page-26-0"></span>**2.2.2 Monitoring History Download**

The monitoring system presents monitoring history (trend data) in tabular format. The newest data values appear at the top.

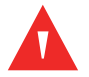

#### **WARNING:**

**Replacing the coin cell battery for the main board resets the monitoring system's date and time settings. Integrity of existing patient data will be questionable. Reset the date and time after replacing this battery with a known good battery.**

### **Caution:**

**Anyone who connects a PC to the data output port configures a medical system and is therefore responsible for ensuring that the system complies**  **with the requirements of IEC 60601-1-1 and the electromagnetic compatibility IEC 60601-1-2.**

### **Caution:**

**Signal artifacts, secondary to a variety of external factors, may compromise the presence or accuracy of the displayed values.**

# **Caution:**

**If the monitoring system does not contain its own isolation barrier, connect it to a medical grade PC that is on an isolated AC circuit.**

To download monitoring history (trend data), connect by mini-USB port to a PC using HyperTerminal or other data transmission and analysis tools. Any PC connected to the data port must be certified according to IEC 60950. All combinations of equipment must be in compliance with IEC 60601-1-1 system requirements.

# **Note:**

Users may choose to import patient monitoring history to a spreadsheet program. To do so, export monitoring history using the ASCII format option. Have a qualified service technician set this option prior to attempting a data download.

#### **System Compatibility Prerequisites**

- Windows-based PC
- HyperTerminal or equivalent software installed on PC

#### **Hardware**

- Mini-USB data download cable
- CD or thumb drive, if USB driver required

Data transfer by USB port relies on existing communication software drivers for USB-based devices already on the computer, so should not require any modification of the drivers used by the USB interface. If, for some reason, the computer does not have the correct USB driver, use the device driver provided on the product CD or from Technical Services. Reference *[COM port USB Driver](#page-32-1)  [Alternatives](#page-32-1)*, p. 2-13.

# **Note:**

Any monitoring history download relies on either factory default settings or institutional default settings established by a qualified service technician prior to usage. This includes baud rate and communication protocol selection.

# <span id="page-28-1"></span>**To download monitoring history using HyperTerminal**

- 1. Configure the monitoring system's Serial Connectivity Settings appropriately.
- 2. Connect the monitoring system's mini-USB port to the computer.

<span id="page-28-0"></span>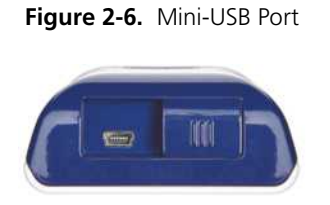

3. Execute HyperTerminal.

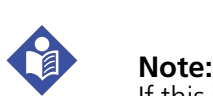

If this is the first time the HyperTerminal program launches, it will prompt the user to set it as the default Telnet program. Depending on institutional requirements, choose Yes or No.

- 4. Set the appropriate values for HyperTerminal's port settings:
	- a. Set the baud rate (bits per second) to match the monitoring system's baud rate.
	- b. Ensure the data bit is set to 8.
	- c. Ensure the parity bit is set to none.
	- d. Ensure the stop bit is set to 1.
	- e. Ensure the flow control is set to off.
- 5. From the monitoring system's Transfer Data menu, select Spot Data or Continuous Data.

<span id="page-29-0"></span>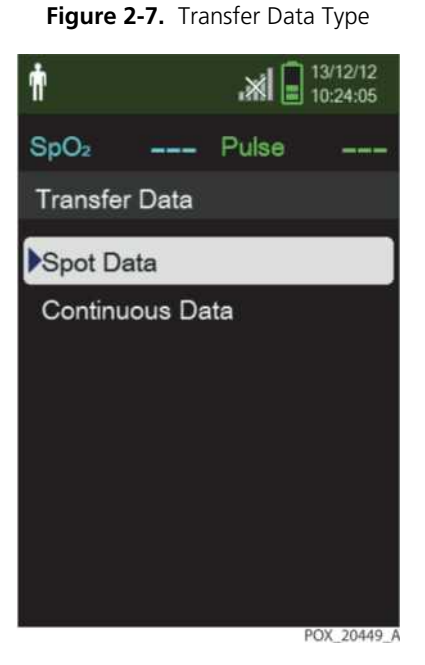

6. Select By USB.

<span id="page-29-1"></span>**Figure 2-8.** Transfer Data by USB

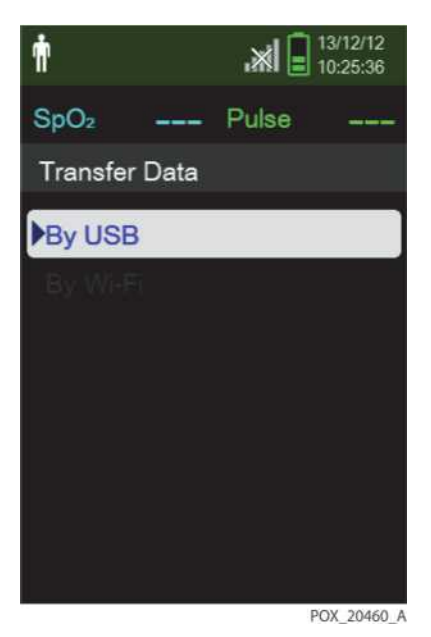

The data is transferred, and a progress bar is displayed. If desired, select Cancel to abort the transmission.

The Output Complete message is displayed when the transmission is complete.

#### **To interpret downloaded monitoring history**

1. Examine monitoring history on the HyperTerminal screen, in a spreadsheet, or on a printout from the personal computer.

|              | 1                            | Covidien                                     | <b>VERSION 1,00.00</b> | <b>ADULT</b>      |                                                                   | <b>TREND</b><br>1005AT-S |               |  | SpO2 Limit: 90-100% PR Limit: 50-120BPM |  |
|--------------|------------------------------|----------------------------------------------|------------------------|-------------------|-------------------------------------------------------------------|--------------------------|---------------|--|-----------------------------------------|--|
|              | 2                            | <b>TIME</b>                                  |                        | %SPO <sub>2</sub> | PR                                                                | PA                       | <b>Status</b> |  |                                         |  |
|              |                              | 11-Feb-26 16:16:40                           |                        |                   |                                                                   | $\cdots$                 | SD            |  |                                         |  |
|              |                              | 11-Feb-26 16:16:44                           |                        |                   | $***$                                                             | $***$                    | <b>SO</b>     |  |                                         |  |
|              |                              | 11-Feb-26 16:16:48                           |                        | 75                | 201                                                               | 127                      |               |  |                                         |  |
|              |                              | 11-Feb-26 16:16:50                           |                        | 75                | 200                                                               | 127                      |               |  |                                         |  |
|              |                              | 11-Feb-26 16:16:52                           |                        | 75                | 200                                                               | 127                      |               |  |                                         |  |
|              |                              | 11-Feb-26 16:16:56                           |                        | 75                | 200                                                               | 127                      |               |  |                                         |  |
|              |                              | 11-Feb-26 16:17:00                           |                        | 75                | 200                                                               | 127                      |               |  |                                         |  |
|              |                              | 11-Feb-26 16:17:04                           |                        | 75                | 201                                                               | 127                      |               |  |                                         |  |
|              |                              | 11-Feb-26 16:17:08                           |                        | 75                | 201                                                               | 129                      |               |  |                                         |  |
|              |                              | 11-Feb-26 16:17:12                           |                        | 75                | 200                                                               | 133                      |               |  |                                         |  |
|              |                              | 11-Feb-26 16:17:16<br>3 - 11-Feb-26 16:17:20 |                        | 75<br>75          | 200<br>154                                                        | 129<br>106               | PS            |  |                                         |  |
|              |                              | <b>Output Complete</b><br>4                  |                        | 5                 | б                                                                 | 7                        | 8             |  | POX_30109_A                             |  |
| $\mathbf{1}$ | Product column headings      |                                              |                        |                   | Data source, firmware version, and system settings                |                          |               |  |                                         |  |
| 2            | Patient data column headings |                                              |                        |                   | Lists appropriate time and data headings                          |                          |               |  |                                         |  |
| 3            | Time column                  |                                              |                        |                   | Real-time clock date and time stamp                               |                          |               |  |                                         |  |
| 4            | Output Complete              |                                              |                        |                   | Message indicating completion of monitoring history down-<br>load |                          |               |  |                                         |  |
| 5            | %SpO <sub>2</sub>            |                                              |                        |                   | Current saturation value                                          |                          |               |  |                                         |  |
| 6            | <b>PR</b>                    |                                              |                        |                   | Current pulse rate                                                |                          |               |  |                                         |  |
| 7            | PA                           |                                              |                        |                   | Current pulse ampltitude                                          |                          |               |  |                                         |  |

<span id="page-30-0"></span>**Figure 2-9.** Sample Monitoring History Printout

- 2. Ensure patient data settings coincide with expected settings. This would include the version of firmware and its CRC code, which should be all zeros; alarm limit settings; patient mode; and SatSeconds setting.
- 3. Scan the time, SpO2, or PR column until reaching the events of interest.

8 Status Operating status of the monitoring system

<span id="page-31-1"></span>4. Reference *[Table 2-1 on page 2-12](#page-31-1)* for descriptions of the operating status codes.

| <b>Status</b><br>Code | <b>Description</b>                  |
|-----------------------|-------------------------------------|
| LМ                    | Loss of pulse, patient motion       |
| LP                    | Loss of pulse                       |
| СB                    | Critically low battery              |
| LВ                    | Low battery                         |
| SO.                   | Sensor off                          |
| <b>SD</b>             | Sensor disconnect                   |
| AO                    | Alarm off                           |
| AS                    | Alarm paused                        |
| <b>MO</b>             | Signal interference, patient motion |
| PS                    | Pulse search                        |

<span id="page-31-0"></span>Table 2-1. Monitoring Status Codes

# <span id="page-32-1"></span>**COM port USB Driver Alternatives**

- Load the appropriate driver from the product CD into the connected computer.
- Contact Technical Services or a local Covidien representative.

#### **To install a USB driver from the compact disc**

- 1. Insert the Nellcor™ Portable SpO2 Patient Monitoring System compact disc (CD) into the designated personal computer (PC).
- 2. Copy the Covidien USB to UART Bridge Driver zip file to the PC, installing it in the desired program folder.
- 3. Right-click on the zipped folder.
- 4. Select **Extract All**.
- 5. Open the extracted folder.
- 6. Launch the Driver Installer executable file.

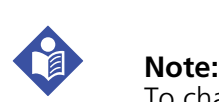

To change the location of the driver, select the desired mapping by clicking **Change Install Location**.

7. Click **Install**.

<span id="page-32-0"></span>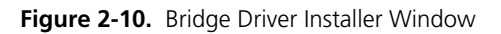

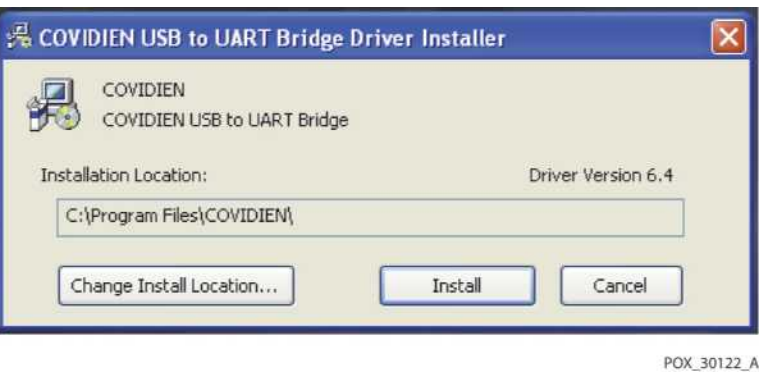

8. Reboot the PC for changes to take effect.

9. Connect the monitoring system to the PC, firmly engaging the USB end to the PC and the mini-USB to the monitoring system.

10. Allow the PC to sense the new hardware and load the InstallShield Wizard, which guides users through the entire setup process. Do not click the **Cancel** button.

<span id="page-33-0"></span>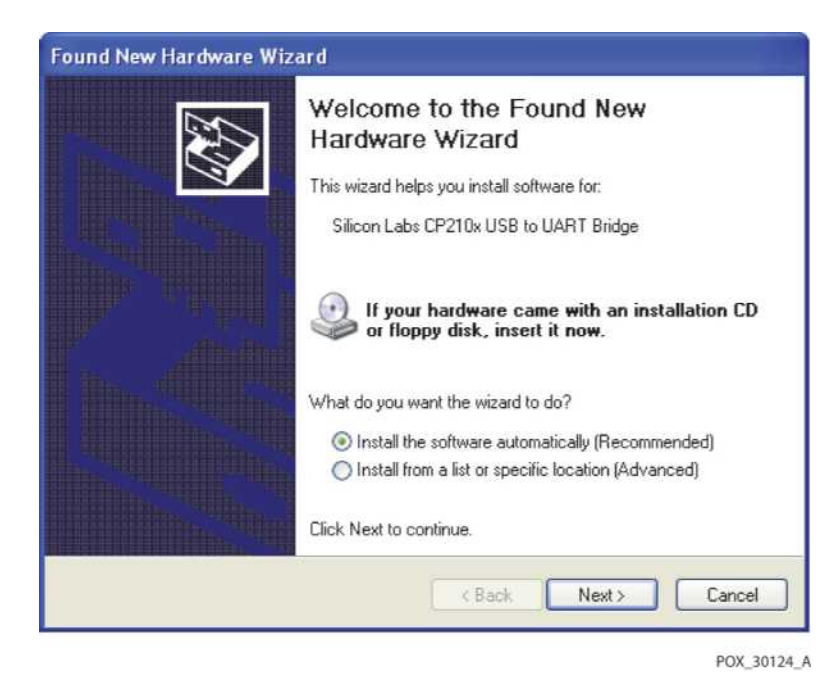

**Figure 2-11.** New Hardware Wizard Screen

- 11. At the prompt from the InstallShield Wizard, click the **Next** button to copy the driver to the PC.
- 12. When the InstallShield Wizard provides the end-user license agreement, read it carefully, then click the button for accepting the terms of the license.
- 13. Click **Next** to formally accept the agreement.
- 14. Review the Destination Folder mapping. To change the destination, click **Browse** and select the desired mapping.
- 15. Click **Next** to formally accept the Destination Folder mapping.
- 16. Click **Install** in the resulting driver installer window. Do not click the **Cancel** button.

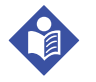

#### **Note:**

If Windows Security pops up, select the option to install the driver anyway.

- 17. Click **OK** to complete the installation in the resulting Success window.
- 18. Reboot the PC for changes to take effect.
- 19. From the **Start** menu, click the Settings menu option and select the Control Panel option.
- 20. Select the System option to open the System Properties window.
- 21. Click the Hardware tab, then the **Device Manager** button.

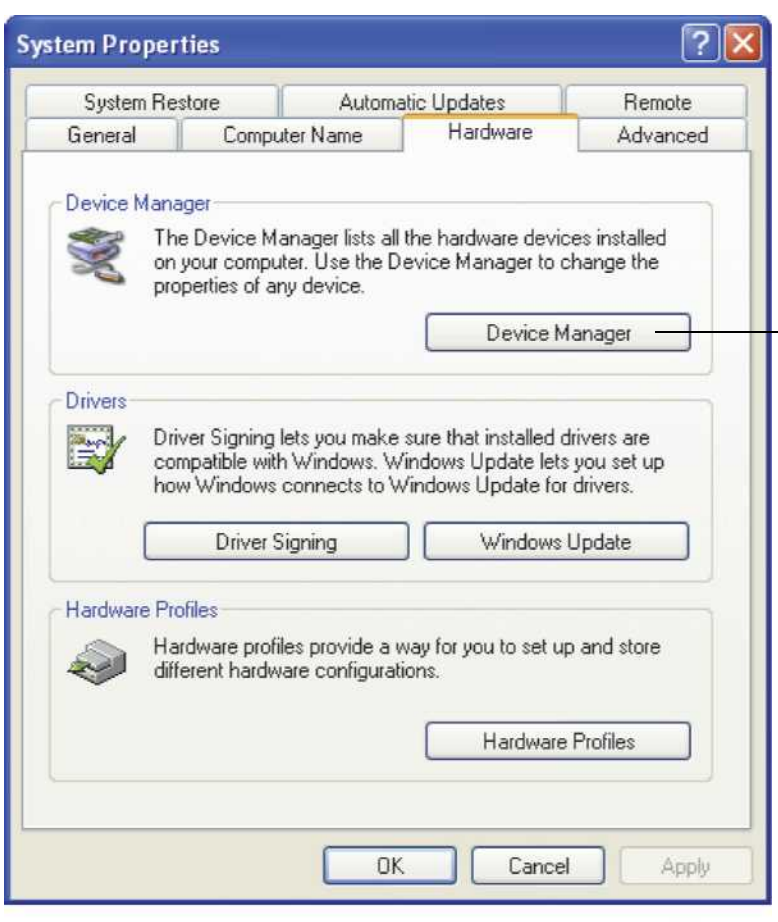

<span id="page-34-0"></span>Figure 2-12. Device Manager Button, Hardware Tab

POX\_30119\_A

22. Select the Ports option from the resulting list.

<span id="page-35-0"></span>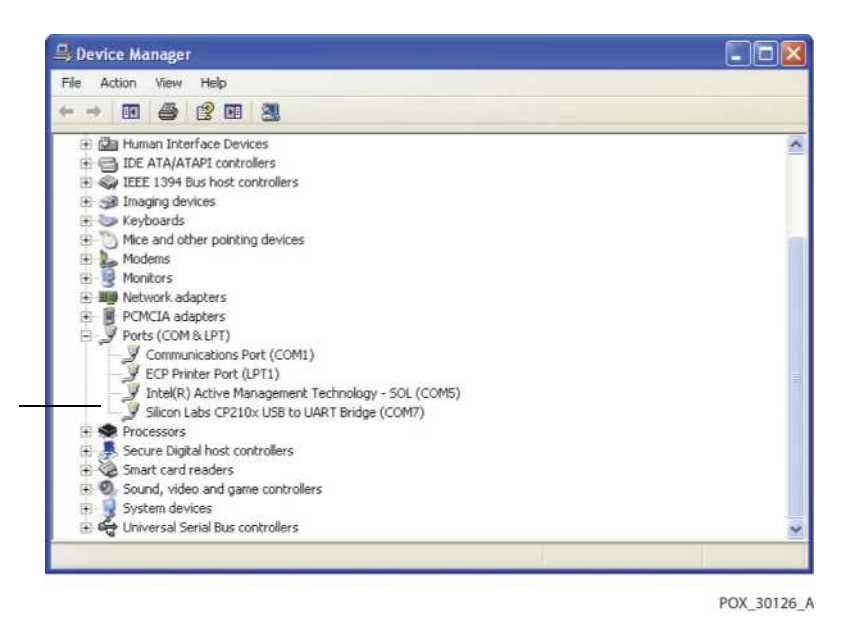

Figure 2-13. Hardware List in Device Manager Window

23. Double click the Silicon Labs CP210x USB to UART Bridge option.

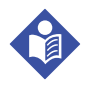

### **Note:**

The listed COM port should match the HyperTerminal COM port designation. Reference *[To download monitoring history using HyperTerminal](#page-28-1)*, p. 2-9.
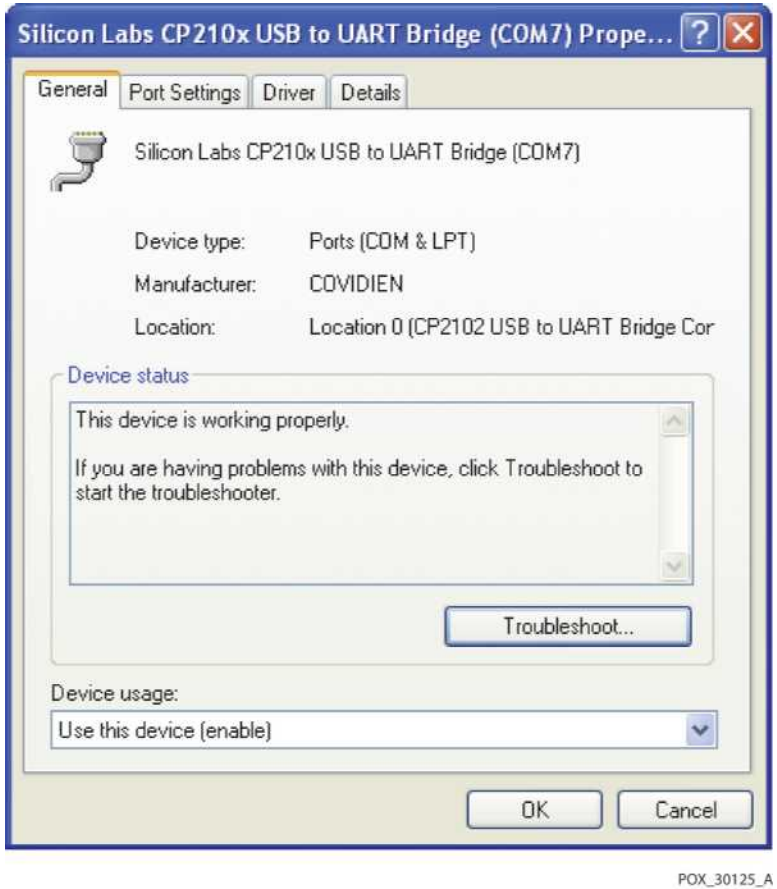

Figure 2-14. Sample Initial USB to UART Bridge Properties Window

- 24. Click the Port Settings tab.
- 25. Set the bits per second to one of the possible baud rates: 19200 or 115200. The factory default is 19200 bps.

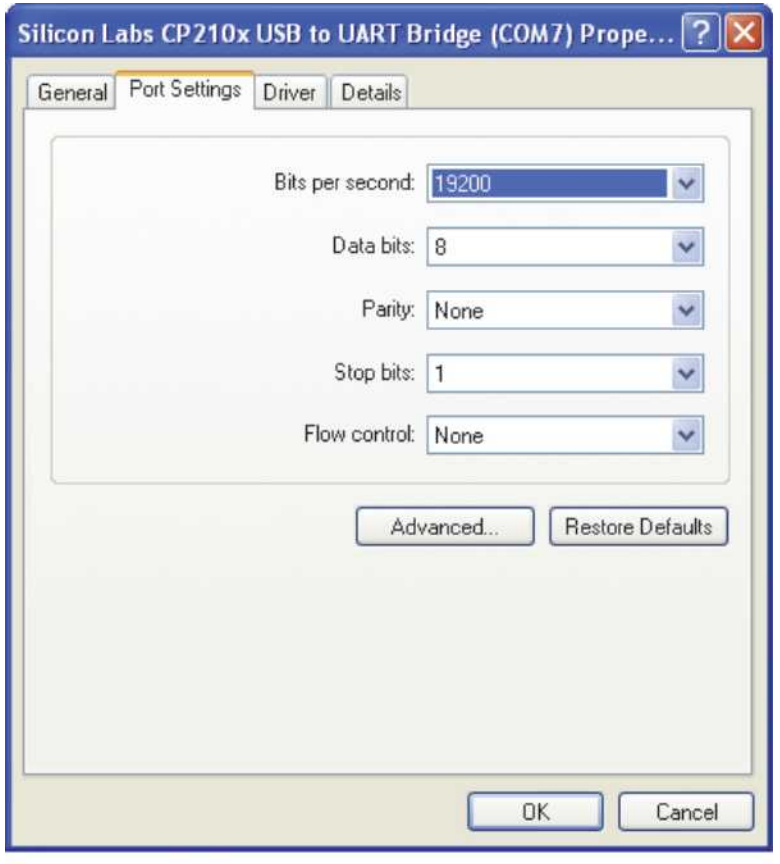

Figure 2-15. Baud Rate List, Port Settings Tab

POX\_30127\_A

- 26. Click the **OK** button to complete the process.
- 27. Reference *[To download monitoring history using HyperTerminal](#page-28-0)*, p. 2-9 to download monitoring history. Or, use a different data transmission and analysis tool.

# **2.3 Firmware Upgrade**

This section describes how to upgrade the firmware for the monitoring system. Firmware updates occur periodically, and the monitoring system should be kept up to date to ensure proper operation. Reference *[System Error Codes](#page-101-0)*, p. [4-6](#page-101-0) if errors occur during firmware upgrade.

## **Caution:**

**To help prevent the loss of power during the upgrade, make sure to use new batteries.**

### **Caution:**

**Do not press buttons other than those specified in the following instructions. The firmware upgrade can be interrupted or canceled by pressing any button.**

**Caution:**

**When the firmware version (.bin) is not matched with the correct version of the resource file (.res), the monitoring system may not operate properly.**

#### **To upgrade firmware**

- 1. Install and run the PCSync utility on the PC to be used for the upgrade.
- 2. Turn off the monitoring system.
- 3. Connect a mini-USB cable from the monitoring system to the PC.
- 4. On the monitoring system, press the Power On/Off button and Down button together.
- <span id="page-38-0"></span>5. The monitoring system powers on in firmware update mode as shown in *[Figure](#page-38-0)  [2-16](#page-38-0)*.

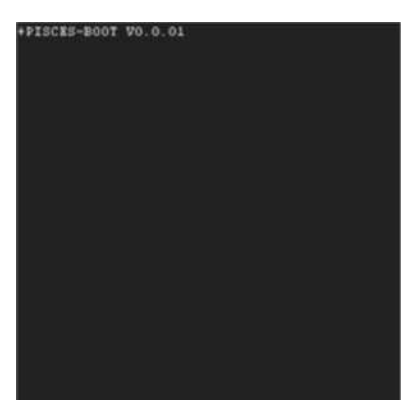

Figure 2-16. Firmware Upgrade Mode

6. Start the PC Sync utility.

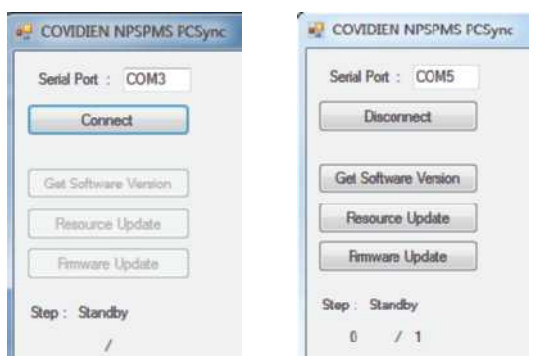

<span id="page-39-0"></span>**Figure 2-17.** Firmware Upgrade, PCSync Utility

7. Complete the connection between the monitoring system and PCSync by using the PC's Device Manager to determine the serial port number for the USB to UART Bridge.

Enter the port number in the Serial Port box at the top left of the dialog box, then click Connect.

To verify the connection, click the Get Software Version on the PC Sync dialog box. A pop-up window containing the current version of the monitoring system firmware is displayed.

8. If the Resource file needs to be updated, click the Resource Update button and select the appropriate .res file.

When the file is selected, the resource upgrade procedure begins automatically.

Upon completion of the resource update, the Complete message is displayed in the PC Sync utility.

If the Resource file does not need to be updated, skip this step.

9. Click the Firmware Update button and select the appropriate .bin file.

When the file is selected, the firmware update begins automatically.

Upon completion of the firmware update, the Complete message is displayed in the PC Sync utility.

The screen shown in *[Figure 2-18 on page 2-21](#page-40-0)* is displayed as the monitoring system is updated. Then the monitoring system is automatically reset.

- \*PISCES-BOOT VO.O.O1 +PISCES-BOOT VO.O.O1 .<br>System updating..
- <span id="page-40-0"></span>**Figure 2-18.** Firmware Upgrade Process

- POX\_20518\_A
- 10. Verify the upgrade is complete by checking the POST screen and firmware version.

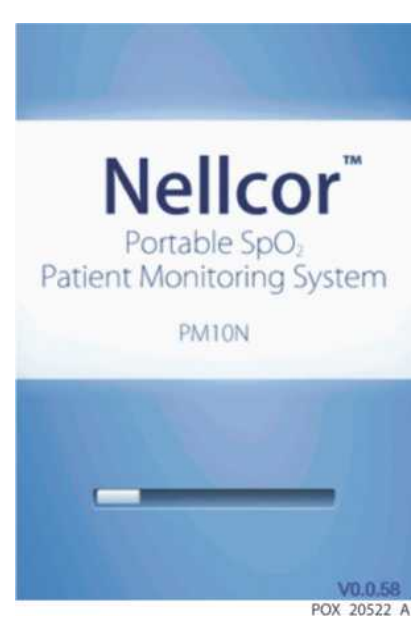

Figure 2-19. POST Screen and Firmware Version

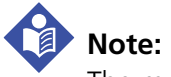

The monitoring system's previous settings are not modified during the upgrade. Reference the *Operator's Manual* for power-on settings.

# 3 Modification and Testing

# **3.1 Overview**

This chapter provides information to trained service technicians on verifying Nellcor™ Portable SpO2 Patient Monitoring System performance following repairs or during preventive maintenance. When performing tests, follow these guidelines:

- All tests can be performed without removing the covers from the monitoring system.
- For many of the tests, the PCSync utility shown in *[Figure 2-17, p. 2-20](#page-39-0)* provides an efficient way to change the monitoring system's settings.
- All tests must be performed as the last operation before the monitoring system is returned to the user.
- If the monitoring system fails to perform as specified in any test, repairs must be made to correct the problem before the monitoring system is returned to the user.

# **WARNING:**

**Only qualified service personnel should open the monitoring system, remove and replace parts, or make adjustments. If your medical facility does not have a qualified service technician, please contact Covidien Technical Services or your local Covidien representative.**

# **Note:**

Many of the tests outlined in this chapter require access to the monitoring system's Service Menu. Contact Covidien Technical Services for the pass code to this menu.

# **3.2 Required Equipment**

<span id="page-43-0"></span>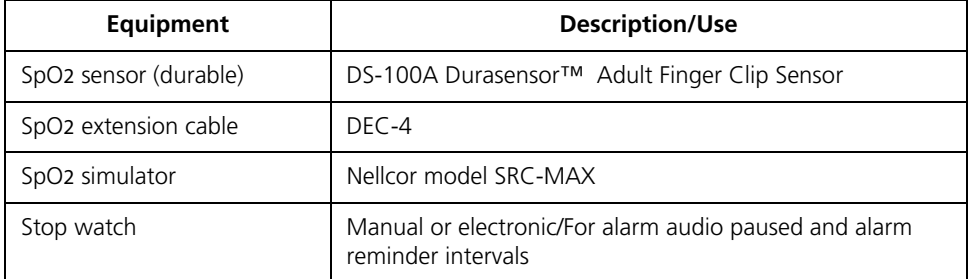

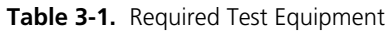

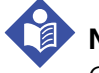

#### **Note:**

Contact Covidien Technical Services for pricing and ordering information of the required equipment. Reference *[Technical Services](#page-17-0)*, p. 1-10.

# **3.3 System Performance Tests**

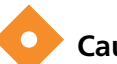

(1)

**Caution:**

**If using the PCSync utility to change settings for the monitoring system, make sure all the settings on the PCSync screen are correct before clicking Send. Otherwise, unexpected settings will result.**

## **3.3.1 Power-On Self-Test (POST)**

#### **To check the power-on self-test (POST)**

1. With the monitoring system off, press and hold the *Power On/Off* button for approximately 1 second.

While the monitoring system performs power-on self-test (POST), a progress bar appears at the bottom of the display.Verify that the following steps occur:

- a. The product name and software version number are displayed on the POST screen.
- b. When POST completes successfully, one pass tone sounds, and the monitoring system displays the main monitoring screen.

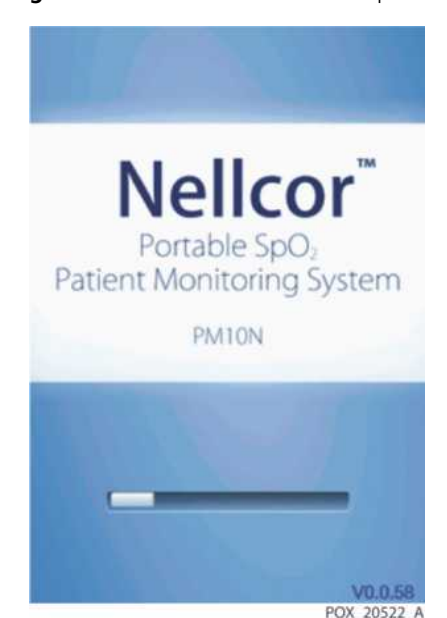

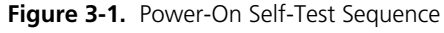

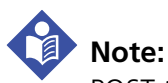

POST takes approximately 10 seconds to complete.

# **Note:**

If an error occurs during POST, the monitoring system displays an error message. Reference *[Chapter 4, Troubleshooting](#page-96-0)*.

# **3.3.2 Battery Status**

### **To verify battery status:**

1. Insert the batteries into the monitoring system.

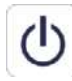

E

- 2. Press and hold the *Power On/Off* button for approximately 1 second.
- 3. Verify the monitoring system is turned on and operating normally.
	- Verify the Battery status icon on the display. The battery status icon displays the remaining battery capacity.
	- If the monitoring system is in a critically low battery condition, the high priority alarm occurs for about 5 minutes before the monitoring system shuts down automatically. Replace the batteries.

• When the monitoring system is in a low battery condition, the remaining battery power is only enough for 15 minutes of operation. Replace the batteries.

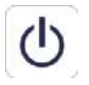

4. Press and hold the *Power On/Off* button for approximately 1 second and verify that the monitoring system turns off.

## **3.3.3 Patient Modes**

#### **To verify that patient modes can be selected**

1. Select the Change Patient Mode Menu.

A check mark appears next to the selected patient mode.

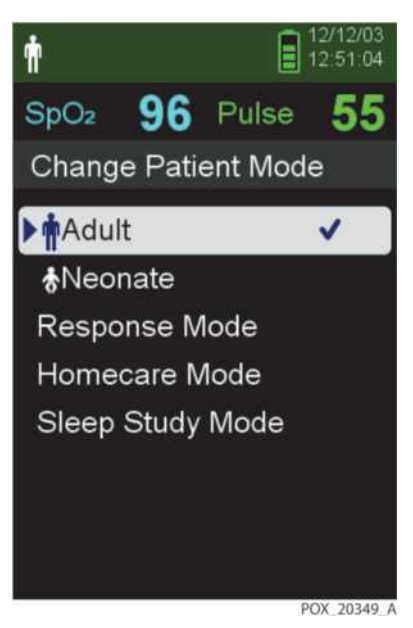

Figure 3-2. Change Patient Mode Menu

2. Press the Down button to highlight each patient mode and press OK to verify that the correct patient mode icon appears.

Pass codes are required to change to Homecare Mode, Sleep Study Mode, and back to Standard (Adult or Neonatal) Mode.

*[Table 3-2 on page 3-5](#page-46-0)* lists the patient modes and their icons. The icon for the current patient mode setting appears in the upper left of the monitoring system's display.

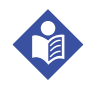

# **Note:**

To change to Homecare Mode or Sleep Study Mode requires a unique pass code for each mode. Contact Covidien Technical Services for these pass codes.

<span id="page-46-0"></span>

| Icon | <b>Patient Mode</b>                             |  |  |
|------|-------------------------------------------------|--|--|
|      | Adult                                           |  |  |
|      | Neonatal                                        |  |  |
|      | Homecare<br>(requires Homecare pass code)       |  |  |
|      | Sleep Study<br>(requires Sleep Study pass code) |  |  |

Table 3-2. Patient Modes

## **3.3.4 Homecare Mode**

#### **To verify Homecare Mode:**

- 1. Connect a sensor to the monitoring system and to a live subject.
- 2. Access the Change Patient Mode menu.
- 3. Press the Up or Down button to highlight Homecare Mode, then press OK to select Homecare Mode.

쇼

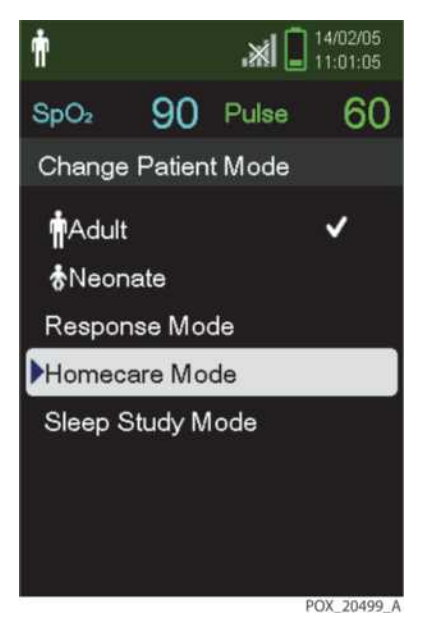

Figure 3-3. Homecare Mode Menu Item

4. Enter the four-digit pass code for Homecare Mode.

Use the Up and Down buttons to change the value for each digit, then press OK to select the value.

- 5. After entering the four digits, select Confirm to enter Homecare Mode.
- 6. Verify that the Homecare Mode screen appears. The Homecare Mode icon appears at top left of the screen, and the monitoring screen's appearance is different from the Standard Mode and Sleep Study Mode screens.

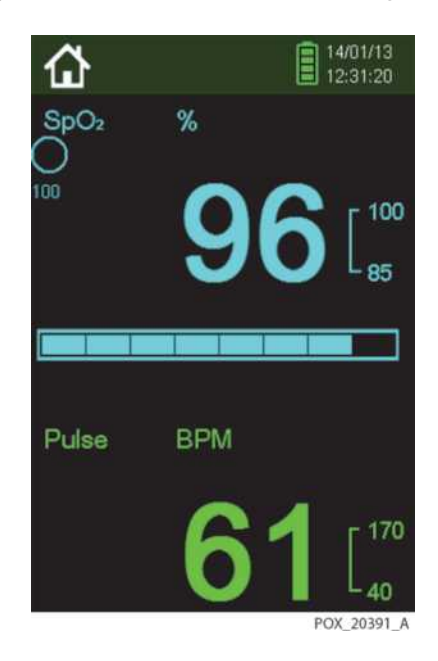

Figure 3-4. Homecare Mode Monitoring Screen

# **3.3.5 Sleep Study Mode**

### **To verify Sleep Study Mode**

- 1. Access the Change Patient Mode menu.
- 2. Press the Up or Down button to highlight Sleep Study Mode, then press OK to select Sleep Study Mode.

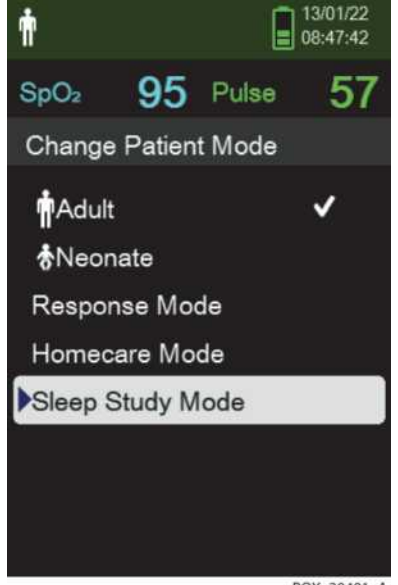

**Figure 3-5.** Sleep Study Mode Menu Item

- POX\_20401\_A
- 3. Enter the four-digit pass code for Sleep Study Mode.

Use the Up and Down buttons to change the value for each digit, then press OK to select the value.

- 4. After entering the four digits, select Confirm to enter Sleep Study Mode.
- 5. Verify that the Sleep Study Mode icon appears at top of screen.

### **3.3.6 Dynamic Passwords**

The Dynamic Password menu allows a user to set new pass codes for switching between care modes. The menu is accessible in Standard Mode, and requires access to the Service Menu. Contact Technical Services to obtain the default Service Menu pass code.

To change a dynamic password:

- 1. Select the Service Menu.
- 2. Enter the default pass code obtained from Technical Services.

3. From the Service Menu, use the down button to highlight Dynamic Password, then press OK.

15/02/11<br>15:32:15 Å  $SpO<sub>2</sub>$ --- Pulse Service Menu

A **Alarm Priority Settings** 

Languages

Dynamic Password Enable PC Sync Mode

About Monitor Covidien Service

Figure 3-6. Service Menu

4. Highlight the mode transition for which the password is being changed, then press OK.

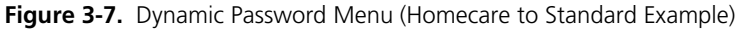

POX 20552 A

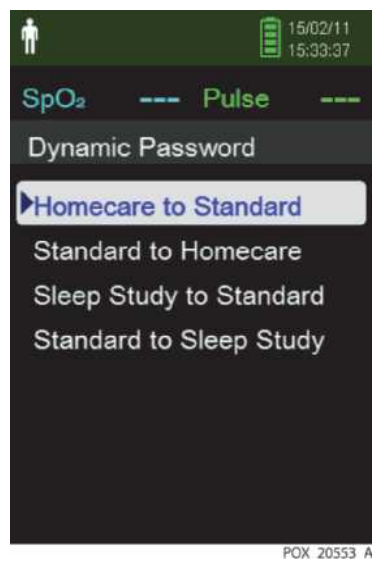

- 5. Perform one of the following to set a new dynamic password or to reset the existing one to the factory default:
	- Enter a new password by pressing the Up and Down buttons to change the value for each digit, then select Confirm.
	- Select Reset to revert to the factory default password.

<sup>15/02/11</sup><br>□ 15:36:21 Ť  $SpO<sub>2</sub>$ --- Pulse Homecare to Standard  $000$ Confirm Reset POX\_20554\_A

Figure 3-8. Password Set or Reset (Homecare to Standard Example)

### **3.3.7 Date and Time**

#### **To verify the date and time are accurate:**

- 1. Select the Service Menu.
- 2. From the Service Menu, use the Down button to select the Date/Time Settings menu.

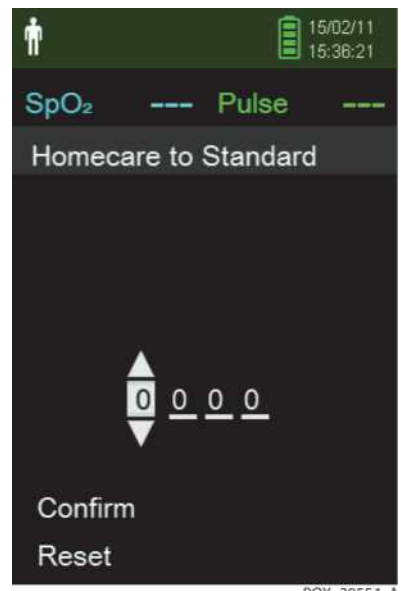

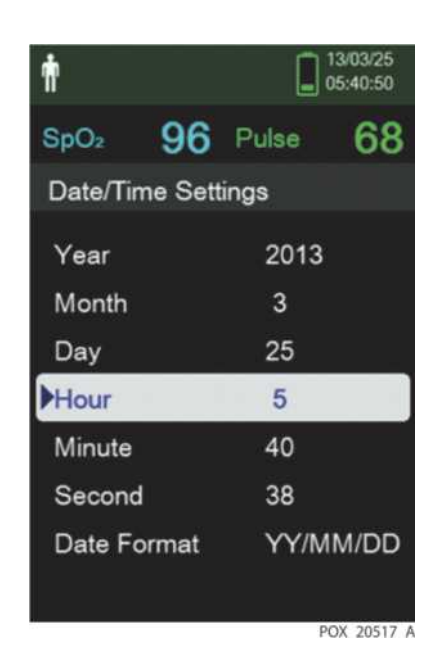

**Figure 3-9.** Date/Time Settings

- 3. Set the correct year, month, day, hour, and minute.
- 4. Use the Up button and Down button to scroll through the Date Format options. The options allow for changes in the date format (yy/mm/dd, mm/dd/yy, dd/mm/yy).
- 5. Verify that the selected year, month, day, hour, and minute appear at top of screen.

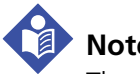

#### **Note:**

The time format is 24 hours only.

# **3.3.8 Wireless Network Connectivity**

The wireless network feature is an option and does not exist on all monitoring systems.

### **To verify the wireless network connectivity:**

- 1. Select the Service Menu.
- 2. From the Service Menu, use the Down button to select the Communication Settings menu.

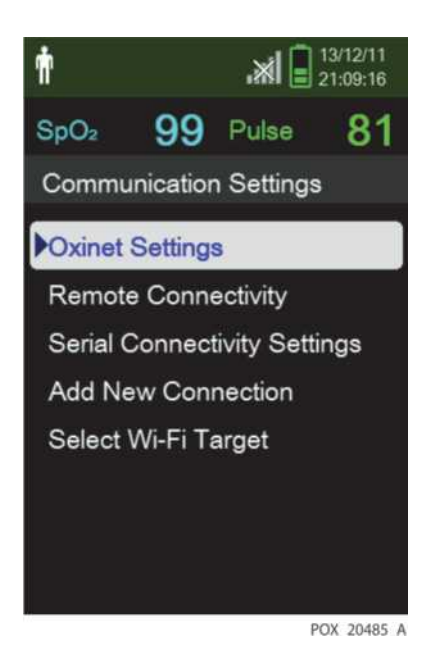

**Figure 3-10.** Communications Settings

- 3. Select the Oxinet Settings menu.
- 4. Set the IP address and Port for access to the server.
- 5. Select Add New Connection to set the access point (AP) and IP address for accessing the monitoring system.
	- Select the SSID menu and enter the SSID for the AP.
	- Select the Encryption Type menu and enter the security type of the current AP.
	- Unless the security type is Disable, set the Password in the Encryption Type menu.
	- Set the desired setting in the IP Address menu, Subnet Mask menu, or Gateway menu.
	- Select the Save Connection menu.

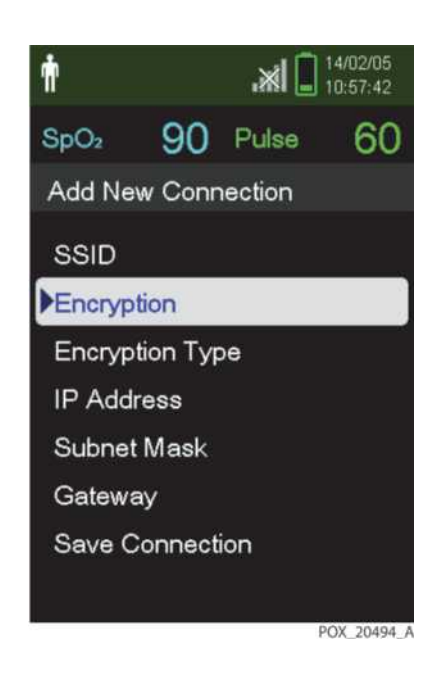

Figure 3-11. Add New Connection Menu

- 6. Select the Select Wi-Fi Target menu and choose the desired settings.
- 7. To exit the Communication Settings menu, select Return.
- 8. From the Service Menu, select the Device Settings menu.
- 9. Use the Down button to activate the Wi-Fi.

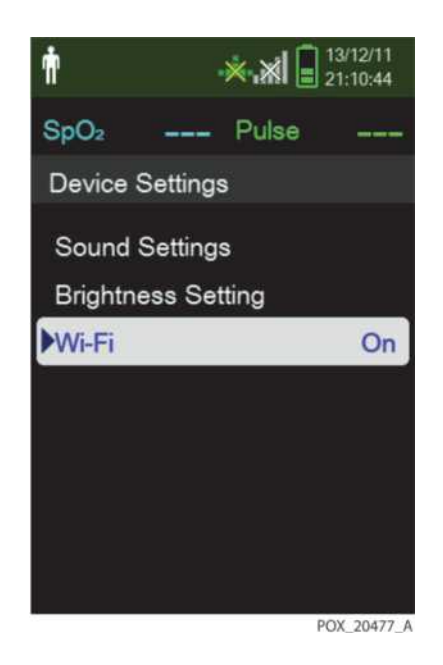

Figure 3-12. Device Settings Menu

10. Verify that the wireless status icon appears at the top of the screen and that the icon matches the current state of the wireless connection.

### **Note:**

If the monitoring system does not contain the wireless option, the wireless status icons will not appear on the screen.

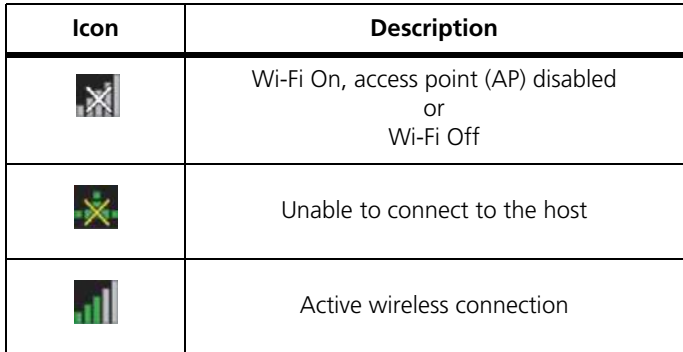

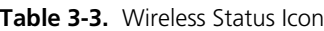

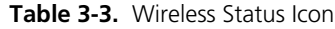

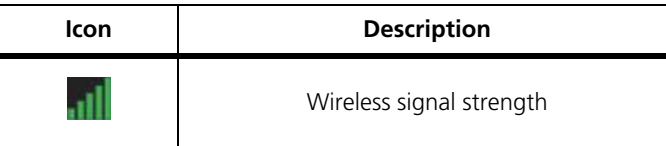

# **3.4 Operational and Functional Tests**

# **3.4.1 General Operation Tests**

#### **To perform general operation tests:**

1. Set the monitoring system to Factory Defaults, which removes institutional default settings.

For more information about factory defaults and options for saving monitoring system settings, reference the *Operator's Manual*.

2. Use a durable, adult finger sensor as specified in *[Table 3-1 on page 3-2](#page-43-0)*.

### <span id="page-56-0"></span>**LED Excitation Test**

The LED excitation test uses normal system components to test circuit operation. The test uses the red sensor LED to verify intensity modulation controlled by the LED intensity control circuit. Use an adult finger sensor to examine LED intensity control.

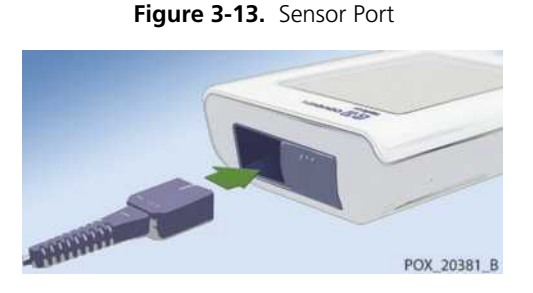

#### **To test the circuit operation:**

- 1. Open the sensor port cover.
- 2. Connect a DEC-4 pulse oximetry cable to the sensor port.
- 3. Connect the adult finger sensor to the DEC-4 cable.
- 4. Press and hold the *Power On/Off* button for approximately 1 second to turn the monitoring system on.
- 5. Pinch the ends of the finger sensor to open the sensor to its widest point.
- 6. After the monitoring system completes POST, verify the finger sensor LED is brightly lit.
- <span id="page-57-0"></span>7. Allow the sensor clip to close slowly.
- 8. Verify the LED intensity decreases as the LED approaches the optical sensor.
- 9. Open the sensor again and verify that the LED intensity increases.
- 10. Repeat step *[7](#page-57-0)* and verify the intensity continues to decrease. This variation is an indication the microprocessor is in proper control of LED intensity.
- 11. Leave the monitoring system on for the next test.

#### **Operation with a Live Subject**

Use the same finger sensor used in the *[LED Excitation Test](#page-56-0)*, p. 3-15 to perform the following test with a live subject.

#### **To test using a live subject:**

- 1. Attach the finger sensor to a live subject as recommended in the OxiMax pulse oximetry sensor's directions for use.
- 2. If not already done, press and hold the *Power On/Off* button to turn the monitoring system on and verify the monitoring system is operating.
- 3. The monitoring system should stabilize on the subject's physiological signal in about 15 to 30 seconds. Verify the oxygen saturation and pulse rate values are reasonable for the subject.

#### **Alarms and Alarm Paused**

Access these settings from the Service Menu by using the pass code provided by Technical Services. Reference *[Technical Services](#page-17-0)*, p. 1-10.

#### **To adjust the audio (alarms and alarm paused) options:**

1. Connect the DEC-4 pulse oximetry cable to the monitoring system's sensor port.

#### Figure 3-14. Sensor Port

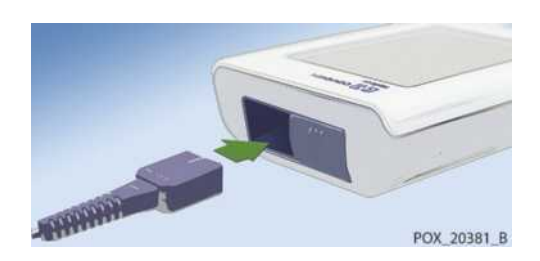

- 2. Connect the OxiMax DS-100A sensor to the DEC-4 cable, then to a finger.
- 3. Press and hold the *Power On/Off* button for approximately 1 second to turn the monitoring system on.

#### <span id="page-58-0"></span>*Alarm Audio Paused*

- 1. Verify the SpO2 and pulse rate appear.
- 2. Select the Alarm Limits Menu.
- 3. Select Low SpO2.
- 4. Change Low SpO2 to 99%.

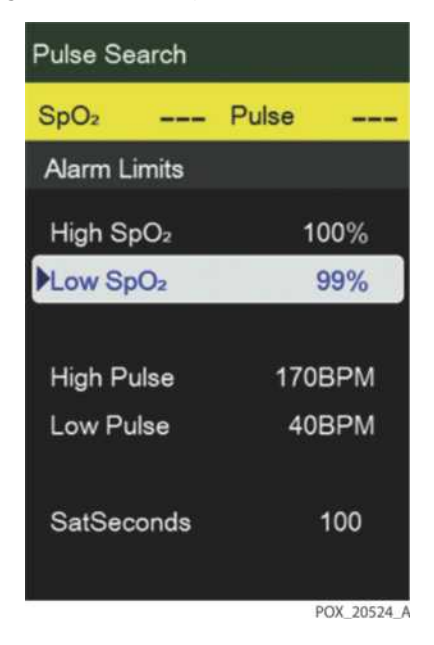

#### Figure 3-15. Low SpO2 Alarm Limit of 99%

- 5. Select Low Pulse.
- 6. Change Low Pulse to 160 BPM.

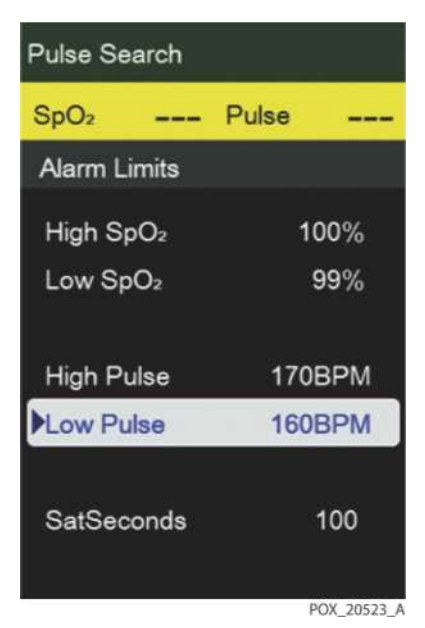

Figure 3-16. Low Pulse Alarm Limit of 160BPM

- 7. Confirm the following results:
	- The waveform tracks the pulse rate.
	- The pulse tone is audible.
	- SpO2 and pulse rate values have flashing yellow highlights behind them.

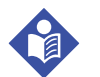

#### **Note:**

Depending on the live subject, an alarm might not be triggered using the Low SpO2 alarm limit of 99%.

- The audible alarm sounds.
- The following messages alternately appear in the display: Pulse Rate Low and SpO2 Low.
- 8. Access the Service Menu and set Alarm Audio Paused to 30 seconds.

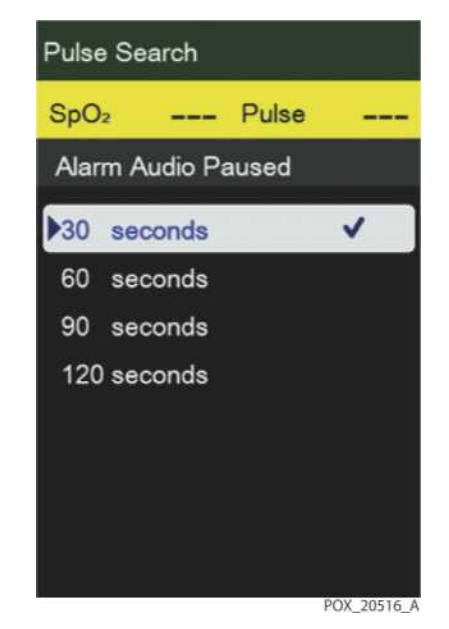

Figure 3-17. Alarm Audio Paused Setting of 30 Seconds

9. Exit the Service Menu.

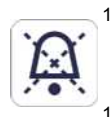

10. As soon as the SpO2 Low alarm and Pulse Rate Low alarms sound, press the *Audio Paused* button to immediately pause the alarm tone.

11. With the alarm paused, verify the following:

- Alarm remains silent for 30 seconds before the alarm tone is audible.
- Audio Paused indicators light, and the Alarm Audio Paused messages appears in the display.
- SpO2 and pulse rate values have flashing yellow highlights behind them.
- Pulse tone is audible.

#### <span id="page-60-0"></span>*Permission to Mute Alarm*

- 1. Use the same values for Low SpO2 and PR Alarm Limit as described in *["Alarm](#page-58-0)  [Audio Paused" on page 17](#page-58-0)*.
- 2. Confirm the following results:
	- The Pulse Tone is audible.
	- The SpO2 and pulse rate values are highlighted by flashing yellow boxes.
- The Audible Alarm sounds.
- The following messages alternately appear in the display: Pulse Rate Low and SpO2 Low.
- 3. In the Service Menu, select the Permission to Mute Alarm.

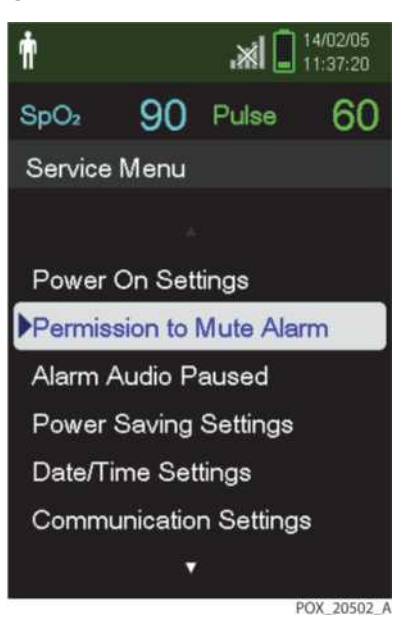

Figure 3-18. Permission to Mute Alarm

A confirmation message for the muted alarm setting appears.

4. Select Yes.

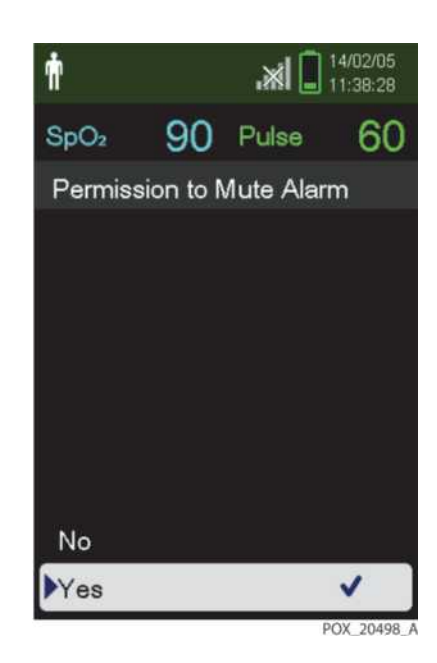

Figure 3-19. Confirmation for Muted Alarm

- 5. Exit the Service Menu.
- 6. Access the Device Settings menu.
- 7. In the Device Settings Menu, access the Sound Settings menu.
- 8. In the Sound Settings menu, change the alarm volume to 0.
- 9. Verify the following:
	- Alarm audio is silent.
	- Audio Paused indicators appear.
		- Pulse tone is audible.

### **Alarm Volume Control**

After testing the Alarm Audio Paused and Alarm Audio Reminder settings, perform the following alarm volume test procedure.

# **Note:**

Ă

Turn the alarm audio back on for both SpO2 and pulse rate before performing this procedure.

#### **To test the alarm volume**

- 1. Press and hold the *Power On/Off* button for approximately 1 second to turn the monitoring system off.
- 2. Connect the DEC-4 pulse oximetry cable to the sensor port.
- 3. Connect the OxiMax DS-100A sensor to the DEC-4 cable, then to a finger.
- 4. Press and hold the *Power On/Off* button for approximately 1 second to turn the monitoring system on.
- 5. Access the Device Settings menu.
- 6. In the Device Settings menu, access the Sound Settings menu.
- 7. Press the Down button to highlight Alarm Volume, then press OK.
- 8. Press the Up or Down button to adjust the alarm volume.

The Alarm Volume setting controls the volume (1-4) of alarms. The default setting is 2.

9. To mute the alarm, change the Permission to Mute Alarm to Yes in the Service Menu. Reference *[Permission to Mute Alarm](#page-60-0)*, p. 3-19.

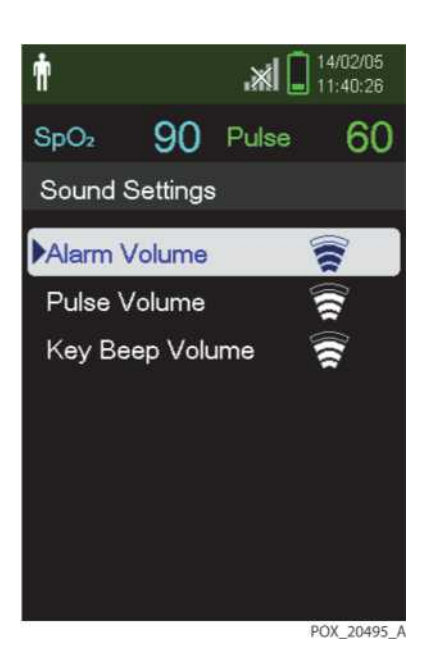

Figure 3-20. Alarm Volume Default Setting of 2

### **Key Beep Volume Control**

A beep sounds each time a button is pressed, unless the Key Beep Volume setting is 0.

### **To test the Key Beep volume**

- 1. Access the Device Settings menu.
- 2. In the Device Settings menu, access the Sound Settings menu.
- 3. Press Down button to highlight Key Beep Volume, then press OK.
- 4. Press Up or Down button to adjust the key beep volume.

The Key Beep Volume setting controls the volume (0-4) of key beeps. The default setting is 0.

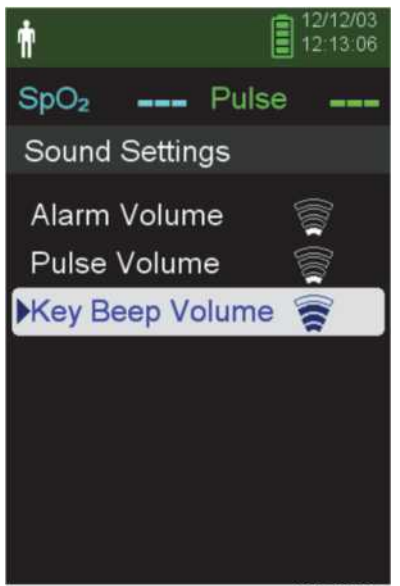

Figure 3-21. Key Beep Volume Default Setting of 0

POX 20330 A

### **Pulse Volume Control**

A pulse tone sounds with each detected heart beat.

#### **To set the pulse volume**

1. Press and hold the *Power On/Off* button for approximately 1 second to turn the monitoring system off.

- 2. Connect the DEC-4 pulse oximetry cable to the monitoring system Sensor Port.
- 3. Connect the OxiMax DS-100A sensor to the DEC-4 cable, then to a finger.
- 4. Press and hold the *Power On/Off* button for approximately 1 second to turn the monitoring system on.
- 5. Access the Device Settings menu.
- 6. In the Device Settings menu, access the Sound Settings menu.
- 7. Press Down button to highlight Pulse Volume, then press OK.
- 8. Press Up or Down button to adjust the pulse volume.

The Pulse Volume setting controls the volume (0-4) of the pulse rate indicator. The default setting is 0.

**Figure 3-22.** Pulse Volume Default Setting of 0

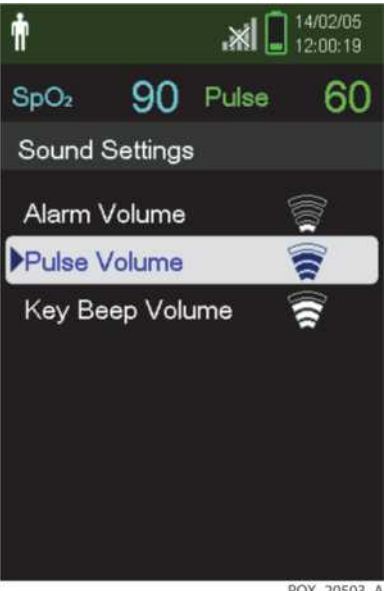

POX\_20503\_A

### **Brightness Control**

Adjust the brightness of the display.

#### **To adjust the Brightness:**

1. Access the Device Settings menu.

2. In the Device Settings menu, press the Up or Down button to highlight the Brightness Setting menu and then press OK to select the Brightness Setting menu.

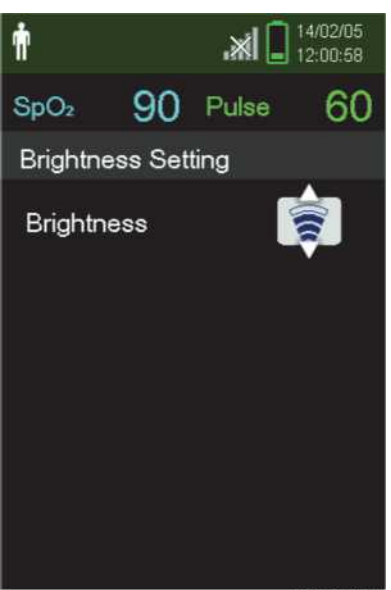

**Figure 3-23.** Brightness Setting

- POX\_20497
- Press Down button to decrease the brightness.
- Press Up button to increase the brightness.
- 3. Press OK to save the desired brightness.

### **Save Spot Reading**

The Save Spot Reading function saves a point in time of the patient's data.

#### **To save a spot reading:**

- 1. Press and hold the *Power On/Off* button for approximately 1 second to turn the monitoring system off.
- 2. Connect the DEC-4 pulse oximetry cable to the monitoring system Sensor Port.
- 3. Connect the OxiMax DS-100A sensor to the DEC-4 cable, then to a finger.
- 4. Press and hold the *Power On/Off* button for approximately 1 second to turn the monitoring system on.
- 5. Press Menu.

6. Highlight Save Spot Reading and press OK.

The message "Spot Reading Saved" appears.

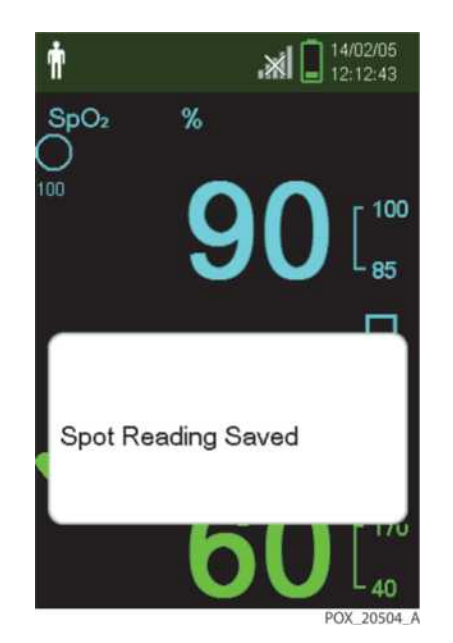

Figure 3-24. "Spot Reading Saved" Message

- 7. Access the Monitoring History menu.
- 8. In the Monitoring History menu, select View Spot Data.
- 9. Verify the saved spot readings.

| Ť                |                                    |       | <b>XI</b> 14/02/05 |
|------------------|------------------------------------|-------|--------------------|
| SpO <sub>2</sub> | - 90                               | Pulse | 60                 |
|                  | History Table                      | (1)   |                    |
|                  | Time SpO <sub>2</sub> Pulse Status |       |                    |
| 14/2/5           |                                    |       |                    |
| 12:12:44         | 90                                 | 60    |                    |
| 12:12:38         | 90                                 | 60    |                    |
| 12:12:28         | 90                                 | 60    |                    |
| 12:11:52         | 90                                 | 60    |                    |
| 11:26:58         | 90                                 | 60    |                    |
|                  |                                    |       | POX 20512 A        |

**Figure 3-25.** Monitoring History Spot Data

### **Sensor Alarm Priority Settings**

Access the Sensor Alarm Priority Settings menu to change the alarm priority to Low, Medium, or High for:

- Sensor Disconnect alarm
- Sensor Off alarm
- Sensor Failure alarm

#### **To change the Alarm Priority Setting for Sensor Disconnect:**

- 1. Press and hold the *Power On/Off* button for approximately 1 second to turn the monitoring system off.
- 2. Connect the DEC-4 pulse oximetry cable to the monitoring system's sensor port.
- 3. Connect the OxiMax DS-100A sensor to the DEC-4 cable, then to a finger.
- 4. Press and hold the *Power On/Off* button for approximately 1 second to turn the monitoring system on.
- 5. When the SpO2 saturation and pulse rate are displayed, disconnect the sensor from the monitoring system's sensor port.
- 6. Verify that the Sensor Disconnect alarm occurs.
- 7. Access the Service Menu.
- 8. In the Service Menu, select the Sensor Alarm Priority Settings menu.
- 9. Set the Sensor Disconnect priority to High.

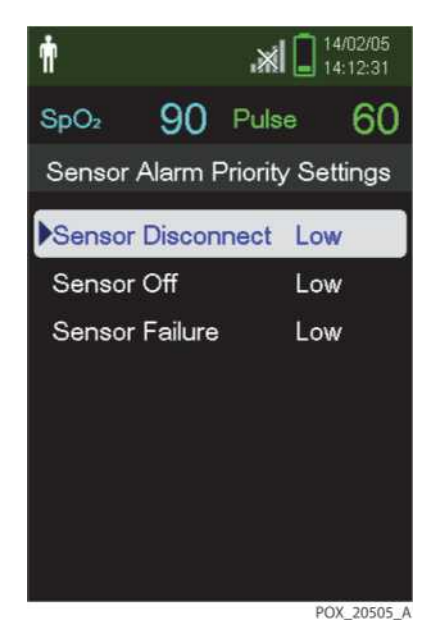

Figure 3-26. Sensor Disconnect Alarm Priority Setting

- 10. Observe the monitoring screen.
- 11. Verify the following:
	- The SpO2 and pulse rate values are highlighted by flashing red boxes.
	- The High priority alarm sounds.
	- The message "Sensor Disconnect" appears.

#### **To change the Alarm Priority Setting for Sensor Off:**

- 1. Press and hold the *Power On/Off* button for approximately 1 second to turn the monitoring system off.
- 2. Connect the DEC-4 pulse oximetry cable to the monitoring system's sensor port.
- 3. Connect the OxiMax DS-100A sensor to the DEC-4 cable, then to a finger.
- 4. Press and hold the *Power On/Off* button for approximately 1 second to turn the monitoring system on.
- 5. When the monitoring system is powered on, disconnect the sensor from the finger.
- 6. Verify that the Sensor Off alarm occurs.

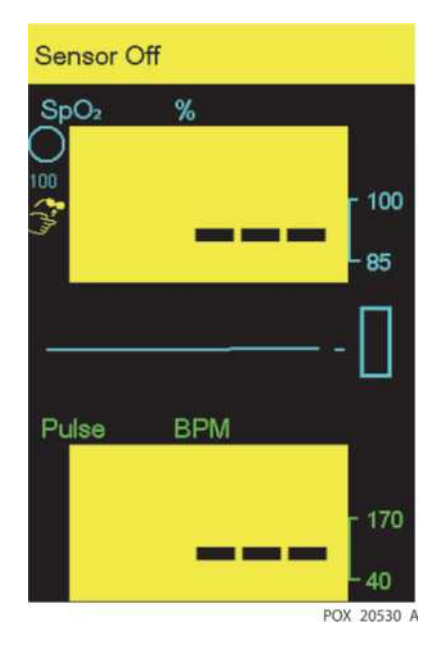

**Figure 3-27.** Sensor Off Alarm

- 7. Access the Service Menu.
- 8. In the Service Menu, Select the Sensor Alarm Priority Settings menu.
- 9. Set the High in the Sensor Off menu.
- 10. Go to the monitoring screen.
- 11. Verify the following:
	- The SpO2 and pulse rate values are highlighted by flashing box boxes.
	- The High priority alarm sounds.
	- The message "Sensor Off" appears.

#### **Screen Saver**

Screen Saver saves power by darkening the screen.

The Screen Saver functions during periods when no alarm condition exists and the buttons are not pressed.

#### **To set the Screen Saver:**

- 1. Press and hold the *Power On/Off* button for approximately 1 second to turn the monitoring system on.
- 2. Access the Service Menu.
- 3. In the Service Menu, Select the Power Saving Settings menu.
- 4. Select Screen Saver Time. The factory default is 3 minutes.
- 5. Set the desired number of minutes.

Screen Saver Time selections include Never and from 1 minute to 10 minutes.

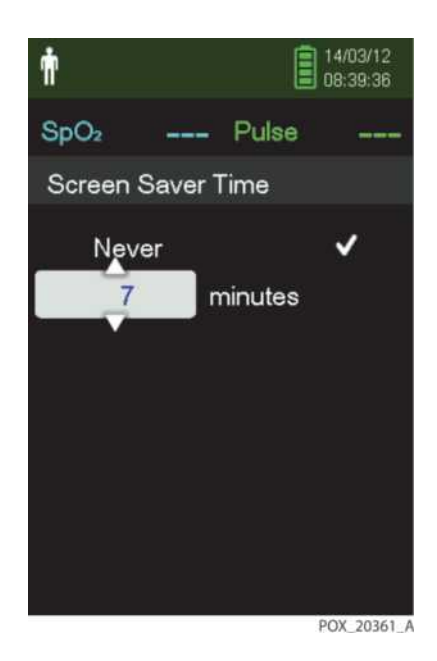

Figure 3-28. Screen Saver Time Setting

- 6. In the Power Saving Settings menu, select the Screen Saver Brightness menu.
- 7. Change the brightness to 0. The factory default is 20%.
- 8. After 1 minute, verify the following:
	- The screen of the monitoring system is darkened.
	- The LED is flashing green.
- 9. After pressing any button or when an alarm occurs, verify the following:
	- The screen of the monitoring system is brightened.
	- The LED lights green.

#### **Power Saving**

Power Saving turns the screen off after 10 minutes of inactivity.

Power Saving functions when no alarm condition exists and the buttons are not pressed.

#### **To test the Power Saving:**

- 1. Press and hold the *Power On/Off* button for approximately 1 second to turn the monitoring system off.
- 2. Connect the DEC-4 pulse oximetry cable to the monitoring system's sensor port.
- 3. Connect the OxiMax DS-100A sensor to the DEC-4 cable, then to a finger.
- 4. Press and hold the *Power On/Off* button for approximately 1 second to turn the monitoring system on.
- 5. After 10 minutes, verify the following:
	- The screen of the monitoring system is turned off.
	- The LED is flashing at 2.5-second intervals.
- 6. After pressing any button except the *Power On/Off* or *Alarm Paused* button, verify the following:
	- The brightness of the screen is set to the desired brightness.
	- The LED lights green.

#### **Auto Power Off**

Auto Power Off turns the monitoring system off after the specified period of inactivity.

Auto Power Off functions when no alarm condition exists, the buttons are not pressed for the specified period, the sensor is disconnected, and the sensor signal is lost.

#### **To test Auto Power Off:**

- 1. Press and hold the *Power On/Off* button for approximately 1 second to turn the monitoring system on.
- 2. Access the Service Menu.
- 3. In the Service Menu, select the Power Saving Settings menu.
- 4. Select the Auto Power Off Time menu. The factory default is 3 minutes.
- 5. Set 1 minute in the Auto Power Off Time menu.

Auto Power Off selections include Never and from 1 minute to 10 minutes.

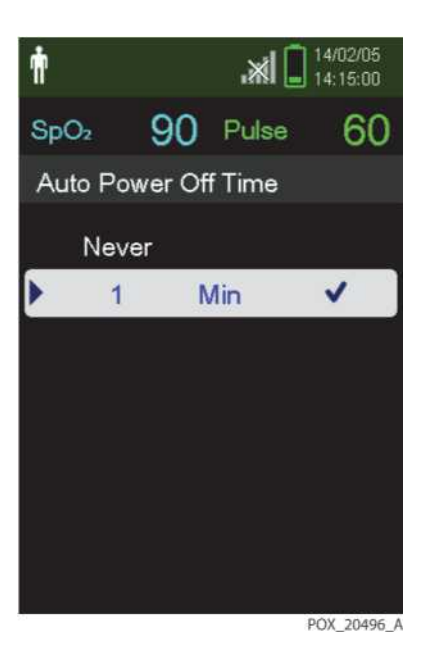

Figure 3-29. Auto Power Off Time Setting

6. After 1 minute, verify the following:

- The LED is off.
- The monitoring system turns off automatically.

### **3.4.2 Functional Tests**

#### **To perform functional tests:**

1. Read *[SRC-MAX Overview](#page-74-0)*, p. 3-33 to become familiar with the pulse oximetry functional tester (Nellcor model SRC-MAX).

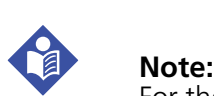

For the waveform tests, the display will show a pulse waveform of approximately 1/2-inch peak to peak (P-T-P) amplitude. Actual amplitude may vary but will be a reference for low pulse amplitude/low light patients.

2. Once the SRC-MAX is attached to the DEC-4 cable and the SRC-MAX and monitoring system are turned on, complete all of the tests in sequence, beginning with BPM (PR), then %SpO2, then Modulation, and finally Light Level.

#### <span id="page-74-0"></span>**SRC-MAX Overview**

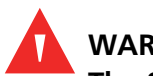

#### **WARNING:**

**The SRC-MAX is a functional tester that verifies operation of the monitoring system. It cannot be used to assess the accuracy of the monitoring system's %SpO**2 **and pulse rate readings.**

The SRC-MAX functional tester enables qualified technicians to functionally test Nellcor OxiMax technology-based monitoring systems and OEM OxiMax technology-based monitoring systems. Figure 3-4 provides a brief description of each test.

<span id="page-74-1"></span>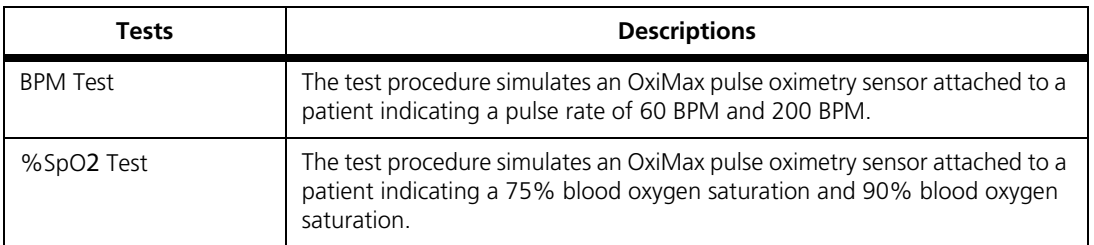

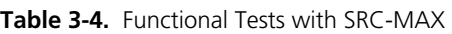

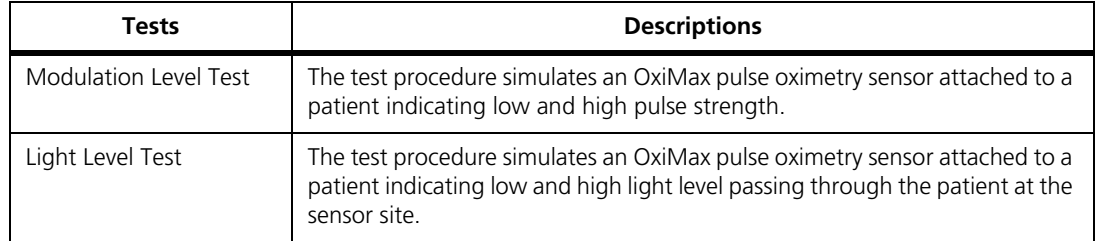

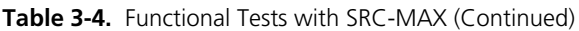

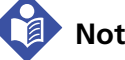

### **Note:**

The SRC-MAX selectable indicator LEDs may extinguish if there is a delay in proceeding through the above tests. This is normal operation to conserve battery power.

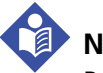

### **Note:**

Pressing a button on the SRC-MAX during the test procedures may be requested to change a certain parameter. If the SRC-MAX LEDs are not lit, press the button twice. Pressing the button once causes the indicators to relight and pressing twice initiates the change.

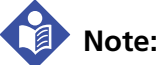

As the SRC-MAX tests run, if the SatSeconds setting is any value other than 0, the visual and audible alarms will not activate until the SatSeconds circle is full.

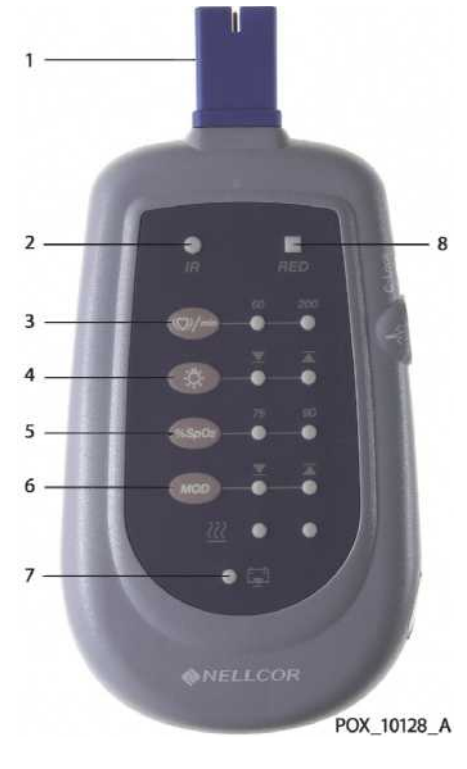

Figure 3-30. SRC-MAX OxiMax Oximetry Tester

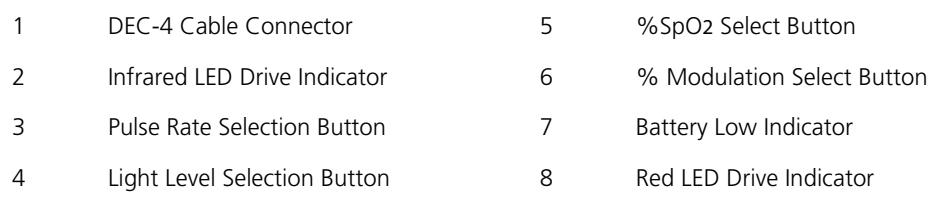

#### **BPM (PR) Test**

- 1. With the monitoring system turned off, connect the DEC-4 pulse oximetry cable to the sensor port.
- 2. Connect the SRC-MAX tester to the other end of the DEC-4 cable.
- 3. Turn on the monitoring system by pressing and holding the *Power On/Off* button. Wait for the monitoring system to complete POST.

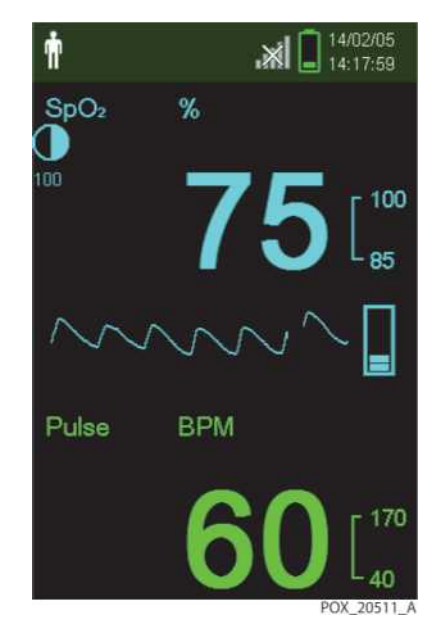

Figure 3-31. SRC-MAX Tester-Generated Waveform

- 4. Verify the following:
	- a. Audio alarm is active.
	- b. Flashing %SpO2 indication in the range of 73 to 77.
	- c. BPM indication in the range of 57 to 63.
	- d. Pulse waveform of approximately 1/2-inch peak to peak (P-T-P) amplitude.
- $(Q)/min$
- 5. Press the SRC-MAX PULSE RATE selection button. The SRC-MAX PULSE RATE 200 LED lights. The monitoring system registers that the BPM increases and stabilizes to a value in the range of 197 to 203 BPM.

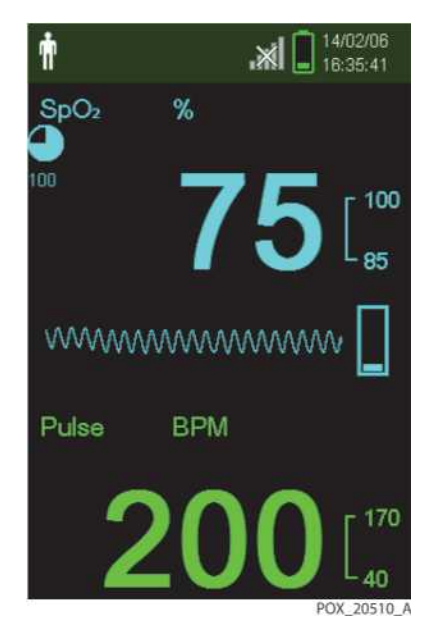

Figure 3-32. SRC-MAX Increase to 200 BPM

- a. Active audio alarm.
- b. Flashing %SpO2 indication in the range of 73 to 77.
- c. Flashing BPM indication in the range of 197 to 203.
- d. Pulse waveform of approximately 1/2-inch P-T-P amplitude.

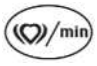

6. Press the SRC-MAX PULSE RATE selection button. The SRC-MAX PULSE RATE 60 LED lights. The pulse oximeter registers that the BPM decreases and stabilizes to a value in the range of 57 to 63 BPM.

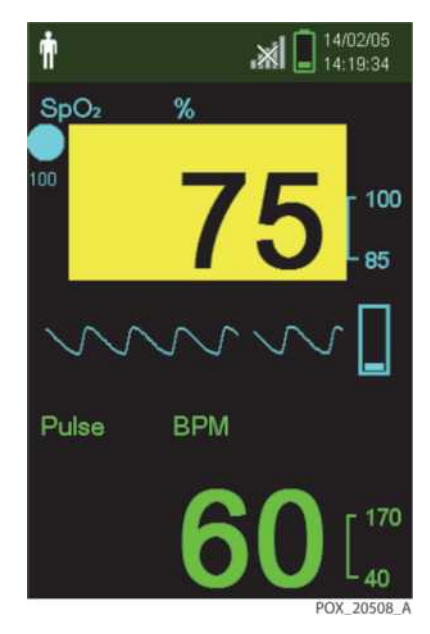

Figure 3-33. SRC-MAX Decrease to 60 BPM

- a. Active audio alarm.
- b. Flashing %SpO2 indication in the range of 73 to 77.
- c. BPM indication in the range of 57 to 63.
- d. Pulse waveform of approximately 1/2-inch P-T-P amplitude.

#### **SpO2 Test**

- $%$ SpO<sub>2</sub>
- 1. Press the SRC-MAX %SpO2 selection button. The SRC-MAX %SpO2 90 LED lights. The monitoring system displays three dashes [ - - - ] until the %SpO2 stabilizes at a value in the range of 88 to 92.

14/02/05 Ť Ж,  $14.20:11$  $SpO<sub>2</sub>$  $\%$ 100 Pulse **BPM** 

Figure 3-34. SRC-MAX %SpO2 Increase to 90

Verify the following:

- a. No audio alarm.
- b. %SpO2 indication in the range of 88 to 92.
- c. BPM indication in the range of 57 to 63.
- d. Pulse waveform of approximately 1/2-inch P-T-P amplitude.

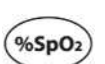

2. Press the SRC-MAX %SpO2 selection button. The SRC-MAX %SpO2 75 LED lights. The monitoring system displays three dashes [ - - - ] until the %SpO2 stabilizes at a value in the range of 73 to 77.

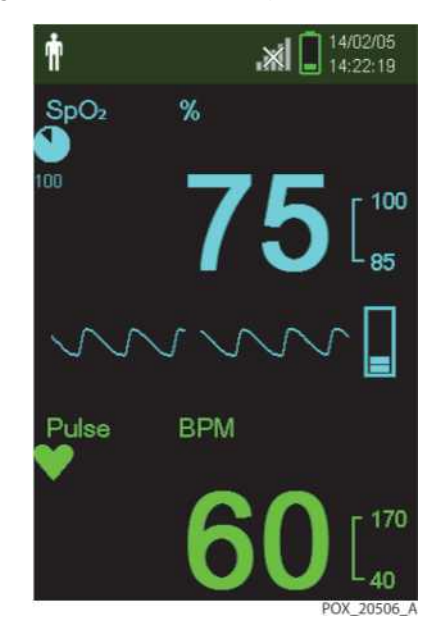

**Figure 3-35.** SRC-MAX %SpO2 Decrease to 75

- a. Active audio alarm.
- b. Flashing %SpO2 indication in the range of 73 to 77.
- c. BPM indication in the range of 57 to 63.
- d. Pulse waveform of approximately 1/2-inch P-T-P amplitude.

#### **Modulation Level Test**

**MOD** 

1. Press the SRC-MAX MODULATION selection button.

The SRC-MAX MODULATION LED lights. The pulse amplitude waveform increases in amplitude and then stabilizes at a P-T-P amplitude of approximately 1 inch.

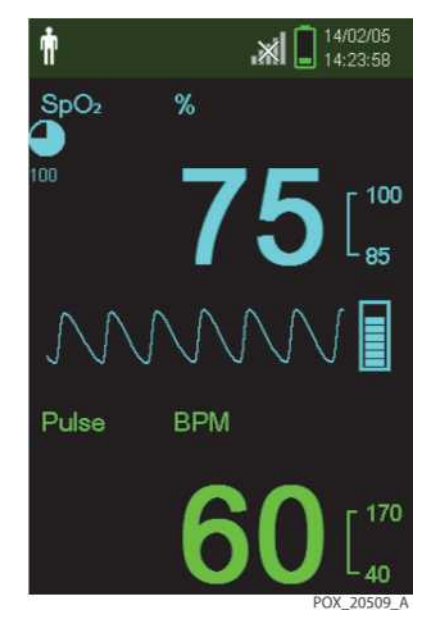

Figure 3-36. SRC-MAX High Modulation

Verify the following:

- a. Active audio alarm.
- b. Flashing %SpO2 indication in the range of 73 to 77.
- c. BPM indication in the range of 57 to 63.
- d. Pulse waveform of approximately 1-inch P-T-P amplitude.

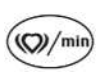

2. Press the SRC-MAX PULSE RATE selection button. The SRC-MAX PULSE RATE 200 LED lights. The pulse oximeter registers that the BPM increases and stabilizes to a value in the range of 197 to 203.

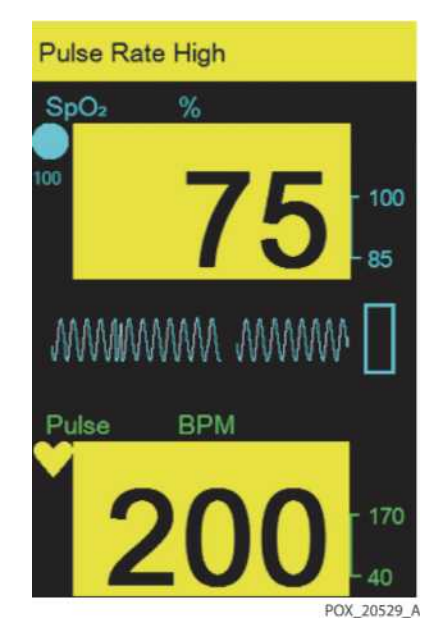

Figure 3-37. BPM of 200 with High Modulation

- a. Active audio alarm.
- b. Flashing %SpO2 indication in the range of 73 to 77.
- c. Flashing BPM indication in the range of 197 to 203.
- d. Pulse waveform of approximately 1-inch P-T-P amplitude.

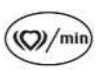

3. Press the SRC-MAX PULSE RATE selection button. The SRC-MAX PULSE RATE 60 LED lights. The monitoring system registers that the pulse rate decreases and stabilizes at a value in the range of 57 to 63.

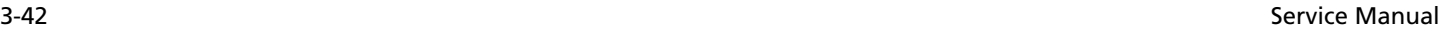

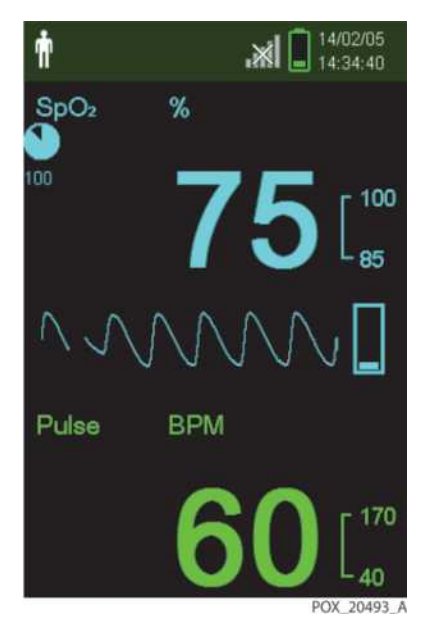

Figure 3-38. BPM of 60 with High Modulation

- a. Active audio alarm.
- b. Flashing %SpO2 indication in the range of 73 to 77.
- c. BPM indication in the range of 57 to 63.
- d. Pulse waveform of approximately 1-inch P-T-P amplitude.

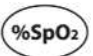

4. Press the SRC-MAX %SpO2 selection button. The SRC-MAX %SpO2 90 LED lights. The monitoring system displays three dashes [ - - - ] until the %SpO2 stabilizes to a value in the range of 88 to 92.

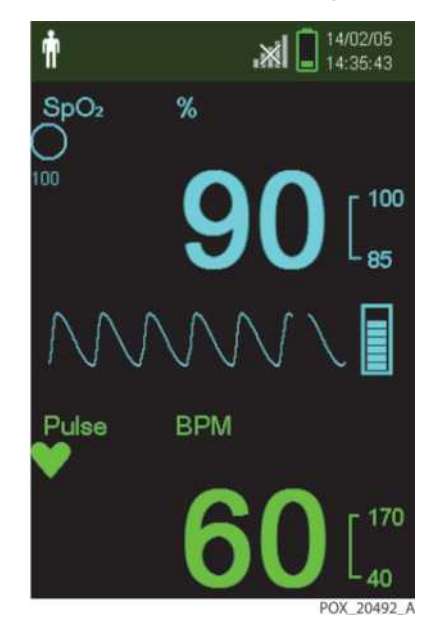

Figure 3-39. %SpO<sub>2</sub> of 90 with High Modulation

- a. No active audio alarm.
- b. %SpO2 indication in the range of 88 to 92.
- c. BPM indication in the range of 57 to 63.
- d. Pulse waveform of approximately 1-inch P-T-P amplitude.

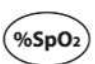

5. Press the SRC-MAX %SpO2 selection button. The SRC-MAX %SpO2 75 LED lights. The pulse oximeter displays three dashes [ - - - ] until the %SpO2 stabilizes to a value in the range of 73 to 77.

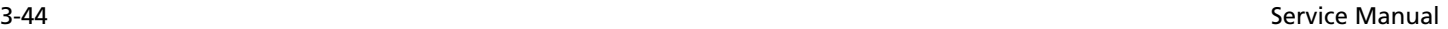

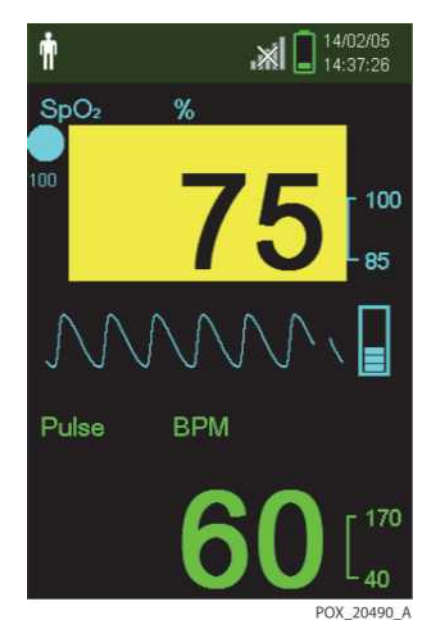

Figure 3-40. %SpO<sub>2</sub> of 75 with High Modulation

- a. Active audio alarm.
- b. Flashing %SpO2 indication in the range of 73 to 77.
- c. BPM indication in the range of 57 to 63.
- d. Pulse waveform of approximately 1-inch P-T-P amplitude.
- 6. Press the SRC-MAX MODULATION selection button. The SRC-MAX MODULATION LED lights. The pulse amplitude waveform decreases in amplitude and the stabilizes at a P-T-P amplitude of approximately 1/2 inch.

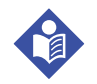

MOD

#### **Note:**

The readings may drop out temporarily.

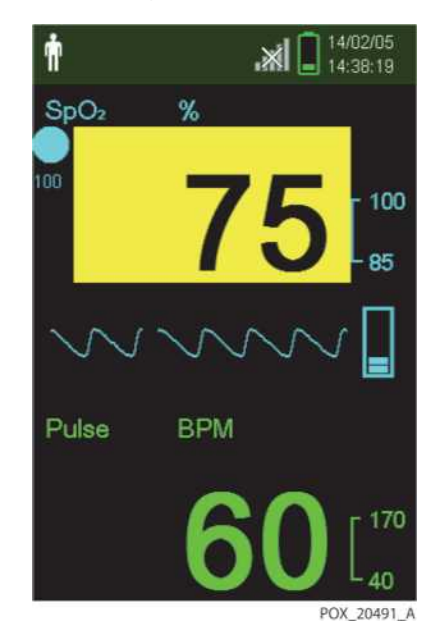

Figure 3-41. %SpO2 of 75 with Low Modulation

- a. Active audio alarm.
- b. Flashing %SpO2 indication in the range of 73 to 77.
- c. BPM indication in the range of 57 to 63.
- d. Pulse waveform of approximately 1/2-inch P-T-P amplitude.

#### **Light Level Test**

- 
- 1. Press the SRC-MAX LIGHT LEVEL selection button. The SRC-MAX LIGHT LEVEL LED lights. The waveform amplitude initially flatlines and then stabilizes at the previous amplitude.

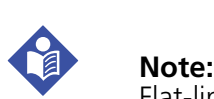

Flat-lining is the only indication of a light change at the measurement site. For the monitoring system to recover and display normally is an indication of proper operation with light changes.

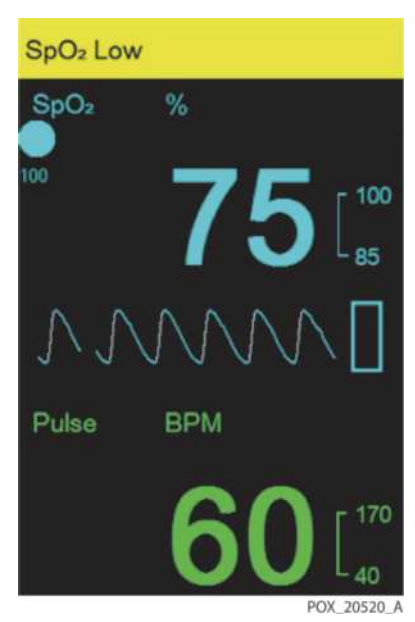

Figure 3-42. High Light Condition

Verify the following:

- a. Active audio alarm.
- b. Flashing %SpO2 indication in the range of 73 to 77.
- c. BPM indication in the range of 57 to 63.
- d. Pulse waveform of approximately 1/2-inch P-T-P amplitude.

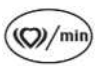

2. Press the SRC-MAX PULSE RATE selection button. The SRC-MAX PULSE RATE 200 LED lights. The monitoring system registers that the BPM increases and then stabilizes at a value in the range of 197 to 203.

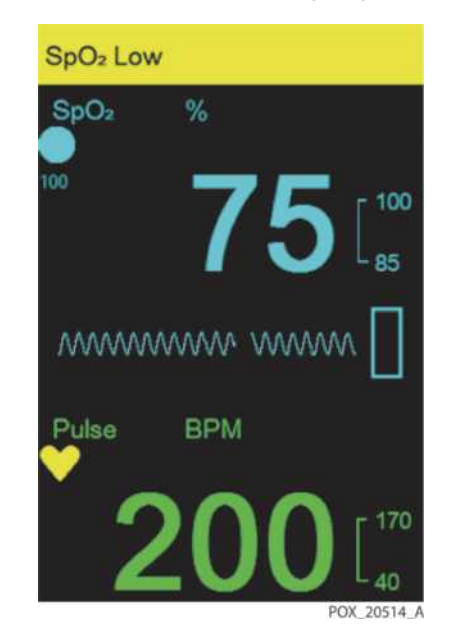

Figure 3-43. BPM of 200 with High Light Condition

- a. Active audio alarm.
- b. Flashing %SpO2 indication in the range of 73 to 77.
- c. Flashing BPM indication in the range of 197 to 203.
- d. Pulse waveform of approximately 1/2-inch P-T-P amplitude.

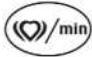

3. Press the SRC-MAX PULSE RATE selection button. The SRC-MAX PULSE RATE 60 LED lights. The monitoring system registers that the pulse rate decreases and then stabilizes at a value in the range of 57 to 63.

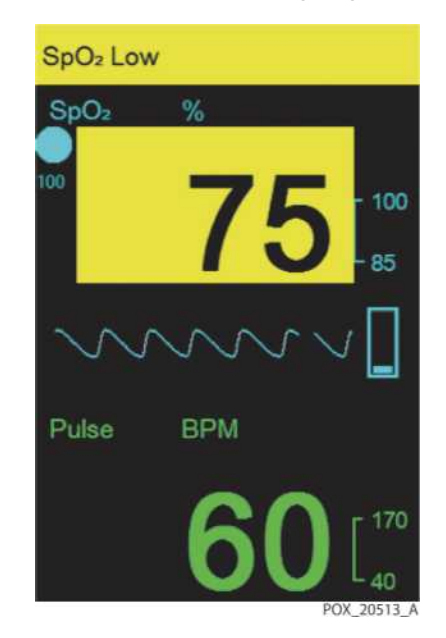

Figure 3-44. BPM of 60 with High Light Condition

- a. Active audio alarm.
- b. Flashing %SpO2 indication in the range of 73 to 77.
- c. BPM indication in the range of 57 to 63.
- d. Pulse waveform of approximately 1/2-inch P-T-P amplitude.
- %SpO<sub>2</sub>

4. Press the SRC-MAX %SpO2 selection button. The SRC-MAX %SpO2 90 LED lights. The monitoring system displays three dashes [ - - - ] until the %SpO2 stabilizes to a value in the range of 88 to 92.

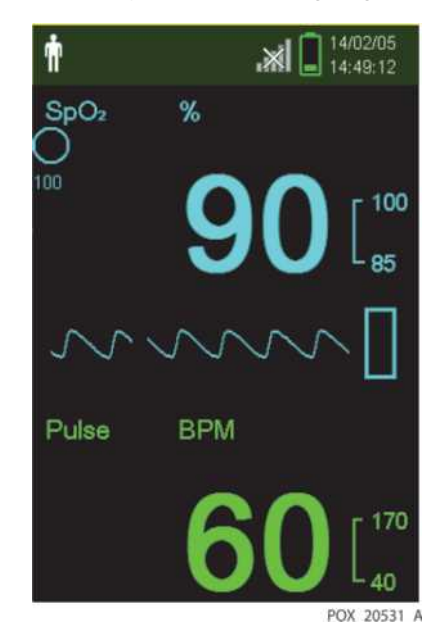

**Figure 3-45.** %SpO2 of 90 with High Light Condition

- a. No audio alarm.
- b. %SpO2 indication in the range of 88 to 92.
- c. BPM indication in the range of 57 to 63.
- d. Pulse waveform of approximately 1/2-inch P-T-P amplitude.
- 5. Press the SRC-MAX %SpO2 selection button. The SRC-MAX %SpO2 75 LED lights. The monitoring system displays three dashes [ - - - ] until the %SpO2 stabilizes to a value in the range of 73 to 77.

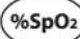

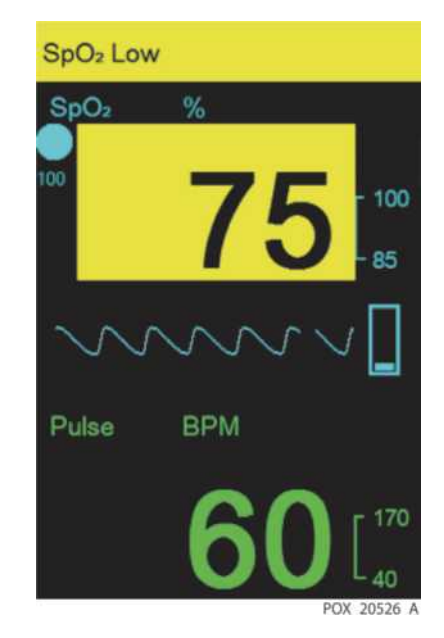

**Figure 3-46.** %SpO2 of 75 with High Light Condition

- a. Active audio alarm.
- b. Flashing %SpO2 indication in the range of 73 to 77.
- c. BPM indication in the range of 57 to 63.
- d. Pulse waveform of approximately 1/2-inch P-T-P amplitude.
- 6. Press the SRC-MAX MODULATION selection button. The SRC-MAX MODULATION LED lights. The monitoring system's pulse waveform increases in amplitude and then stabilizes at a P-T-P amplitude of approximately 1 inch.

MOD

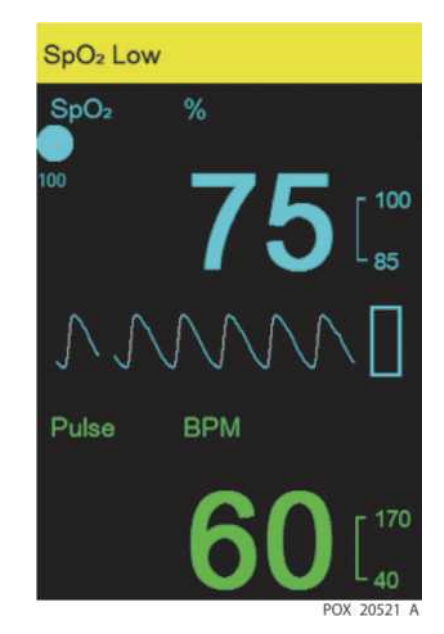

Figure 3-47. High Modulation and High Light Condition

- a. Active audio alarm.
- b. Flashing %SpO2 indication in the range of 73 to 77.
- c. BPM indication in the range of 57 to 63.
- d. Pulse waveform of approximately 1-inch P-T-P amplitude.
- 7. Reset the Power On Settings to Factory Defaults. Doing so removes any saved settings and clears the Last Setting option.
- 8. Turn off the monitoring system.

## **3.5 Verification Check Sheets**

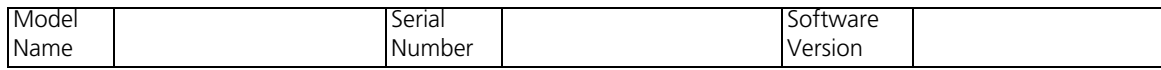

### **3.5.1 Performance, Operation, and Functional Test Results**

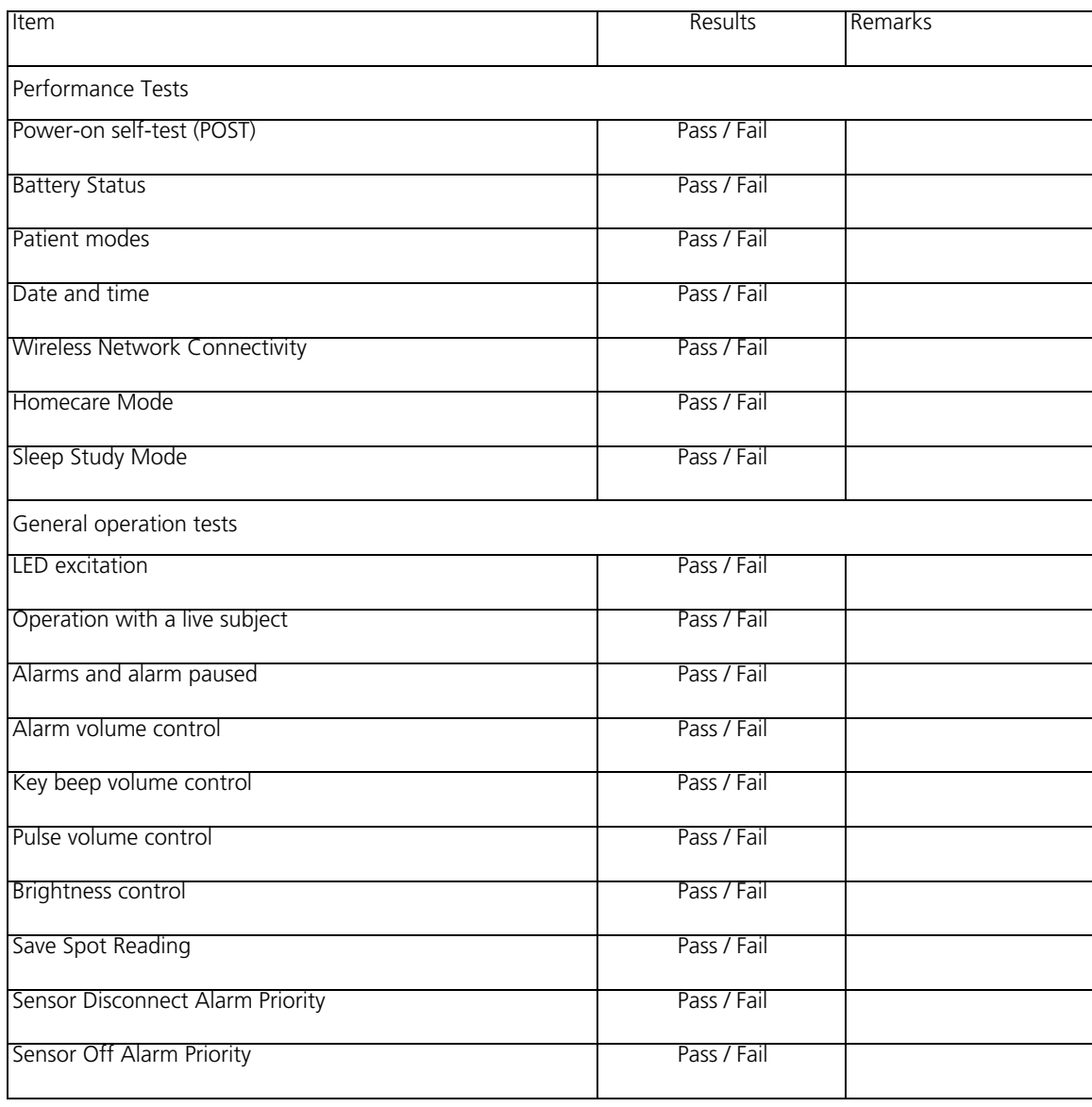

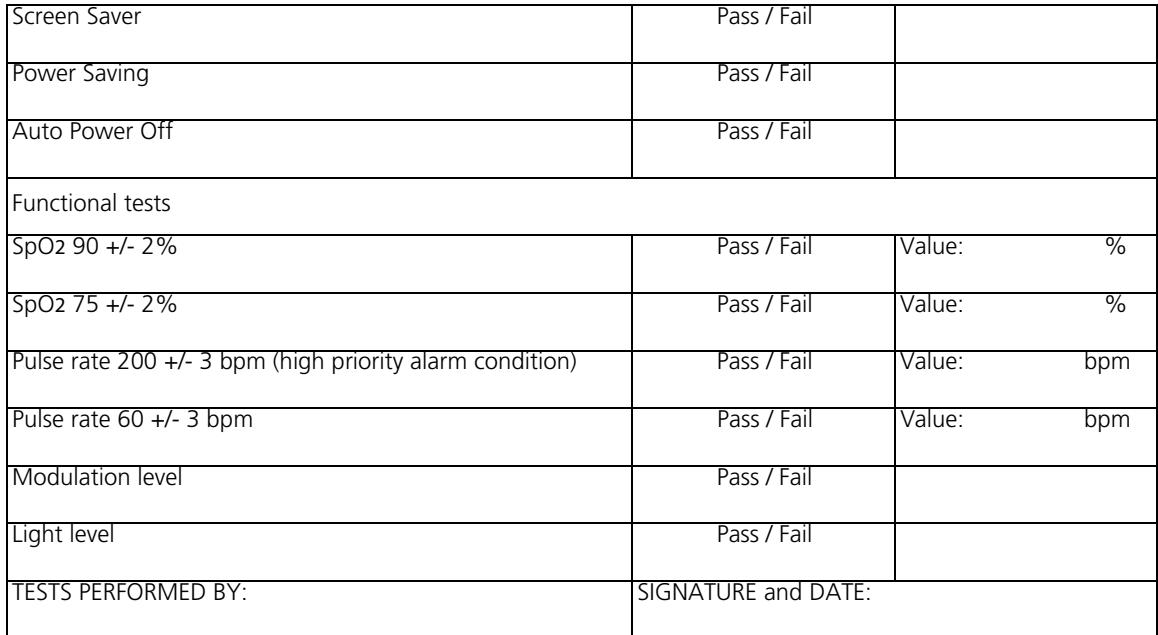

# 4 Troubleshooting

### **4.1 Overview**

This chapter describes how to troubleshoot common problems that may occur while using the Nellcor<sup>™</sup> Portable SpO<sub>2</sub> Patient Monitoring System.

#### **WARNING:**

**Only a qualified service technician should remove the cover or access or replace any internal parts.**

### **4.2 Troubleshooting Guide**

Potential problems with the monitoring system are separated into categories and listed in *[Table 4-1 on page 4-2](#page-97-0)*.

#### **General guidelines for troubleshooting:**

- Taking the recommended actions discussed in this section will correct the majority of problems that might be encountered. When the recommended action is to replace a part, reference *[Chapter 5, Repair](#page-106-0)*.
- Problems not covered in this section can be resolved by calling Covidien Technical Services. Reference *[Technical Services](#page-17-0)*, p. 1-10.
- If Technical Service recommends returning the monitoring system for repair, reference *Return*[, p. 4-9,](#page-104-0) for packing instructions.

## **4.2.1 Error Conditions by Category**

<span id="page-97-0"></span>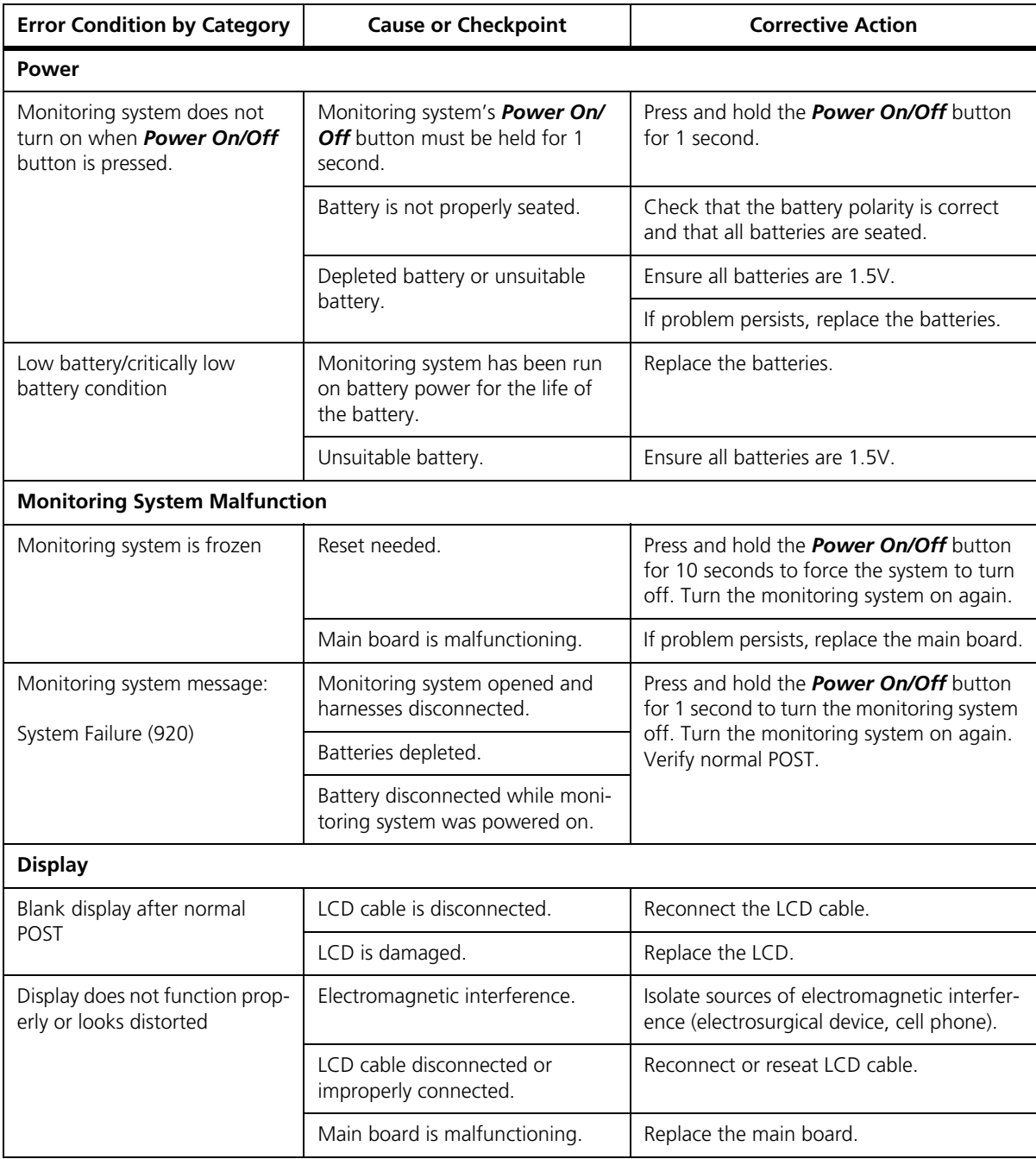

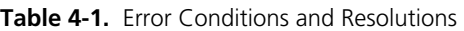

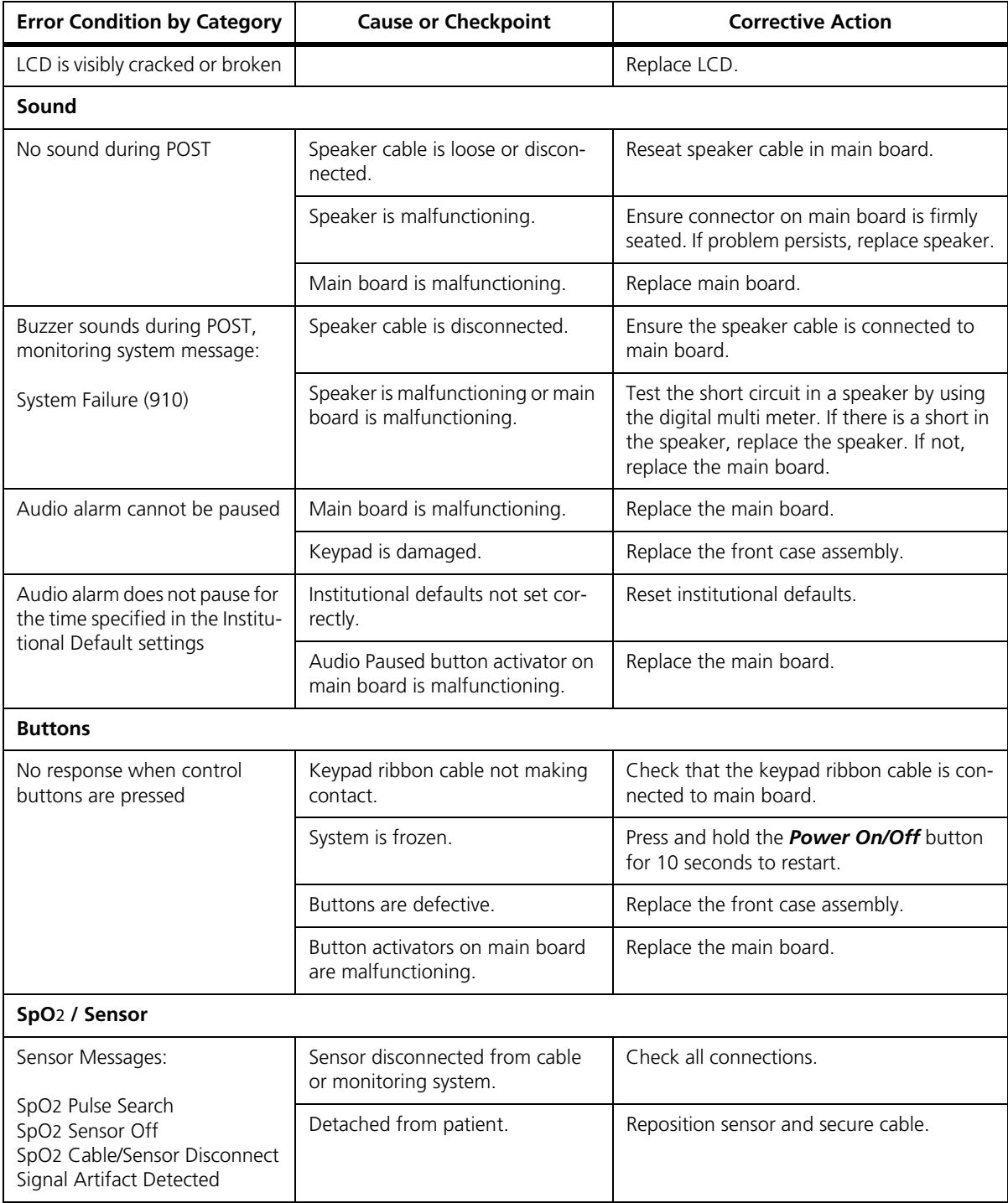

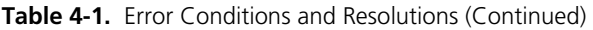

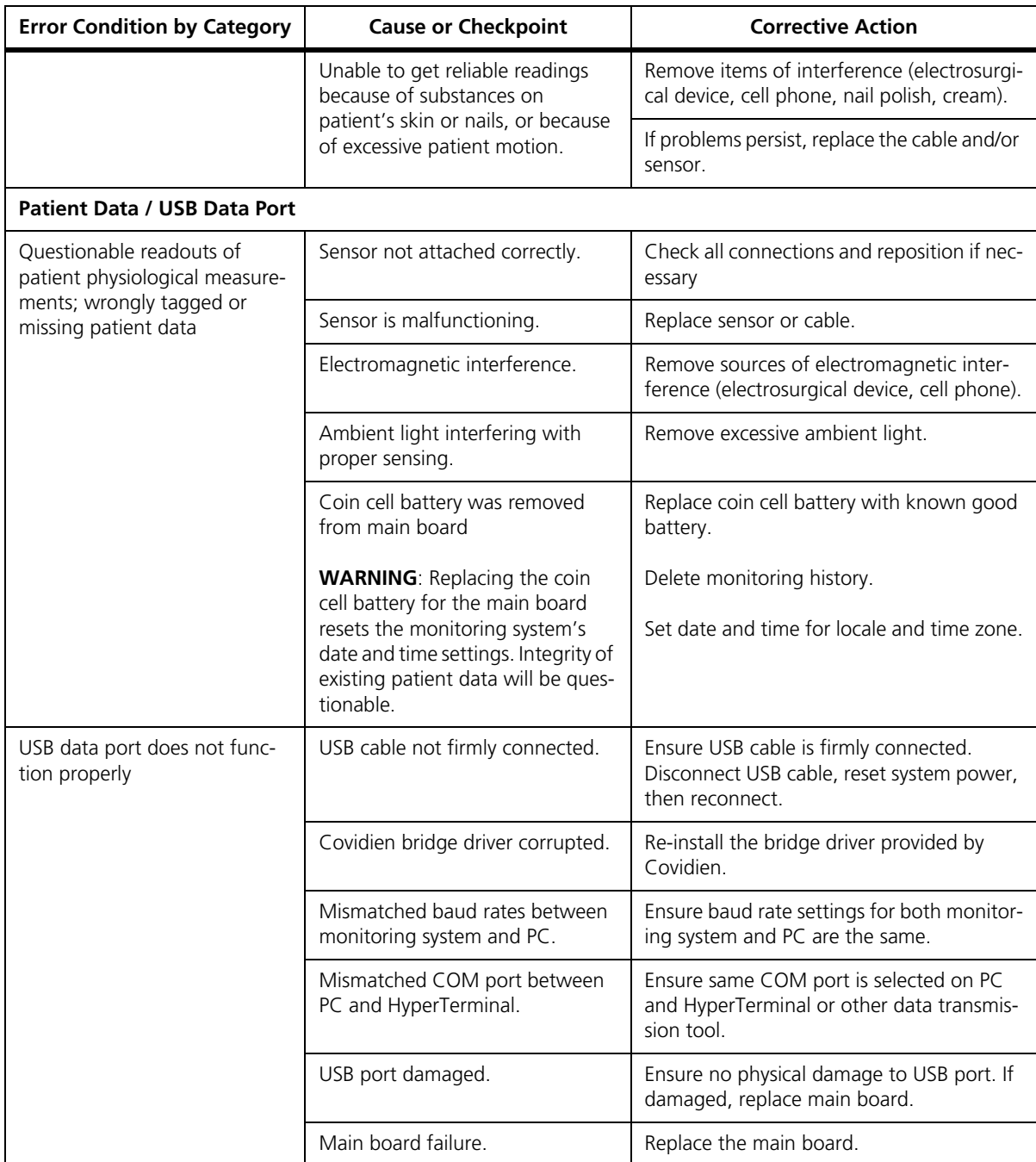

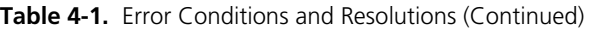

| <b>Error Condition by Category</b>                                      | <b>Cause or Checkpoint</b>                                               | <b>Corrective Action</b>                                                                                                    |
|-------------------------------------------------------------------------|--------------------------------------------------------------------------|----------------------------------------------------------------------------------------------------|
| Date and time incorrect on LCD<br>and in monitoring history<br>download | Date and time not set correctly<br>during installation.                  | Set date and time for locale and time zone.                                                                                                    |
|                                                                         | Coin cell battery depleted or<br>removed and replaced.                   | If date and time reset unexpectedly, replace<br>coin cell battery with known good battery<br>and reset date and time.                                                                                                    |
|                                                                         |                                                                          | <b>WARNING:</b> If the monitoring system's date<br>and time have been reset or were not set<br>correctly on installation, integrity of existing<br>patient data will be questionable. Delete<br>existing data immediately after replacing<br>the battery and setting the date and time. |
|                                                                         | Coin cell battery tab in main board<br>does not provide firm<br>contact. | If problems persist, verify the coin cell<br>battery is snug against the tab on the main<br>board. If not, replace the main board.                                                                                                    |
|                                                                         | Main board failure.                                                      | Replace main board.                                                                                                    |
| Wireless communication not<br>activated                                 | Unable to connect to wireless net-<br>work.                              | Verify the network components, such as<br>access point and target PC, are working<br>properly.<br>Verify the wireless signal strength indicator<br>and the network status indicator are lit.                                                                                            |
| System failure message and<br>error code appear on display              | Firmware is not loading correctly.                                       | Reference Table 4-2. on page 4-6.                                                                                                    |
|                                                                         | Monitoring system is malfunction-<br>ing.                                | If error persists, do not use the monitoring<br>system; record error code, then contact<br>Covidien Technical Services.                                                                                                    |

Table 4-1. Error Conditions and Resolutions (Continued)

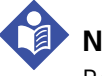

#### **Note:**

Reference "managing alarms and alarm limits" in the operator's manual for any issues related to alarm conditions.

### **4.2.2 System Error Codes**

When the monitoring system detects an error condition, an error code is displayed on the LCD.

*[Table 4-2](#page-101-0)* provides a list of system error codes and problem identification. If an error code occurs, turn the monitoring system off and then on again.

### **Note:**

If the alarm message still appears, record the error code, take the monitoring system out of service, and contact Covidien Technical Services for advice on remedial action. Reference *[Technical Services](#page-17-0)*, p. 1-10.

<span id="page-101-0"></span>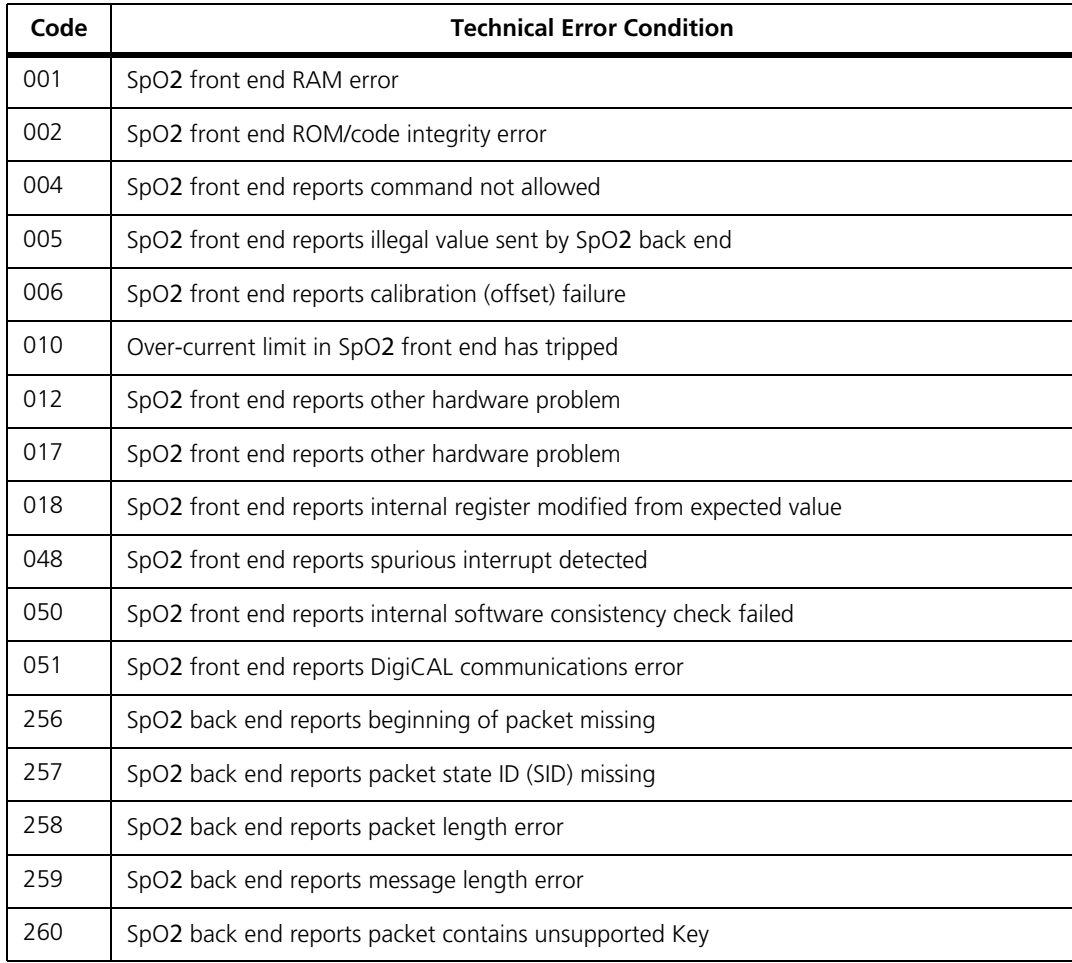

#### Table 4-2. System Error Codes

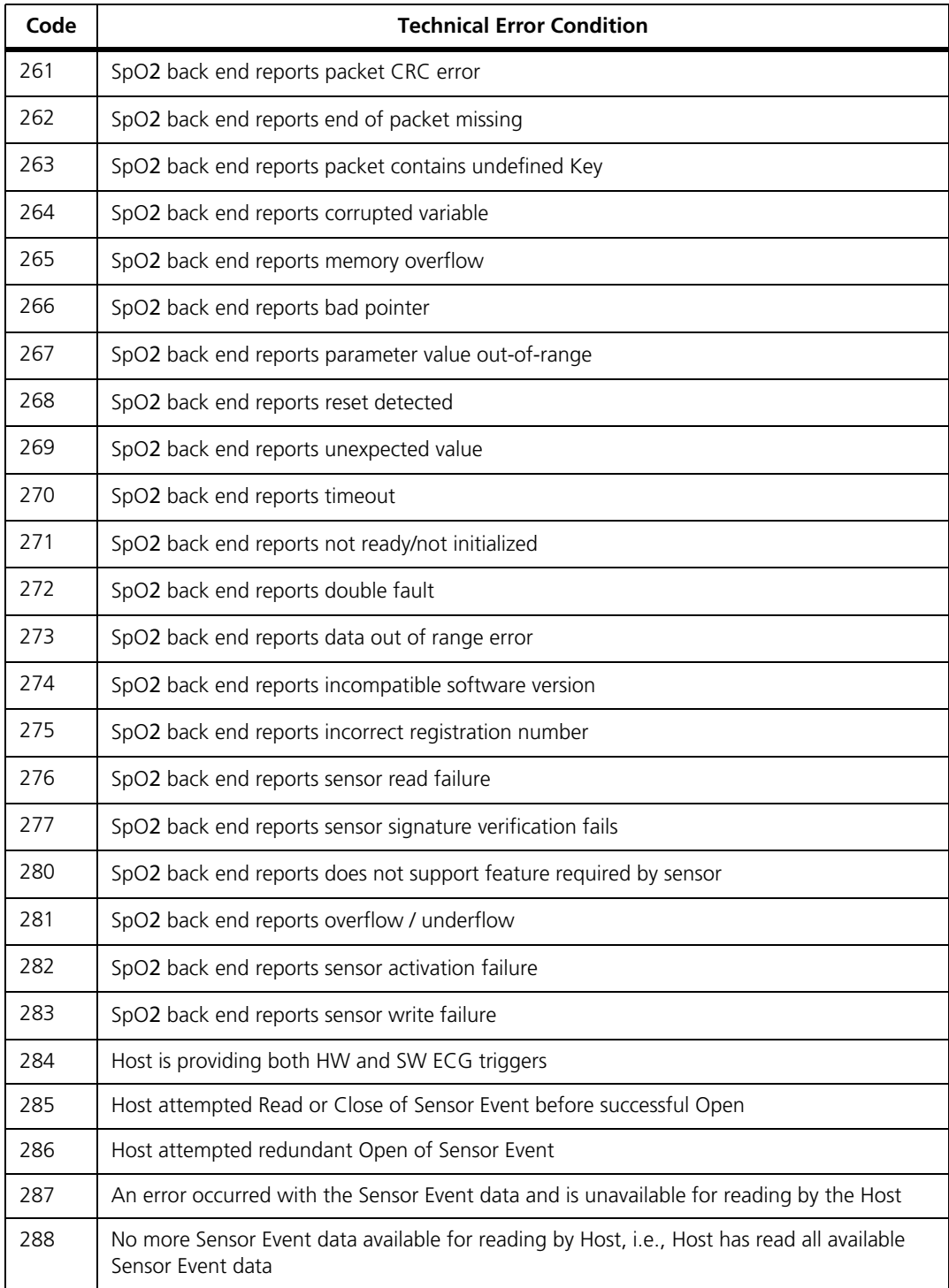

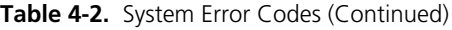

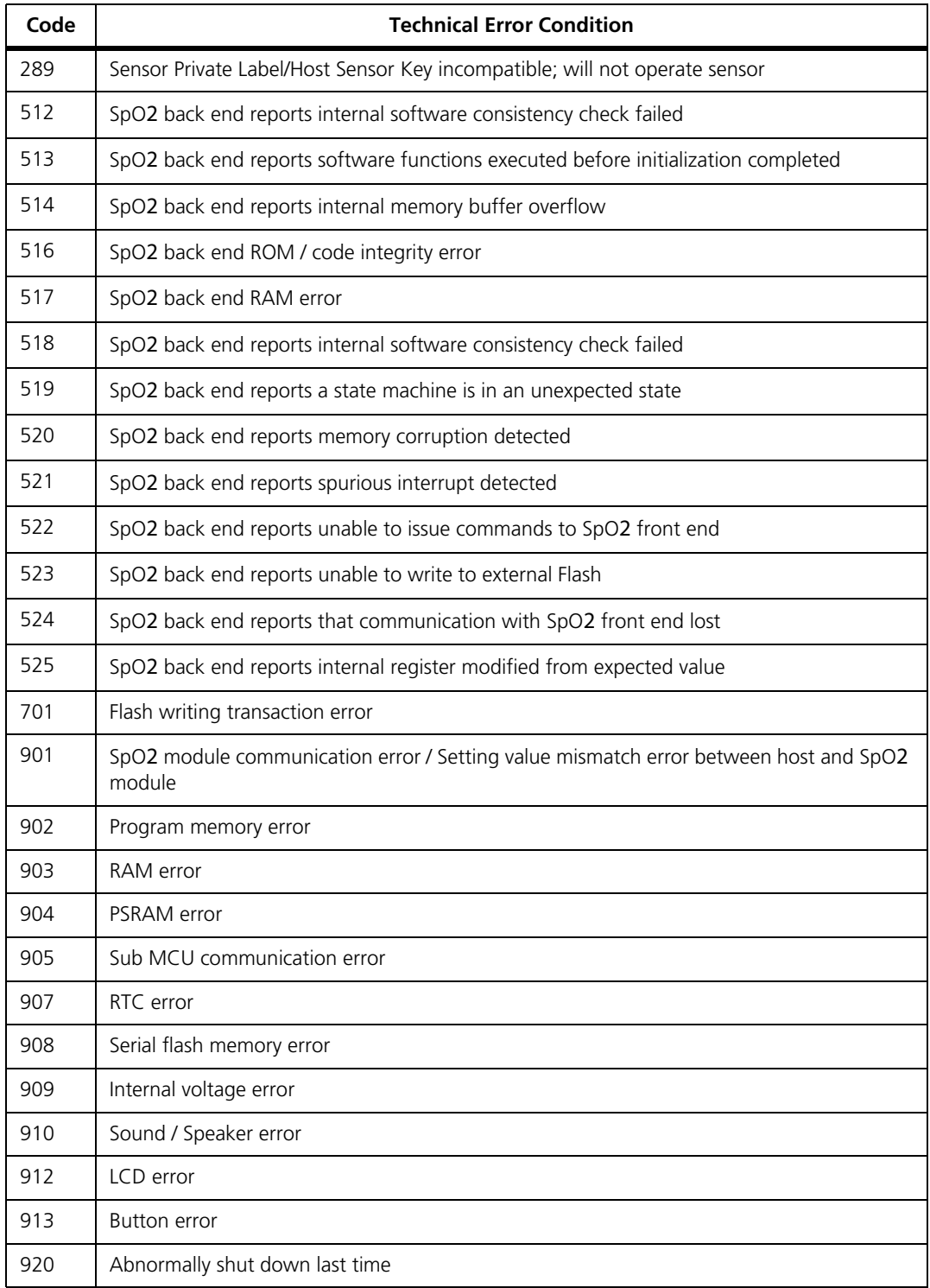

Table 4-2. System Error Codes (Continued)

### <span id="page-104-0"></span>**4.3 Return**

Contact Covidien or a local Covidien representative for shipping instructions, including a Returned Goods Authorization (RGA) number. [Reference](#page-17-1) *Obtain[ing Technical Assistance](#page-17-1)*, p. 1-10. Unless otherwise instructed by Covidien, it is not necessary to return sensors or other accessory items with the monitoring system.

Pack the monitoring system in its original shipping carton, as shown in *[Figure](#page-105-0)  [4-1 on page 10](#page-105-0)*. If the original carton is not available, use a suitable carton with the appropriate packing material to protect the monitoring system during shipping. Return the monitoring system by any shipping method that provides proof of delivery.

<span id="page-105-0"></span>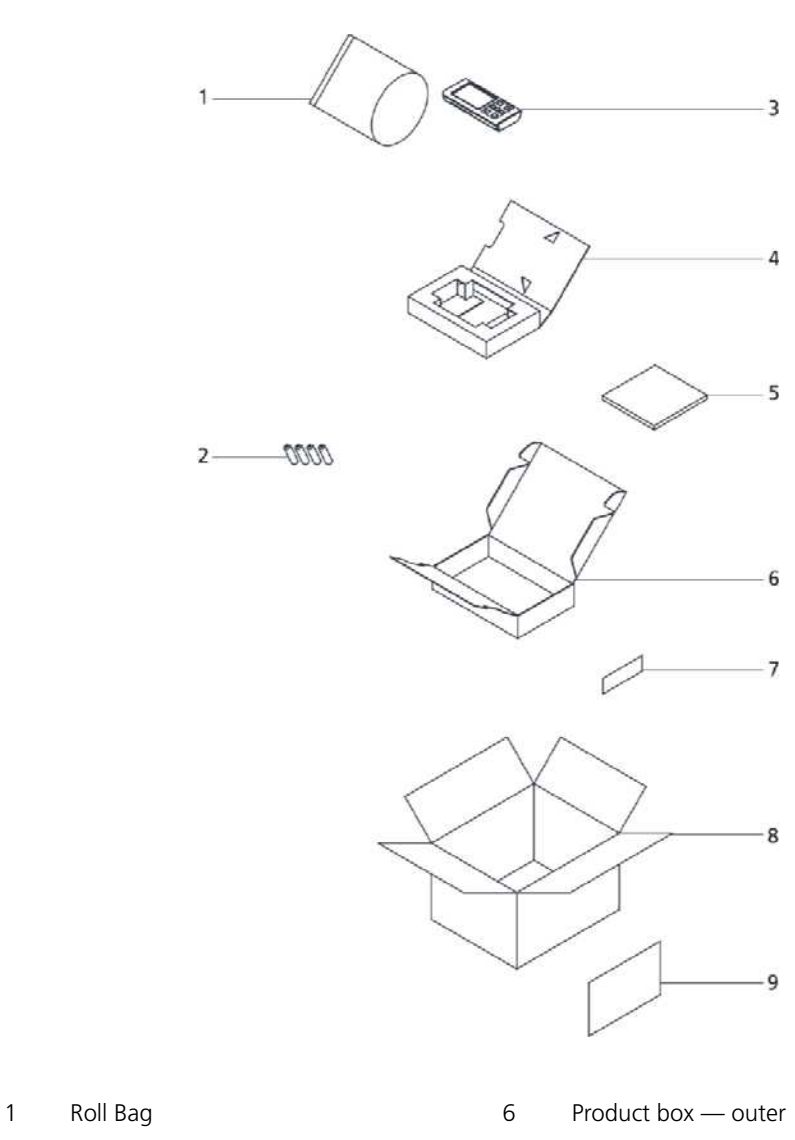

Figure 4-1. Return Packaging

- 3 Nellcor™ Portable SpO2 Patient Monitoring System
- 4 Product box inner 9 Shipping box label
- 5 Home use guide
- 2 Four AA batteries 7 Product box label
	- 8 Shipping box
	-

# <span id="page-106-0"></span>5 Repair

### **5.1 Overview**

This chapter provides trained service technicians with information about how to repair the Nellcor™ Portable SpO2 Patient Monitoring System.

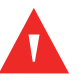

#### **WARNING:**

**To avoid possible injury, do not attempt to service the monitoring system if there are any signs of burning or smoking coming from the monitoring system.**

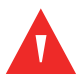

#### **WARNING:**

**To prevent possible electric shock or explosion, do not service the monitoring system in a flammable environment or in an excessively moist environment.**

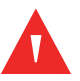

#### **WARNING:**

**Only a qualified service technician should remove the cover or access or replace any internal parts.**

#### **WARNING:**

**Before attempting to open or disassemble the monitoring system, disconnect the power cord from the monitoring system to avoid possible injury.**

Portable SpO2 Patient Monitoring System major component parts include:

- Batteries
- Printed circuit boards ("boards")
- LCD
- Front and rear housing assemblies

#### **Note:**

Some spare parts come with an enclosed business reply card. After receiving the spare parts, please complete and return the business reply card.

### **5.2 Spare Parts and Accessories**

Covidien Technical Services provides technical assistance and replacement parts. Contact Covidien or your local Covidien representative to obtain replacement parts. Reference *[Technical Services](#page-17-0)*, p. 1-10 for contact information.

When ordering parts, refer to them by the part names and part numbers, as shown in *[Figure 5-1](#page-107-0)* and listed in *[Table 5-1 on page 5-3](#page-108-0)*. A listing of the spare parts and accessories for the monitoring system is also available on the Internet at:

#### http://www.covidien.com

An electronic, printable copy of this manual is also available at this Internet site.

<span id="page-107-0"></span>*[Figure 5-1](#page-107-0)* shows an exploded view of the monitoring system. Reference *[Table 5-1 on page 5-3](#page-108-0)* for descriptions and part numbers for each spare part.

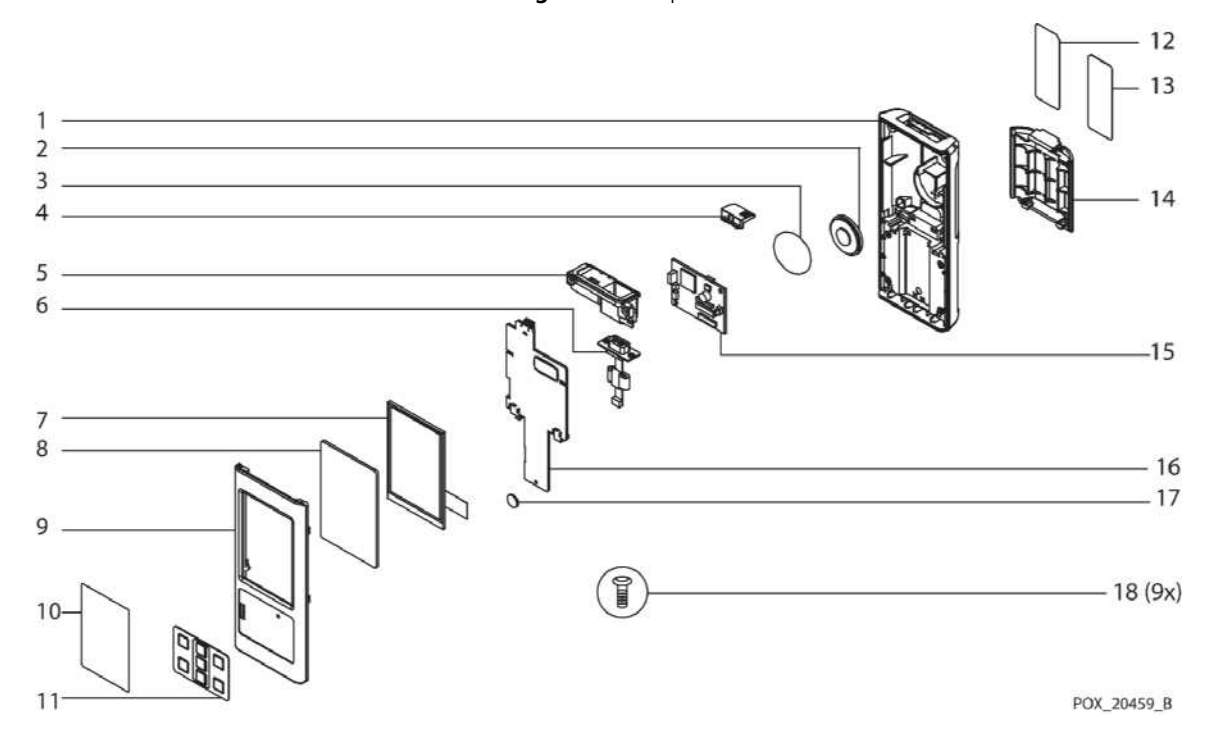

**Figure 5-1.** Exploded View
| <b>Item</b>    | <b>Description</b>                        | <b>Spare Part Name</b>     | <b>Assembly</b><br><b>Part Number</b> |
|----------------|-------------------------------------------|----------------------------|---------------------------------------|
| 1              | Rear case                                 | Rear housing assembly      | 10113037                              |
| $\overline{2}$ | Speaker                                   |                            |                                       |
| 3              | Speaker insulation sheet                  |                            |                                       |
| 4              | Slide cover (for USB and<br>sensor ports) | Slide cover                | 10113039                              |
| 5              | PI cable housing                          | PI cable housing           | 10121872                              |
| 6              | PI cable                                  |                            |                                       |
|                | Screws (2x)                               |                            |                                       |
| $\overline{7}$ | <b>LCD</b>                                | LCD assembly               | 10113035                              |
| 8              | LCD window                                | LCD window assembly        | 10126549                              |
| 10             | LCD window protective<br>film             |                            |                                       |
| 9              | Front case                                | Front housing assembly     | 10113036                              |
| 11             | Keypad                                    |                            |                                       |
| 12             | Serial number label                       | Serial number label, blank | 10113040                              |
| 13             | Product label                             | Product label              | 10109104                              |
|                | Product label, wireless                   | Product label, wireless    | 10109731                              |
| 14             | Battery compartment<br>cover              | Battery cover              | 10115700                              |
| 15             | NELL1SR SpO2 circuit<br>board             | NELL1SR board              | SPNELL1SR                             |
| 16             | Main circuit board                        | Main board                 | 10113027                              |
| 17             | Lithium coin cell battery                 | Coin cell battery          | GR100726                              |
| 18             | Housing screw                             | Screws (9x)                | 10113042                              |
| (not<br>shown) | Wireless circuit board<br>(optional)      | Wireless module            | 10121873                              |

<span id="page-108-0"></span>Table 5-1. Spare Parts List by Callout Number

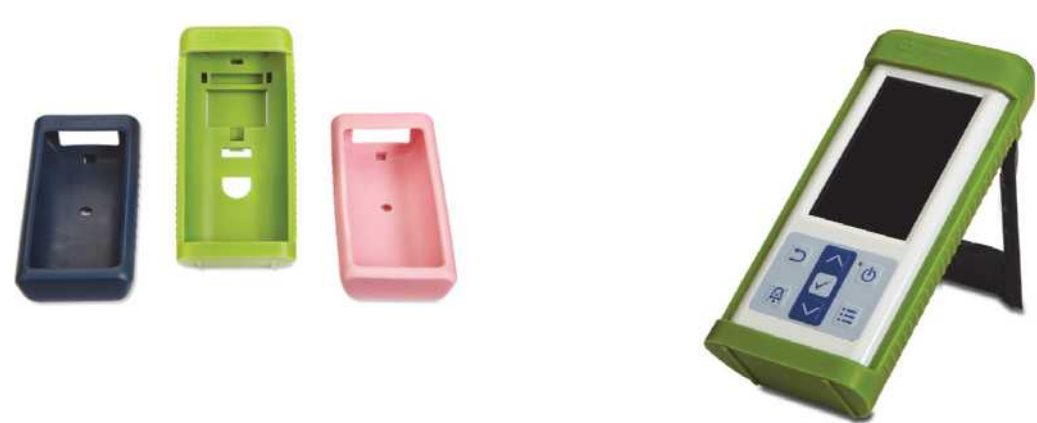

Figure 5-2. Standard Cover (3 Shown) and Ambulatory Cover

<span id="page-109-1"></span><span id="page-109-0"></span>Table 5-2. Monitoring System Accessories

| <b>Description</b>                                 | <b>Part Number</b> |
|----------------------------------------------------|--------------------|
| Protective boot - standard, dark blue              | 10113356           |
| Protective boot - standard, light blue (not shown) | 10116502           |
| Protective boot - standard, pink                   | 10113358           |
| Protective boot - standard, green                  | 10113357           |
| Protective boot - ambulatory                       | 10115702           |
| Carabiner (not shown)                              | 10115703           |
| Carabiner ring (not shown)                         | 10121876           |
| Velcro loop (not shown)                            | 10112033           |
| USB cable for firmware upgrades (not shown)        | 10091181           |

# **5.3 Required Tools**

<span id="page-109-2"></span>Collect the following tools before disassembling the monitoring system:

- #1 Phillips-head screwdriver
- Small flat-blade screwdriver (suggested; not required)

# <span id="page-110-1"></span>**5.4 Battery Replacement**

<span id="page-110-3"></span>The monitoring system comes with four AA lithium batteries.

## **WARNING:**

**Explosion hazard — Use only AA size batteries. Do not use different types or models of batteries together, such as dry batteries, nickel-metal hydride batteries, or Lithium-ion batteries.**

## <span id="page-110-2"></span>**5.4.1 Remove the Batteries**

- 1. Turn the monitoring system off.
- 2. Remove the battery cover (3) on the rear housing.
- <span id="page-110-0"></span>3. Remove the four AA batteries (2).

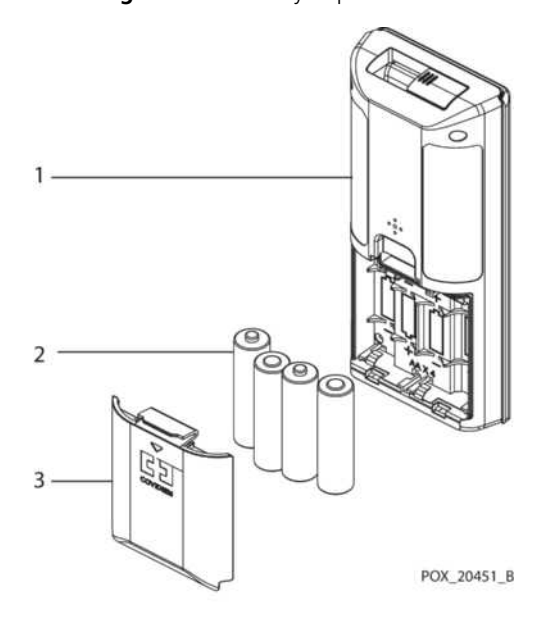

#### Figure 5-3. Battery Replacement

## <span id="page-111-0"></span>**5.4.2 Replace the Batteries**

**Caution: Use only AA size batteries.**

**Reference** *[Figure 5-3](#page-110-0)***:**

- 1. Insert four AA batteries. Ensure the correct orientation of each battery (+/-).
- <span id="page-111-1"></span>2. Close the battery cover.

## **5.5 Disassembly and Reassembly**

# **WARNING:**

**Only qualified service personnel should open the monitoring system casing, remove and replace components, or make adjustments. If your medical facility does not have a qualified service technician, please contact Covidien Technical Services or your local Covidien representative.**

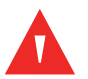

## **WARNING:**

**Before attempting to open or disassemble the monitoring system, remove the batteries to possible injury.**

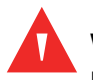

## **WARNING:**

**No user serviceable parts inside.**

#### **Caution:**

**Observe ESD (electrostatic discharge) precautions when working within the monitoring system.**

The supported replacement level for the monitoring system is to the printed circuit board ("board") and major subassembly level. After isolating the problem to a suspected board, follow the procedures in *[Front and Rear Assem](#page-112-0)[bly Replacement](#page-112-0)*, p. 5-7, then replace the faulty board with a known good board. Verify the symptom disappears and ensure the monitoring system passes all performance tests. If the symptom persists, swap the replacement board with the suspected malfunctioning board (the original board installed when you started troubleshooting) and continue troubleshooting.

## <span id="page-112-0"></span>**5.5.1 Front and Rear Assembly Replacement**

## **Caution:**

**Observe ESD (electrostatic discharge) precautions when disassembling and reassembling the monitoring system and when handling any of its components.**

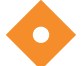

## **Caution:**

**Ensure the work surface is clean and free of debris.**

## **Note:**

The batteries should be replaced before monitoring system repairs when possible.

## <span id="page-112-1"></span>**Disassemble the Front and Rear Assemblies**

- 1. Turn the monitoring system off.
- 2. Remove the batteries. Reference *[Battery Replacement](#page-110-1)*, p. 5-5.
- 3. Using the #1 Phillips screwdriver, remove the six screws (5) from the rear assembly. Set aside the screws for reassembly.
- 4. Carefully separate the front assembly (1) from the rear assembly (4).
- 5. Disconnect the speaker harness (3) from the main board.
- 6. Separate the slide cover (2) from the front and rear assembly.
- 7. Place the two halves of the monitoring system on a static-free work surface.

<span id="page-113-0"></span>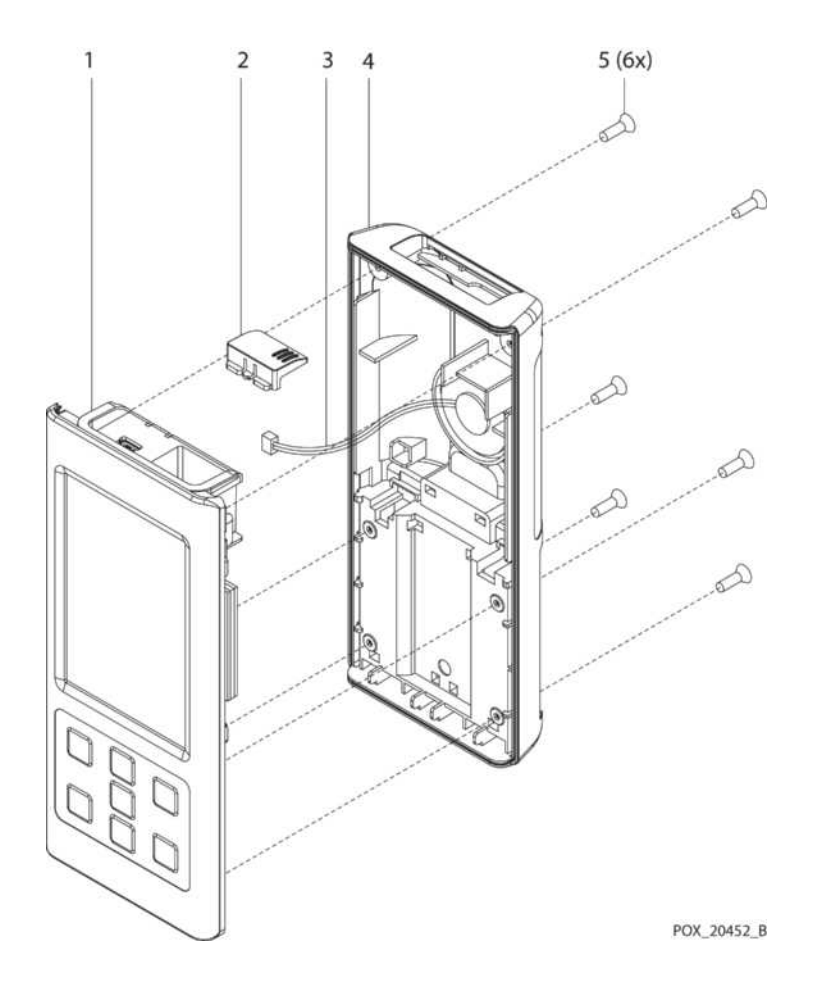

Figure 5-4. Front and Rear Assembly Replacement

## <span id="page-114-0"></span>**Reassemble the Front and Rear Assemblies**

## **Caution:**

**Over-tightening could strip out the screw holes, rendering the rear assembly unusable.**

#### **Reference** *[Figure 5-4 on page 5-8](#page-113-0)***:**

- 1. Place the monitoring system's slide cover (2) inside the rear assembly.
- 2. Connect the speaker harness (3) to the main board.
- 3. Gently align and place the front assembly (1) onto the rear assembly (4).
- 4. Replace the six screws (5) in the rear assembly and tighten each one to  $4.0 \pm 1.0$ kgf-cm.
- <span id="page-114-2"></span>5. Replace the batteries. Reference *[Replace the Batteries](#page-111-0)*, p. 5-6.

## **5.5.2 NELL1SR Board Replacement**

#### <span id="page-114-1"></span>**Remove the NELL1SR Board**

- 1. Turn the monitoring system off.
- 2. Complete the steps outlined in *[Remove the Batteries](#page-110-2)*, p. 5-5.
- 3. Complete the steps outlined in *[Disassemble the Front and Rear Assemblies](#page-112-1)*, p. 5-7.
- 4. Lay the front assembly face down on a static-free work surface.
- 5. Carefully separate the NELL1SR board (1) from the main board (2).

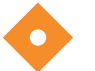

#### **Caution: When removing the NELL1SR board from the main board, avoid bending the connector pins.**

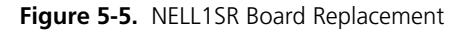

<span id="page-115-0"></span>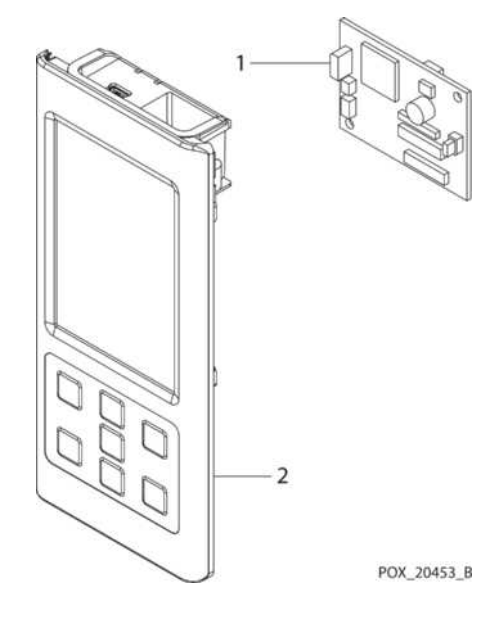

#### **Replace the NELL1SR Board**

#### **Reference** *[Figure 5-5](#page-115-0)***:**

- 1. Align the connectors on the NELL1SR board (1) with the connectors on the main board (2) as follows:
	- Align the NELL1SR J4 connector with the J10 connector on the main board.
	- Align the NELL1SR J5 connector with the J12 connector on the main board.

Press the NELL1SR board down to seat the connectors.

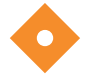

#### **Caution:**

**The NELL1SR board can only be installed one way. Ensure that the pins for each connector are properly aligned.**

- 2. Complete the steps outlined in *[Reassemble the Front and Rear Assemblies](#page-114-0)*, p. 5-9.
- 3. Complete the steps outlined in *[Replace the Batteries](#page-111-0)*, p. 5-6.

## **5.5.3 Main Board Replacement**

#### <span id="page-116-2"></span><span id="page-116-1"></span>**Remove the Main Board**

- 1. Turn the monitoring system off.
- 2. Complete the steps outlined in *[Remove the Batteries](#page-110-2)*, p. 5-5.
- 3. Complete the steps outlined in *[Disassemble the Front and Rear Assemblies](#page-112-1)*, p. 5-7.
- 4. Move the rear assembly off to the side, retaining the front assembly (1) on the static-free work surface.
- 5. Remove the NELL1SR board (7) from the main board as outlined in *[Remove the](#page-114-1)  [NELL1SR Board](#page-114-1)*, p. 5-9.
- 6. Disconnect the PI cable (5) from the main board.
- 7. Slide the connector housing (4) from the main board.
- 8. Disconnect the LCD cable (2) from main board.
- 9. Disconnect the keypad cable (3) from main board.
- <span id="page-116-0"></span>10. Using the #1 Phillips screwdriver, remove the single screw (6) holding the main board to the front housing.

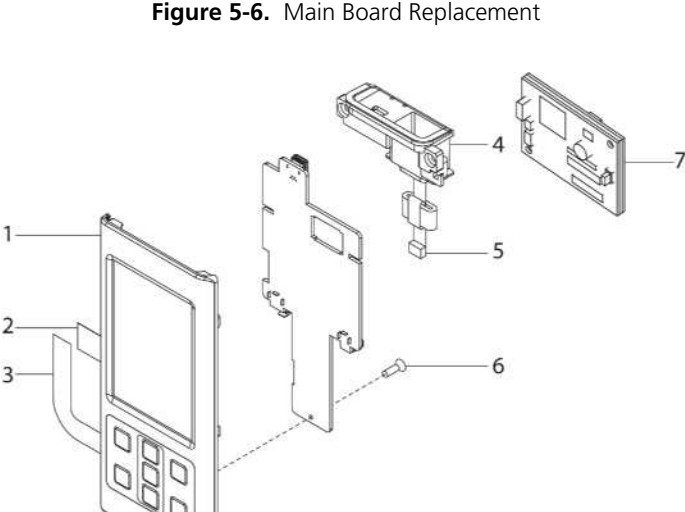

**Figure 5-6.** Main Board Replacement

POX\_20454\_B

## <span id="page-117-0"></span>**Replace the Main Board**

#### **Reference** *[Figure 5-6](#page-116-0)***:**

- 1. Using the #1 Phillips screwdriver, insert the single screw (7) into the main board (6) and into the screw hole in the front housing (1). Tighten each screw to 2.0  $\pm$ 0.5 kgf-cm.
- 2. To replace the connector housing (4), connect the PI cable (5) on the connector housing to the main board.
- 3. Connect the keypad cable (3) to the J8 connector on the main board.
- 4. Connect the LCD cable (2) to the J7 connector on the main board.
- 5. Complete the steps outlined in *[Reassemble the Front and Rear Assemblies](#page-114-0)*, p. 5-9.
- <span id="page-117-1"></span>6. Complete the steps outlined in *[Replace the Batteries](#page-111-0)*, p. 5-6.

## **5.5.4 Coin Cell Battery Replacement**

The coin cell battery is located on the main board.

## **WARNING:**

**Replacing the coin cell battery for the main board resets the monitoring system's date and time. Integrity of existing patient data will be questionable. Set the monitoring system to the correct date and time after replacing this battery with a known good battery.**

#### **Remove the Coin Cell Battery**

- 1. Complete the steps outlined in *[Remove the Main Board](#page-116-1)*, p. 5-11.
- 2. Place the main board (1), with the coin cell battery side up, on the static-free work surface.
- 3. Using a small, flat-blade screwdriver, press the locking tab for the coin cell battery (2) away from the coin cell battery until the battery is free.

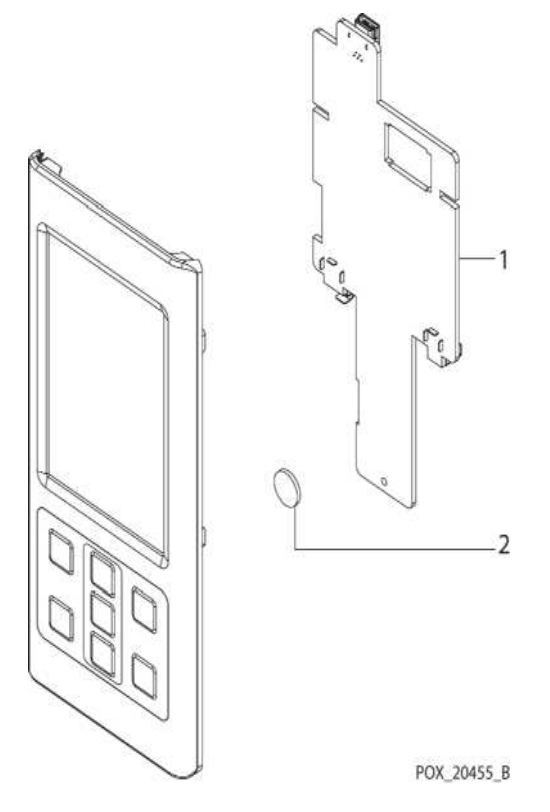

**Figure 5-7.** Coin Cell Battery Replacement

#### **Replace the Coin Cell Battery**

- 1. Position the new battery with the positive side facing up. The positive side has printing and a plus sign (+) stamped into it.
- 2. Press the coin cell battery (2) into place on the main board (1) until the locking tab clicks.
- <span id="page-118-0"></span>3. Complete the steps outlined in *[Replace the Main Board](#page-117-0)*, p. 5-12.

## **5.5.5 Wireless Board Replacement**

#### **Remove the Wireless Board**

- 1. Turn the monitoring system off.
- 2. Complete the steps outlined in *[Remove the Batteries](#page-110-2)*, p. 5-5.
- 3. Complete the steps outlined in *[Disassemble the Front and Rear Assemblies](#page-112-1)*, p. 5-7.
- 4. Move the rear assembly off to the side, retaining the front assembly (2) on a staticfree working surface.
- 5. Complete the steps outlined in *[Remove the Main Board](#page-116-1)*, p. 5-11.
- 6. Set the main board (1) down on the static-free work surface.
- 7. Carefully separate the connection between the wireless board (3) and main board.
- 8. Gently lift the wireless board away from the main board.

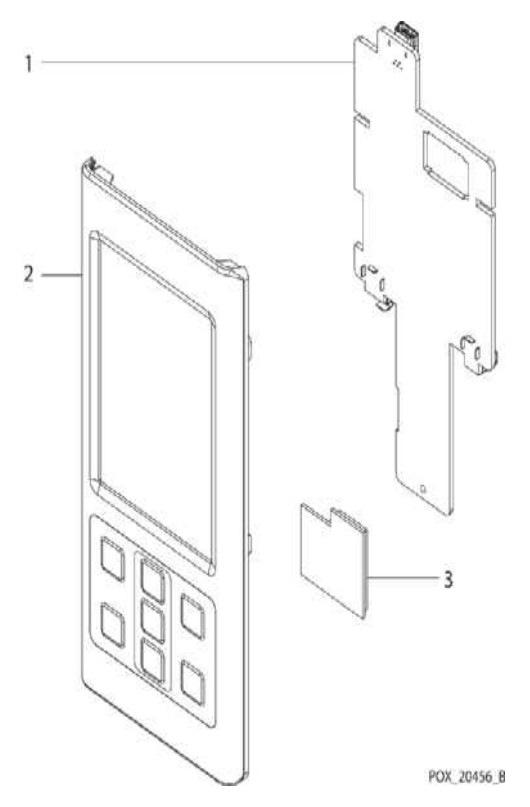

#### Figure 5-8. Wireless Board Replacement

#### **Replace the Wireless Board**

- 1. Align the unlabeled connector on the wireless board (3) with the J3 connector on the main board (1).
- 2. Press the wireless board down to seat the connectors.
- 3. Complete the steps outlined in *[Replace the Main Board](#page-117-0)*, p. 5-12.
- 4. Complete the steps outlined in *[Reassemble the Front and Rear Assemblies](#page-114-0)*, p. 5-9.
- <span id="page-120-0"></span>5. Complete the steps outlined in *[Replace the Batteries](#page-111-0)*, p. 5-6.

## **5.5.6 LCD Replacement**

#### **Remove the LCD**

- 1. Turn the monitoring system off.
- 2. Complete the steps outlined in *[Remove the Batteries](#page-110-2)*, p. 5-5.
- 3. Complete the steps outlined in *[Disassemble the Front and Rear Assemblies](#page-112-1)*, p. 5-7.
- 4. Complete the steps outlined in *[Remove the Main Board](#page-116-1)*, p. 5-11.
- 5. Separate the LCD (2) from the front housing (1).

#### Figure 5-9. LCD Replacement

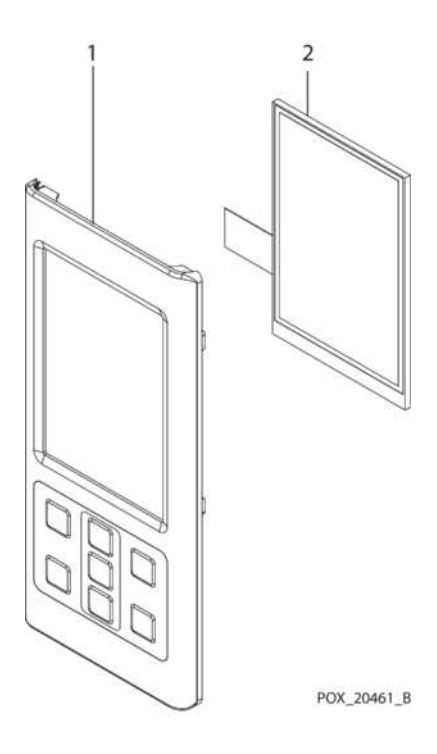

## **Replace the LCD**

- 1. Place the new LCD (2) on the front housing (1).
- 2. Complete the steps outlined in *[Replace the Main Board](#page-117-0)*, p. 5-12.
- 3. Complete the steps outlined in *[Reassemble the Front and Rear Assemblies](#page-114-0)*, p. 5-9.
- <span id="page-121-0"></span>4. Complete the steps outlined in *[Replace the Batteries](#page-111-0)*, p. 5-6.

## **5.5.7 PI Cable and Cable Housing Replacement**

## **Remove the PI Cable and Cable Housing**

- 1. Turn the monitoring system off.
- 2. Complete the steps outlined in *[Remove the Batteries](#page-110-2)*, p. 5-5.
- 3. Complete the steps outlined in *[Disassemble the Front and Rear Assemblies](#page-112-1)*, p. 5-7.
- 4. Move the rear assembly off to the side, retaining the front assembly (1) on a staticfree working surface with the inside of the assembly facing up.
- 5. Carefully unlock the connector for the PI cable on the main board and disconnect the PI cable.
- 6. Pull the cable housing assembly, including the attached PI cable (2), straight up to remove the assembly from the front housing.

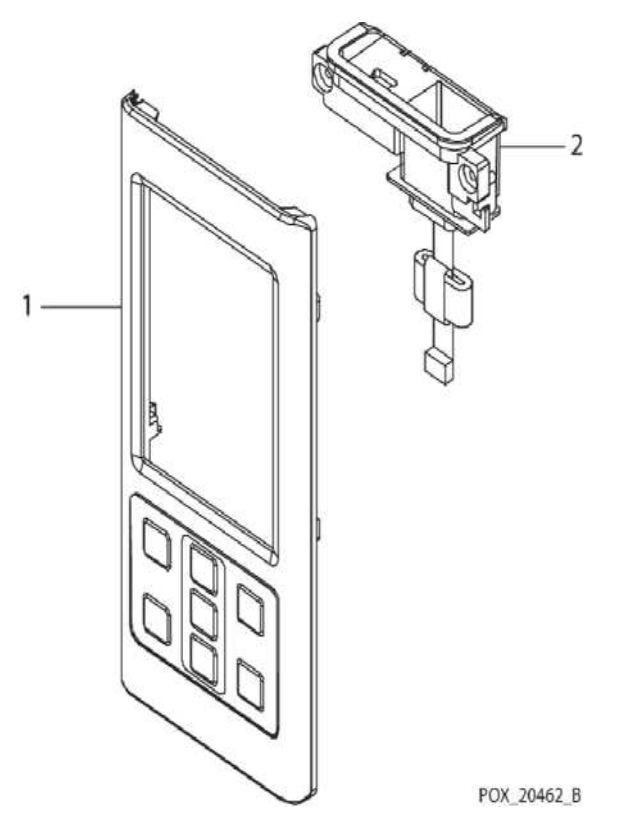

Figure 5-10. PI Cable and Cable Housing Replacement

#### **Replace the PI Cable and Cable Housing**

- 1. Place the front assembly on a static-free work surface with the inside of the assembly facing up.
- 2. Orient the cable housing and attached PI cable (2) so that the PI cable is on the left relative to the inside top of the front housing.
- 3. Press the cable housing in place in the rear housing.
- 4. Connect the PI cable to the main board and ensure that the connector on the main board is locked.
- 5. Complete the steps outlined in *[Reassemble the Front and Rear Assemblies](#page-114-0)*, p. 5-9.
- 6. Complete the steps outlined in *[Replace the Batteries](#page-111-0)*, p. 5-6.

Page Left Intentionally Blank

## **Index**

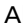

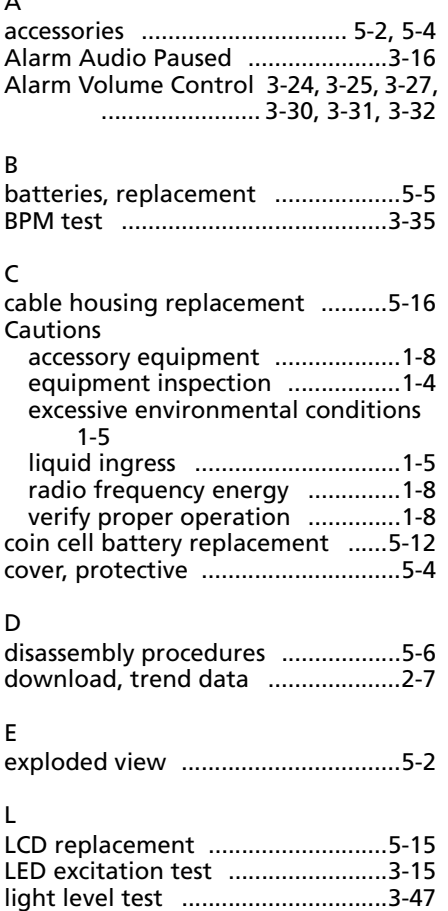

#### M

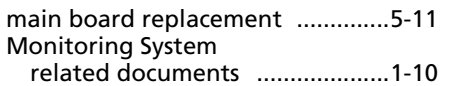

[live subject, operation with .........3-16](#page-57-1)

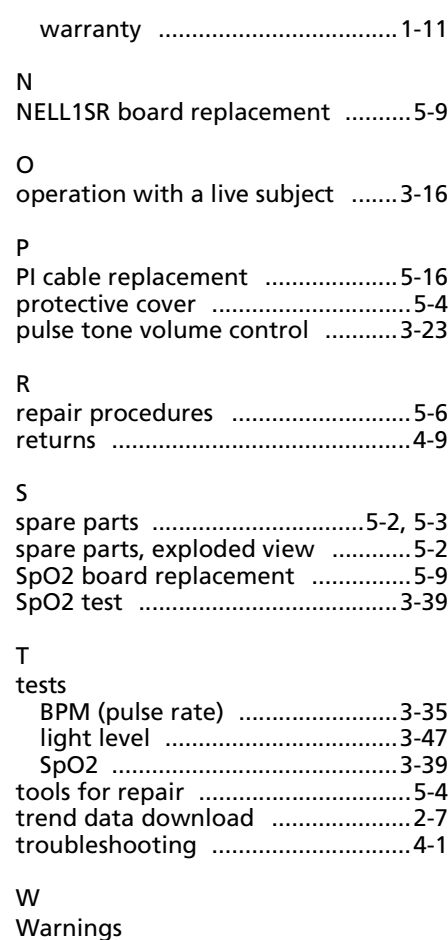

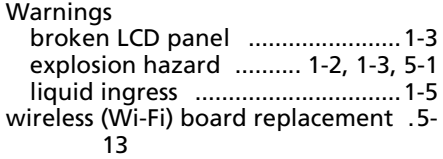

Page Left Intentionally Blank

Part No. 10116765 Rev B (A7390-2) 2015-02

© 2014 Covidien.

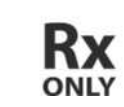

 $C \n\in$ 

Manufactured for Covidien IIc 15 Hampshire Street, Mansfield, MA 02048 USA.<br>**Eclaep** Covidien Ireland Limited, IDA Business & Technology Park, Tullamore.